# Canon

# **基本操作ガイド Canofax L410**

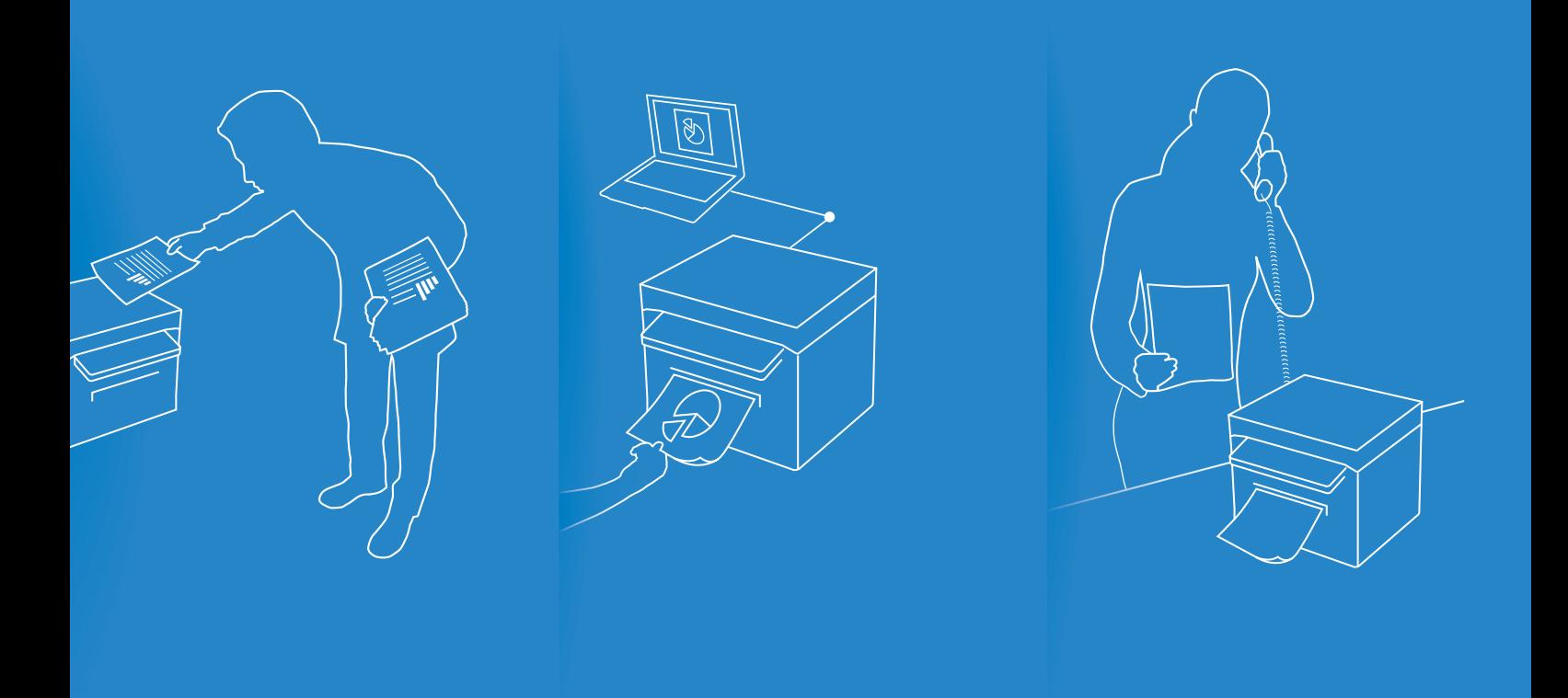

本製品の設置や接続の方法とソフトウェア のインストール方法は、かんたん設置ガイ ドをご覧ください。

- 本書には基本的な操作方法が書かれています。 設置完了後にお読みください。
- 最初に 「安全にお使いいただくために」 (→P.[93](#page-92-0))をお読みください。
- 必要なときにいつでも使用できるように 大切に保管してください。

本製品の詳細な使用法と製品仕様は User Software CD-ROMに収められている e-マニュアルをご覧ください。 **e-マニュアル**

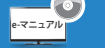

### **取扱説明書の分冊構成について**

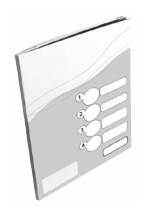

#### **かんたん設置ガイド**

かんたん設置ガイドは、本製品の設置や設定とソフトウェアのインストール方法につ いて説明しています。本製品をご使用になる前に必ずお読みください。

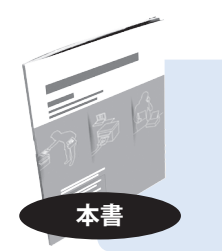

#### **基本操作ガイド**

基本操作ガイドは、一般的な使用方法やコピー、ファクス、印刷方法、基本的な機能に ついて説明しています。 **本書**

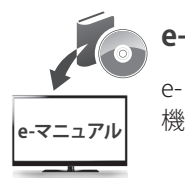

#### **e-マニュアル**

e- マニュアルは、本製品すべての機能と設定について説明しています。必要なときに検索 機能を活用してお読みください。

### **Macintoshをお使いの方へ**

本書ではコンピューターに関わる説明はWindowsを例として説明しています。 Macintosh用プリンタードライバー、ファクスドライバーの説明は、CD-ROMに 収められているドライバーガイドと、各ドライバーの提供するヘルプを参照して ください。

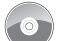

#### **ドライバーガイドの格納場所**

ドライバーガイドは、付属のUser Software CD-ROM の、下記フォルダーに収め られているHTMLファイルをダブルクリックして表示します。

- **•**  Canon MF プリンタドライバ インストールガイド
	- ➡ [**Documents**]-[**Print**]-[**Guide**]-[**index.html**]
- **•**  Canon ファクスドライバ インストールガイド
- ➡ [**Documents**]-[**FAX**]-[**Guide**]-[**index.html**]

#### **ヘルプの実行方法**

各ドライバー画面でヘルプアイコン(?)をクリックします。

### **本書の読みかた**

#### **マークについて**

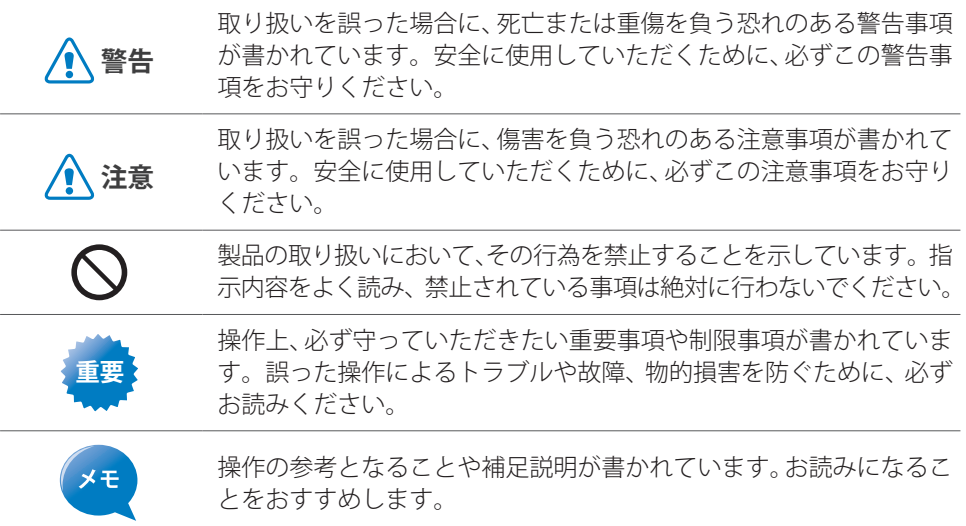

#### **キーについて**

本書では、操作するキー、本体ディスプレーに表示されるメッセージ、コンピューター画 面上のボタンや項目を以下のように表記しています。

- **•**  操作パネル上のキー:[**キーアイコン**]+(キー名称) 例: [ ⓒ ] (ストップ)
- **•**  本体ディスプレー上のメッセージ:<**メッセージ**> 例:<**宛先を指定してください**>
- **•**  コンピューター画面上のボタンや選択項目:[**選択項目**] 例:[**詳細設定**]

# <span id="page-3-0"></span>**おもな機能の紹介**

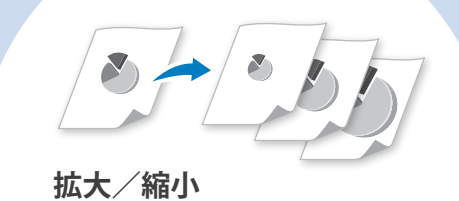

**• コピー → P[.31](#page-30-1)**

**• プリント → P[.38](#page-37-0)**

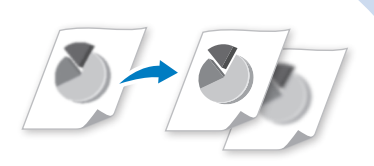

#### **画質調整**

濃度、原稿の種類、シャープネスを 設定して画質を調整する

> ೄೊ  $\odot$

**• コピー → P.[31](#page-30-0)**

 $\Box$ 

 $\overline{O}$ 

**• ファクス → P.[50](#page-49-0)**

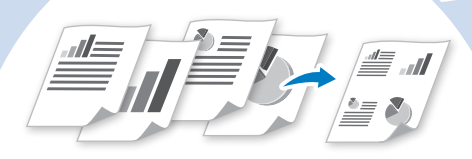

#### **ページ集約**

複数のページを1枚の用紙に 集約して印刷する

- **• コピー → P[.34](#page-33-0)**
- **• プリント → P[.40](#page-39-0)**

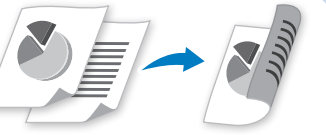

#### **両面印刷**

コピー、プリント、ファクスの内容 を両面印刷する

- **• コピー → P.[33](#page-32-0)**
- **• プリント → P.[39](#page-38-0)**
- **• ファクス → P.[69](#page-68-0)**

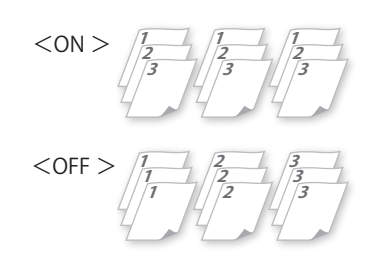

**ソート → P[.34](#page-33-1)** 複数の文書をコピーするときにページ順に並べる

### **プリント**

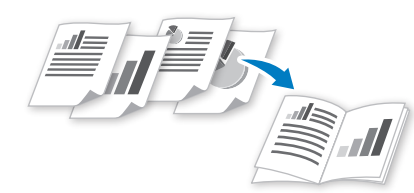

#### **製本印刷 → P[.41](#page-40-0)**

- **•**  2ページを片面に集約して両面印刷 する
- **•**  印刷物を2つ折りして製本すると、 小冊子が作れる

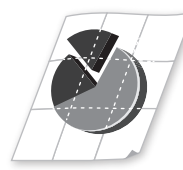

#### **ポスター印刷 → P[.42](#page-41-0)**

- **•**  1ページを拡大して複数枚に分割印 刷する
- **•**  印刷物を貼り合わせると、ポスター が作れる

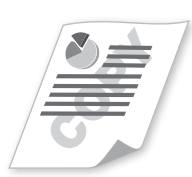

#### **スタンプ印刷 → P[.43](#page-42-0)** 文書にCOPYやDRAFTなどのスタンプ 文字を重ね合わせて印刷する

### **ファクス**

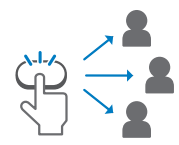

#### **ワンタッチ/短縮/グループダイヤル → P[.54](#page-53-0)**

ワンタッチ、短縮、グループダイヤルを活用して宛先を 指定する

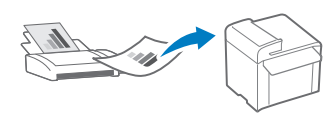

#### **メモリー受信 → P[.62](#page-61-0)**

**ID カードコピー → P[.35](#page-34-0)**

<sup>2</sup>IR

IDカードの両面を用紙の片面にコピーする

 ${}^{\prime \varepsilon}I\!\! D$ 

- **•**  受信したファクスをメモリーに保存する
- **•**  すぐに印刷せずに、相手先を確認してから印刷したり 転送したりできる

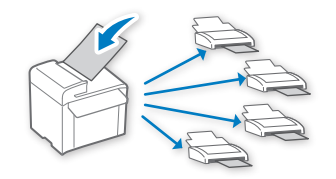

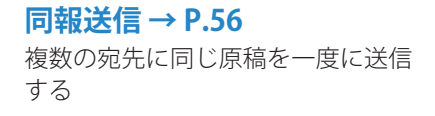

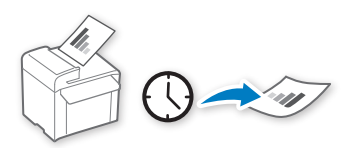

**タイマー送信 → P.[57](#page-56-0)** あらかじめジョブを設定してメモリーに 保存しておき、指定した時刻に送信する

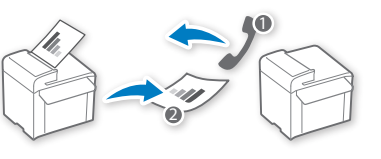

**ポーリング受信 → Bercia7m** 相手先ファクス機にセットされて いる原稿を、呼び出して受信する

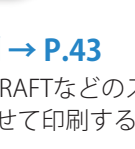

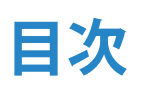

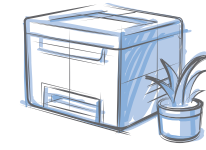

#### **[基本的な操作](#page-8-0)**

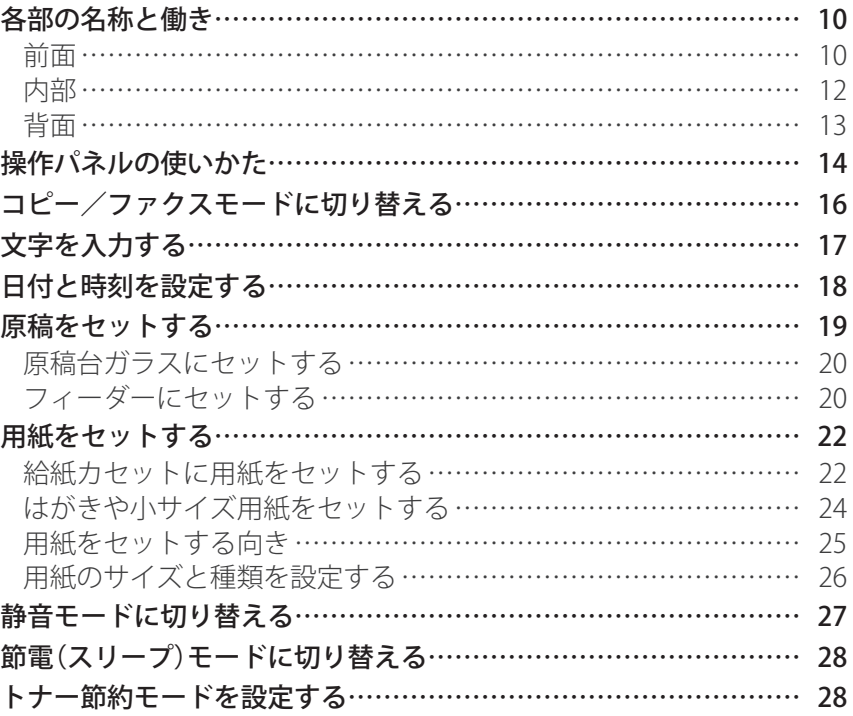

#### **[コピー](#page-28-0)**

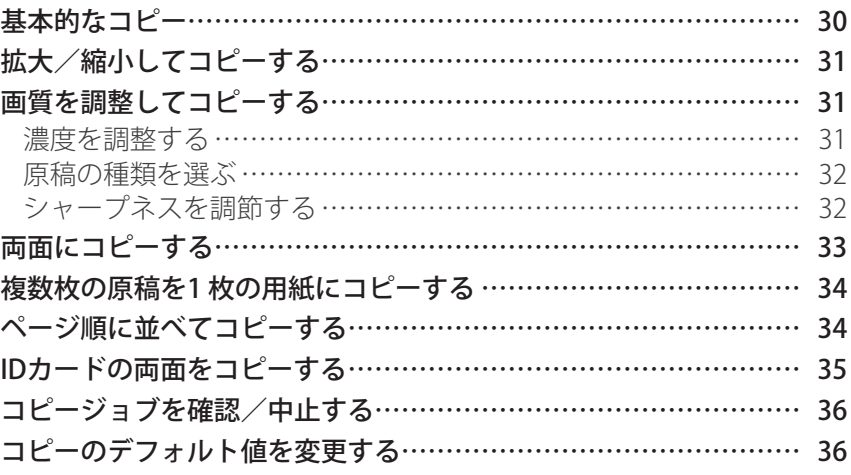

### **[プリント](#page-36-0)**

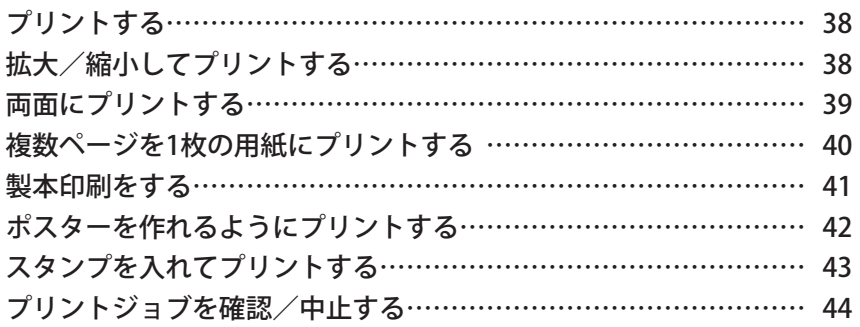

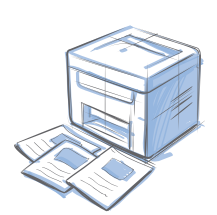

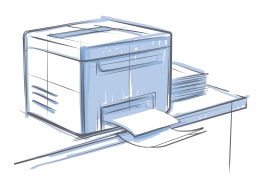

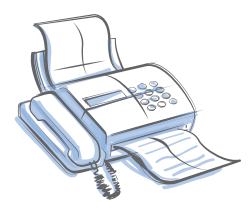

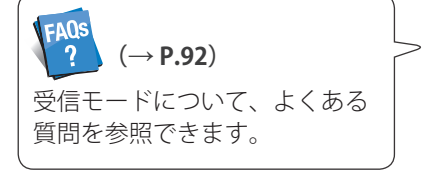

### **[ファクス](#page-44-0)**

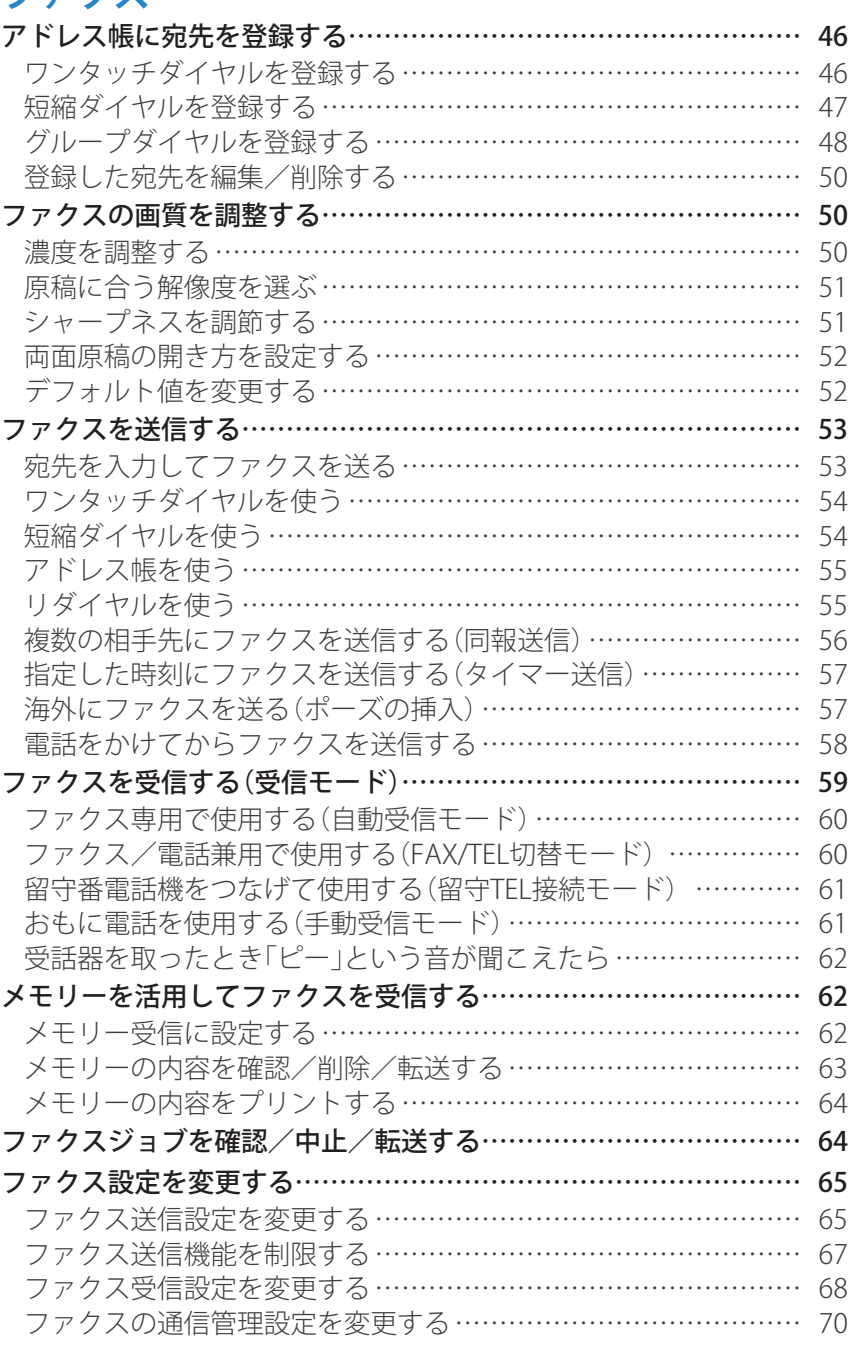

### **[メンテナンスと管理](#page-70-0)**

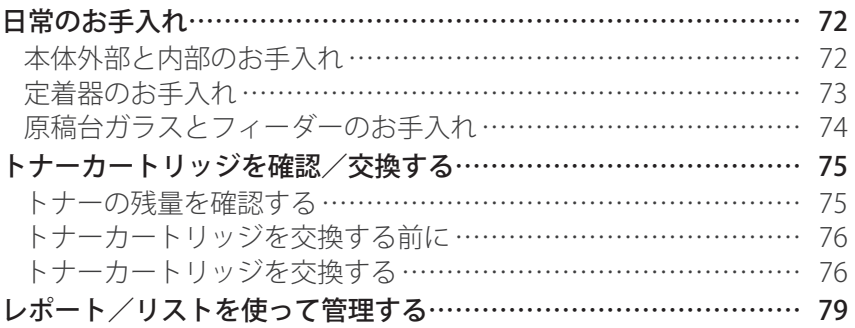

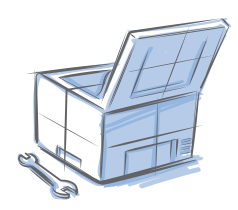

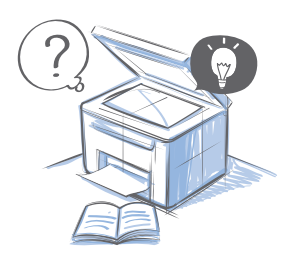

### **[困ったときには](#page-80-0)**

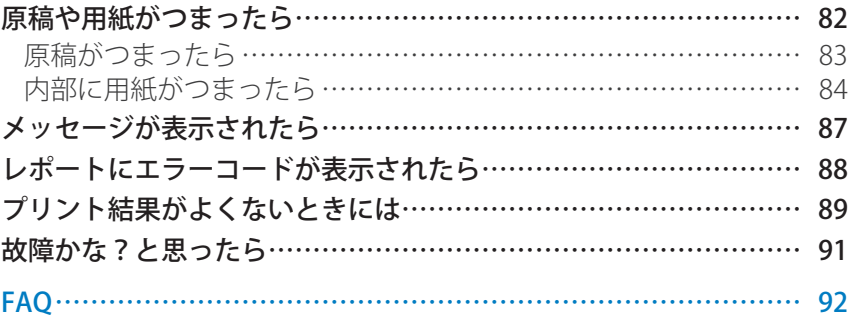

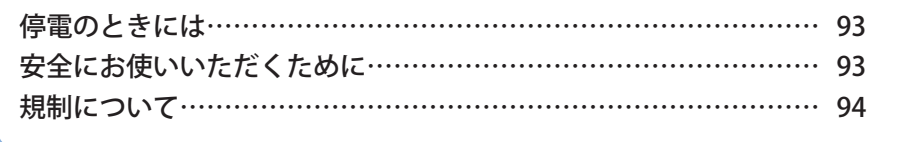

**基本的な操作**

本製品の一般的な操作方法と原稿や用紙をセットする方法などを説明します。 これらを知っておくと、さまざまな機能をお使いになるときに役立ちます。

<span id="page-8-0"></span>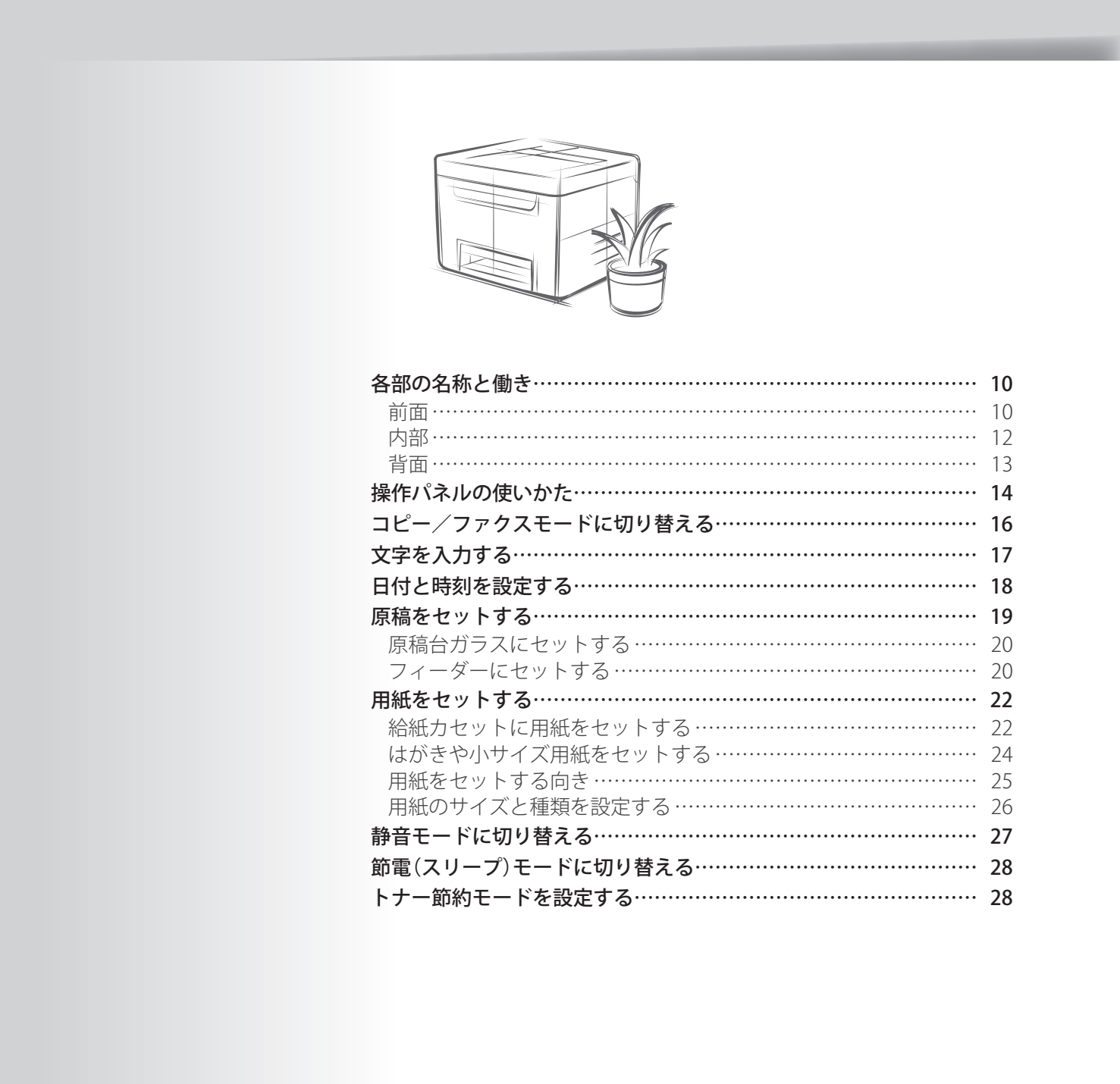

### <span id="page-9-0"></span>**前面**

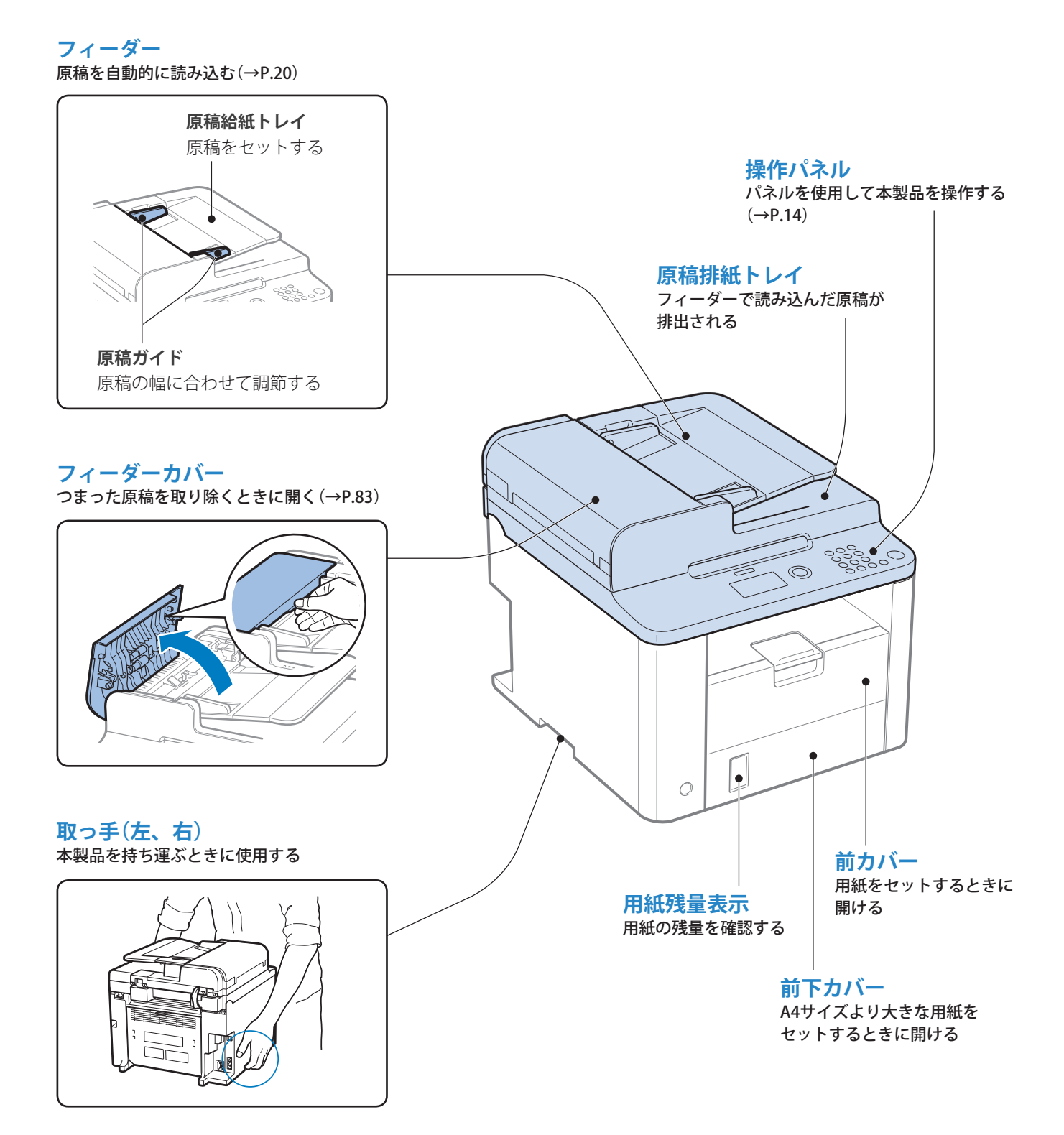

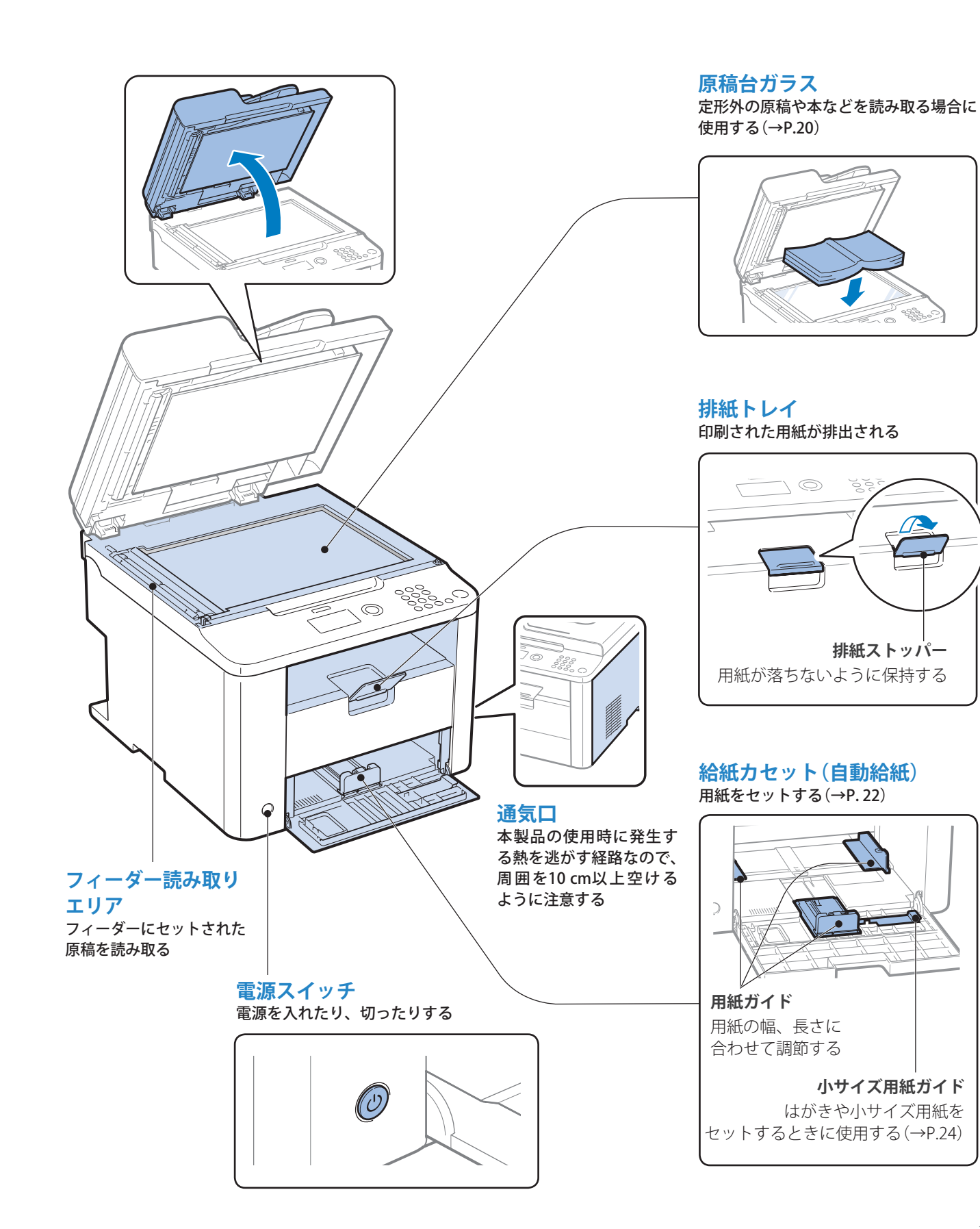

<span id="page-11-0"></span>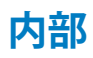

#### **トナーカバー**

トナーカートリッジの交換や、つまった用紙 を取り除くときに開ける(→P.[76](#page-75-1)、P.[84](#page-83-1))

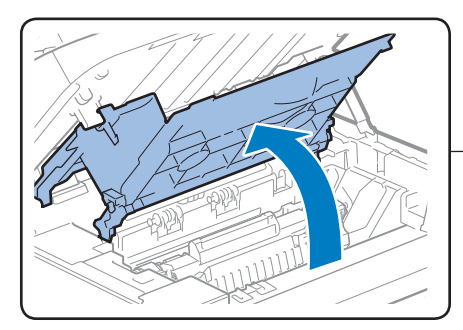

#### **排紙ガイド**

つまった用紙を取り除くときに開ける  $(\rightarrow P.84)$  $(\rightarrow P.84)$ 

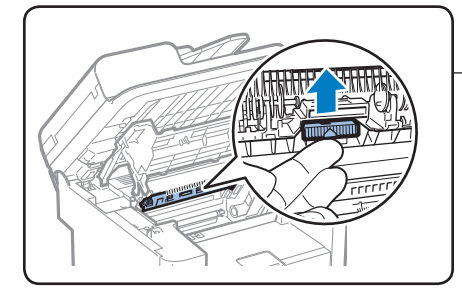

#### **転写ローラー** トナーを用紙に転写させる

#### **トナーカートリッジガイド**

ー・・・。<br>トナーカートリッジの左右にある突起を ・・・・・・・・・・・・・・<br>このガイドに合わせて押し込む (→P[.76\)](#page-75-1)

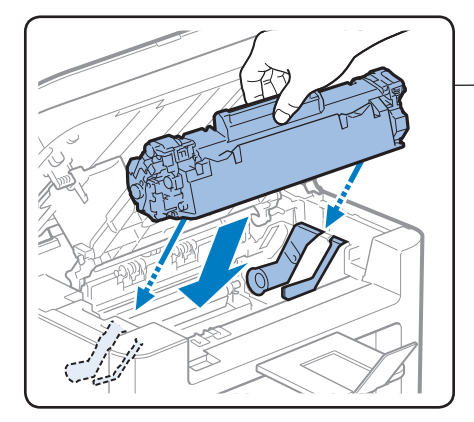

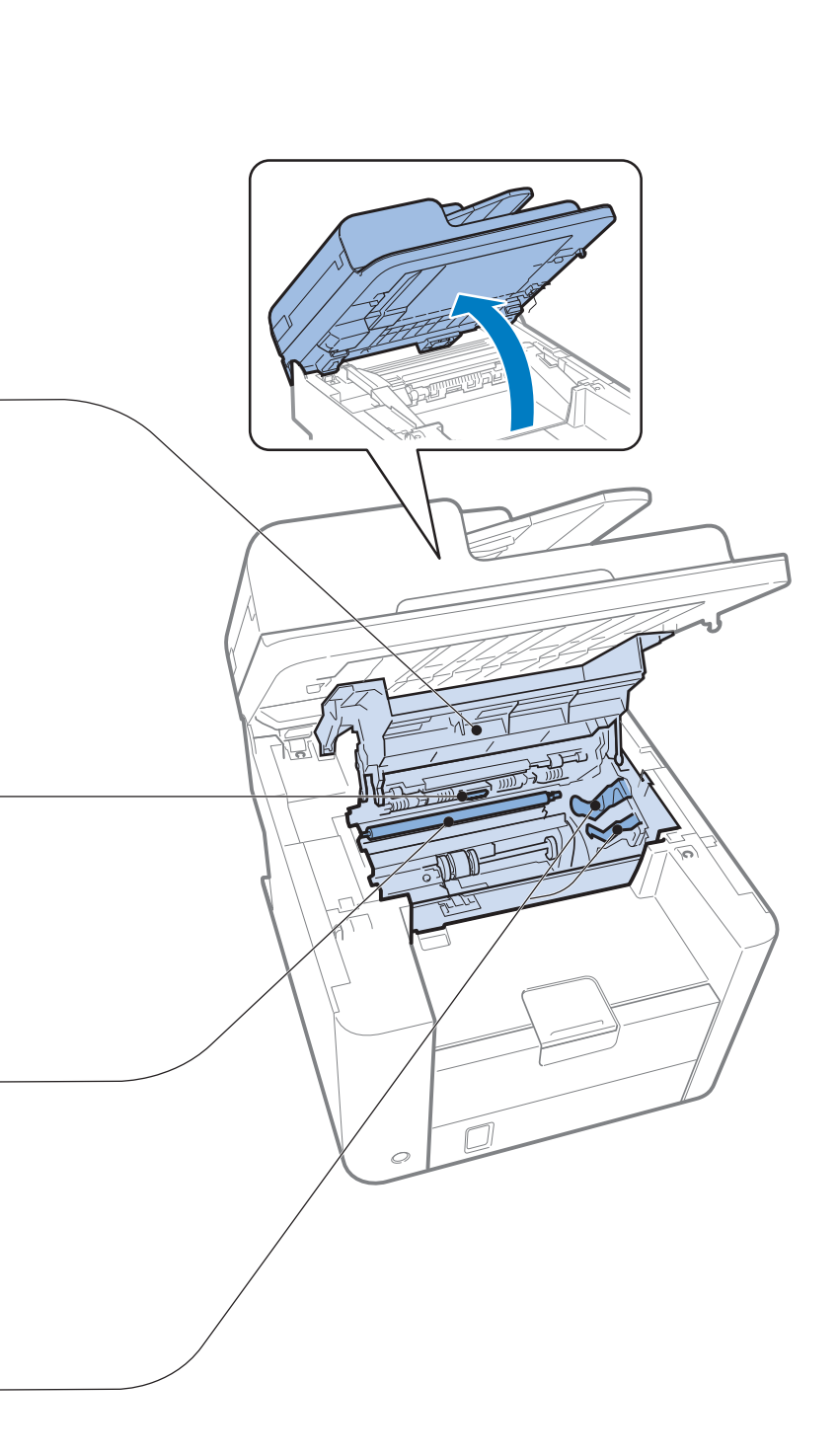

<span id="page-12-0"></span>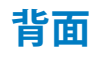

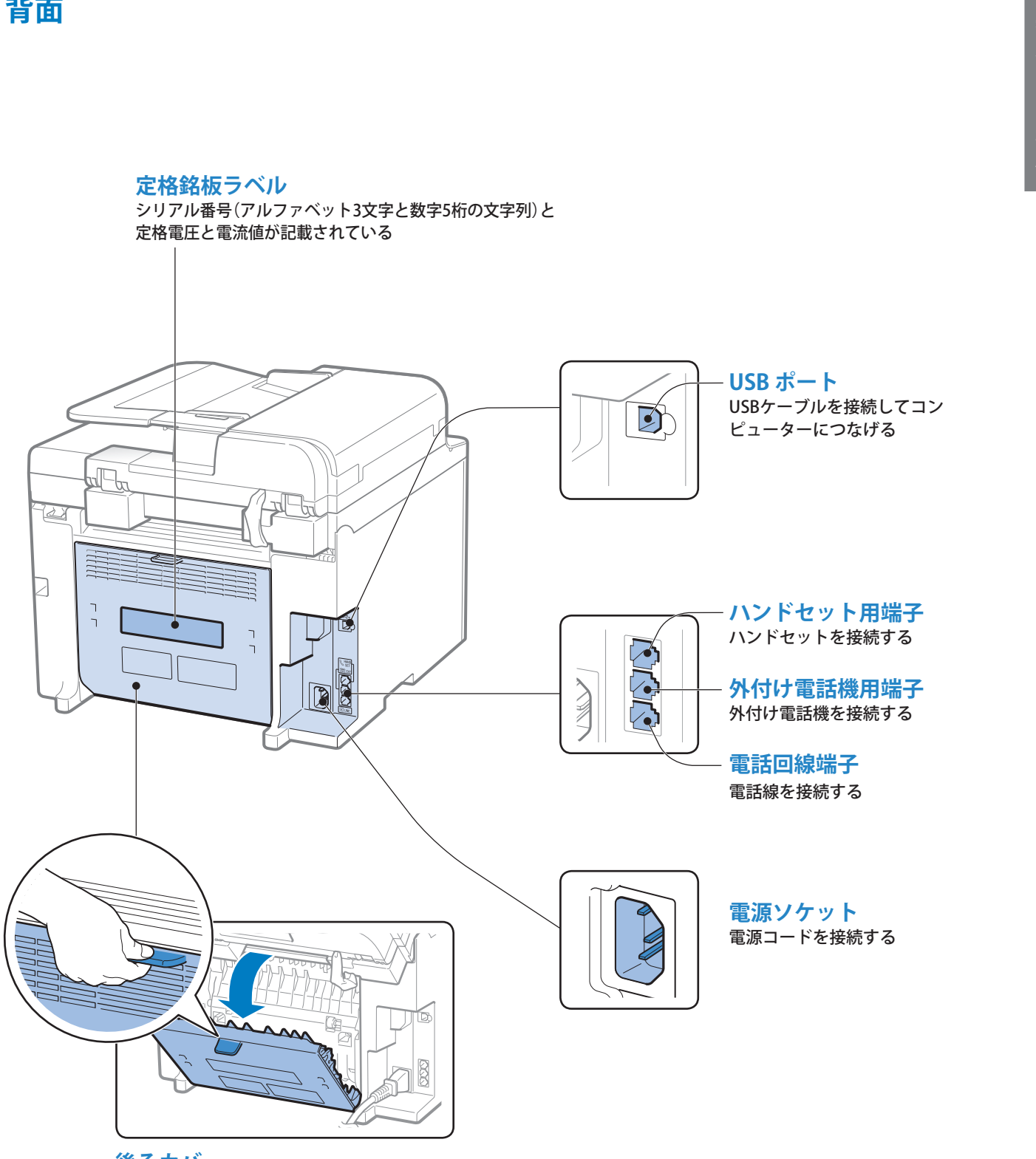

**後ろカバー** 両面印刷中につまった用紙を取り除くときに開ける(→P.[86](#page-85-0))

### <span id="page-13-1"></span><span id="page-13-0"></span>**操作パネルの使いかた**

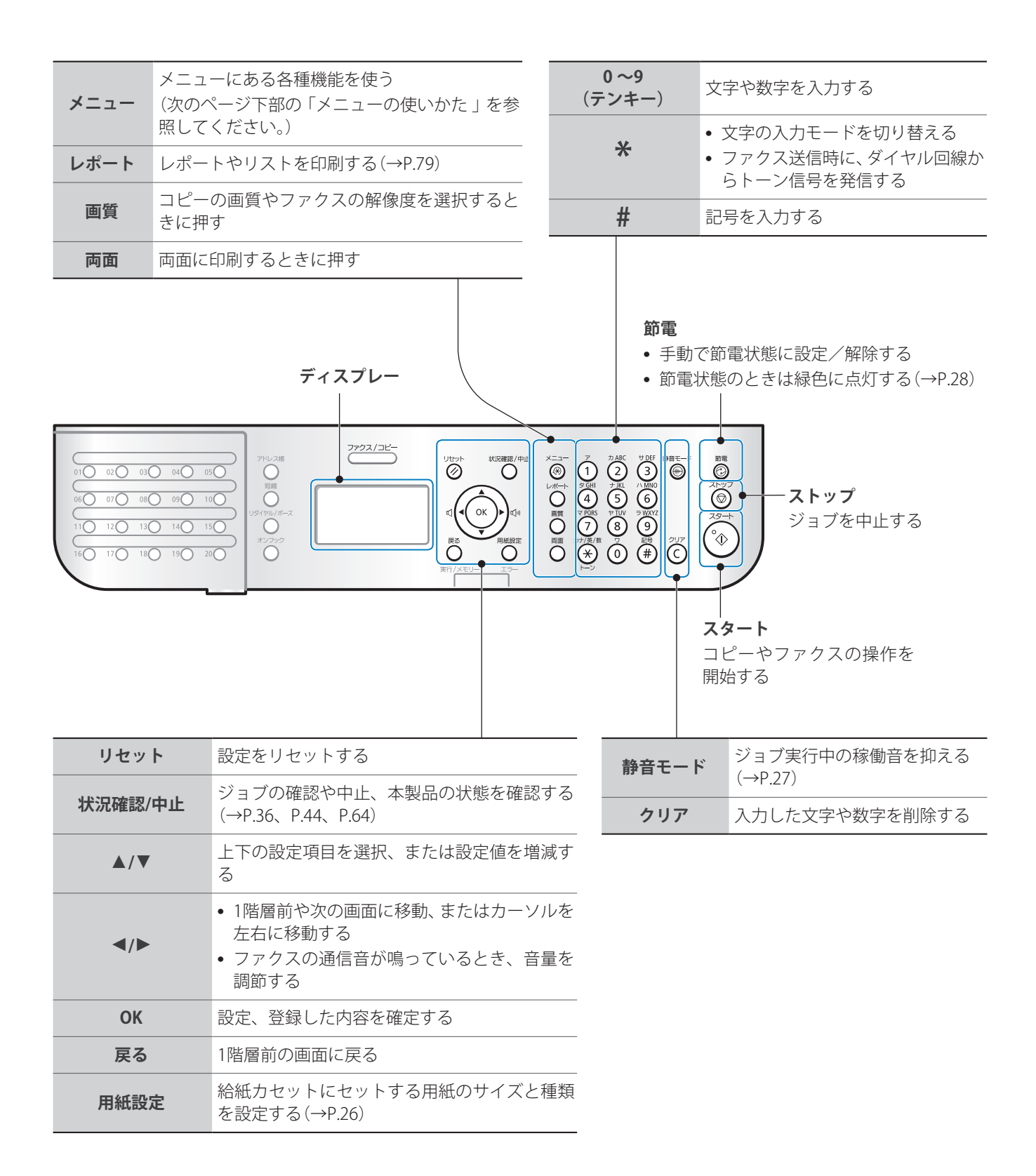

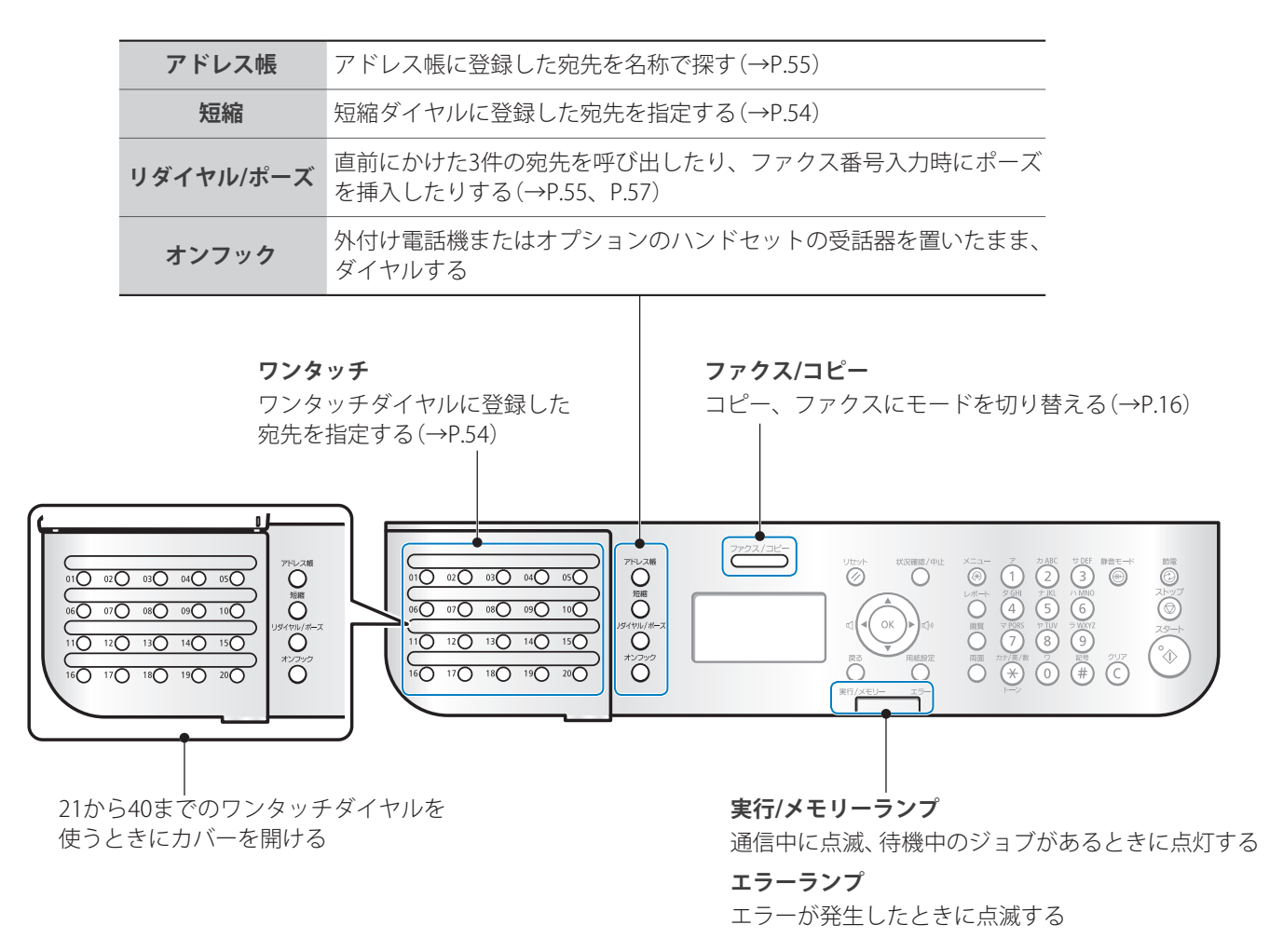

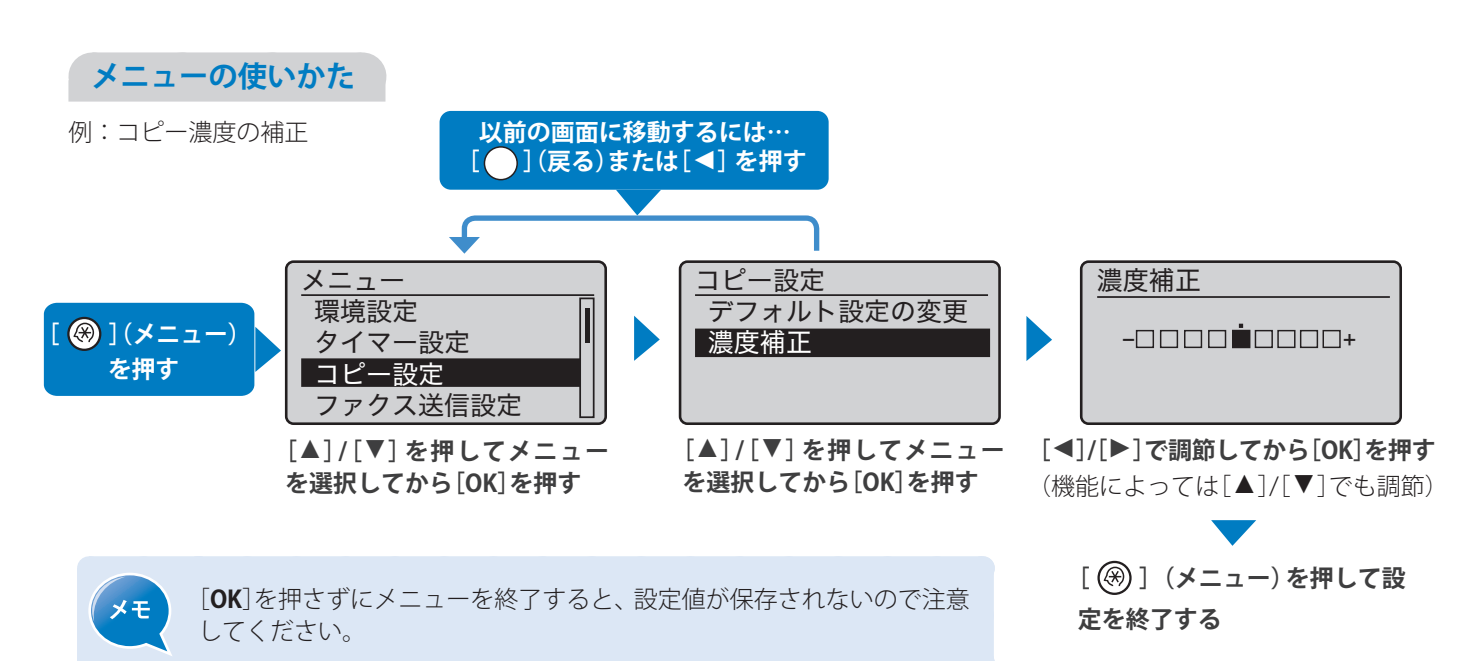

<span id="page-15-1"></span><span id="page-15-0"></span>**コピー/ファクスモードに切り替える**

コピー、ファクスモードの画面に切り替えます。

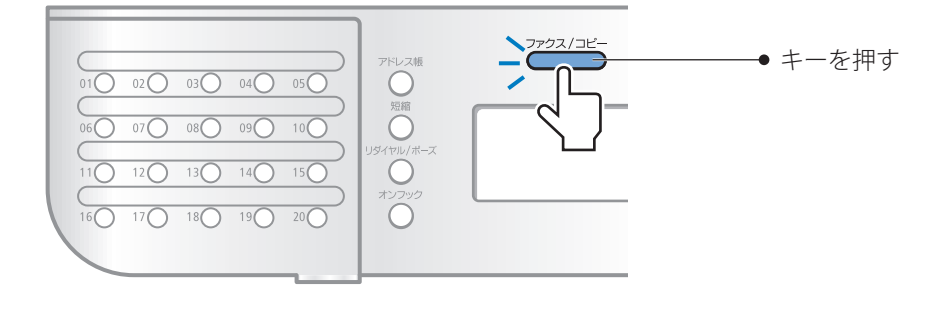

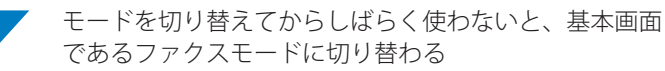

であるファクスモードに切り替わる

#### **コピーモード**

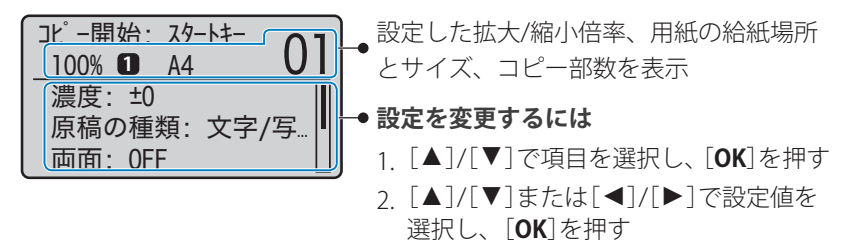

#### **ファクスモード**

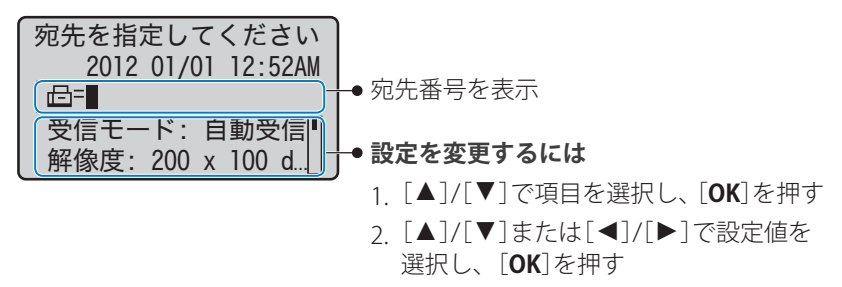

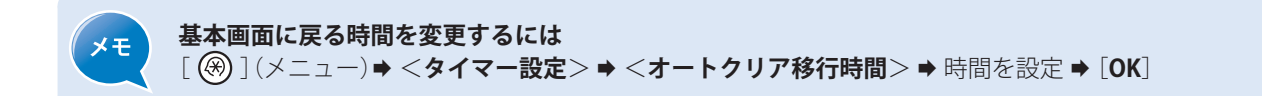

### <span id="page-16-0"></span>**文字を入力する**

テンキーを使って文字や記号、数字を入力できます。

#### **入力モードを切り替えるには**

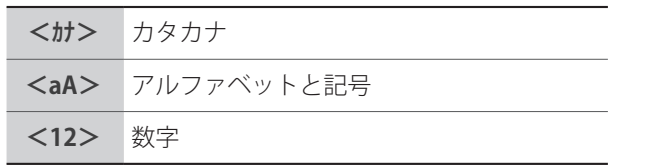

[(\*)](トーン)を繰り返し押す

#### または

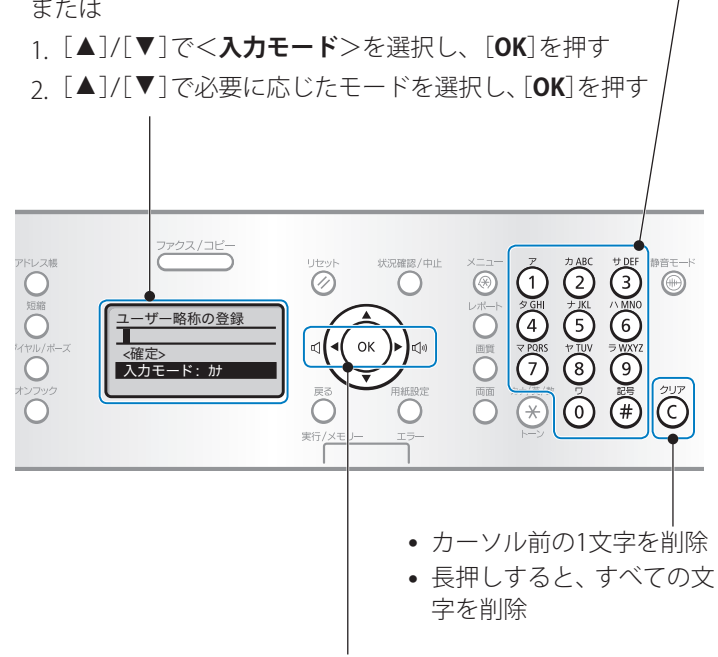

#### **文字や記号、数字を入力するには**

入力したい文字に該当するキーを、その文字が表示 されるまで繰り返し押す

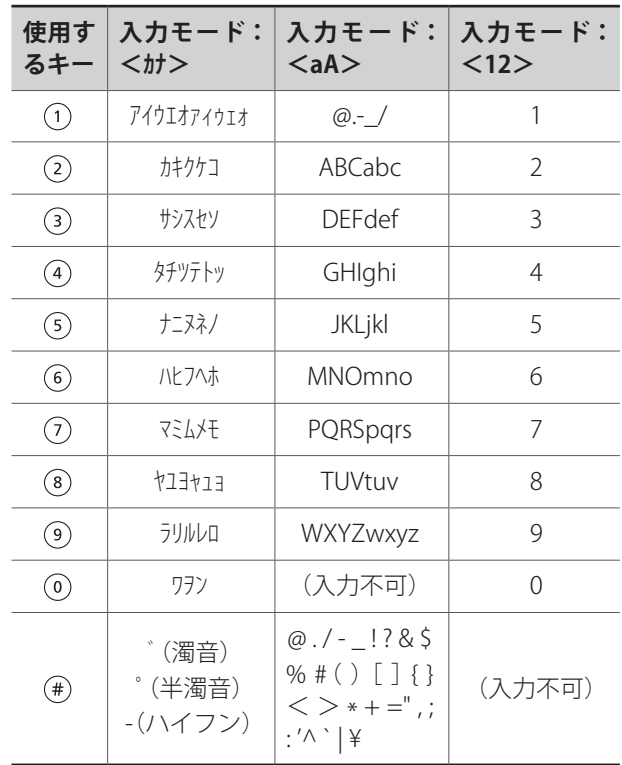

- **•**  カーソル移動
- **•**  文字の最後にカーソルを合わせて[**►**]を 押し、スペースを入力

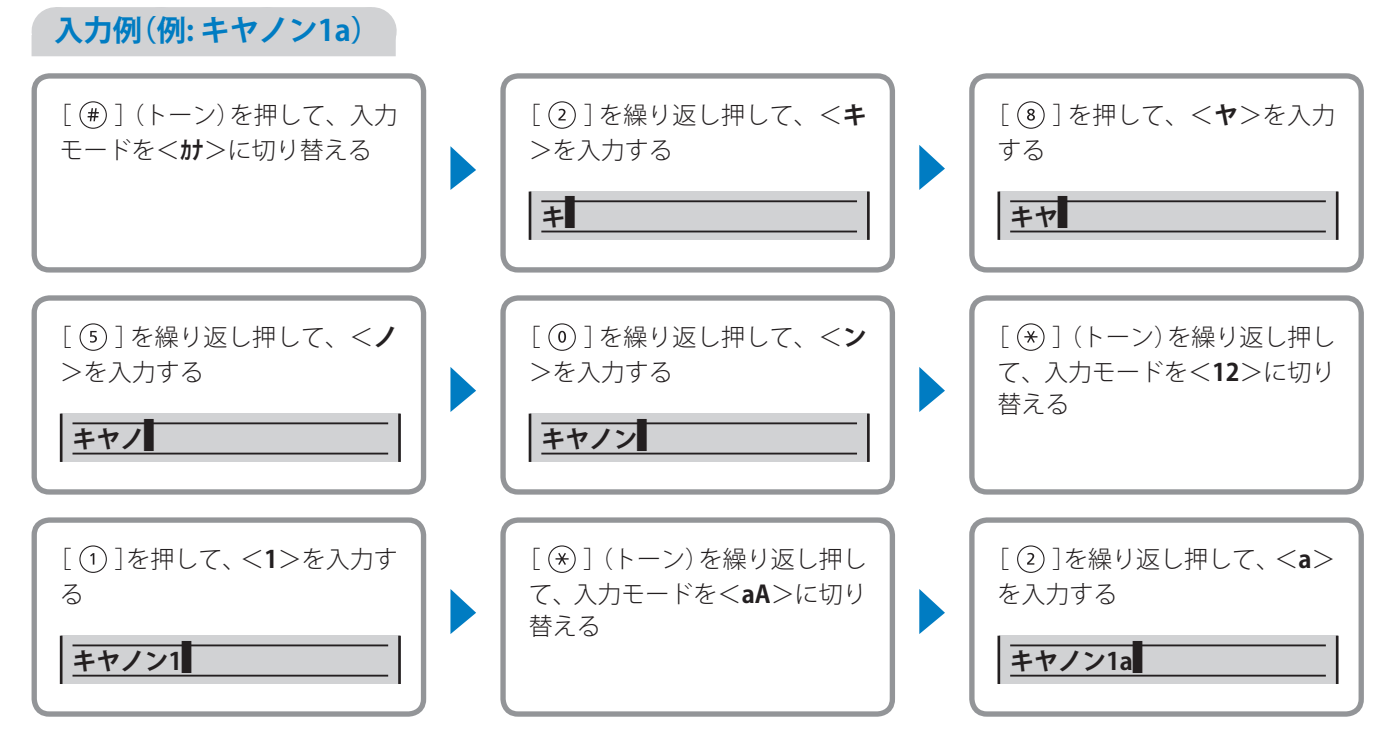

### **日付と時刻を設定する**

ファクス機能や各種レポートで表示される日付と時刻が合わないときに正しく設定します。

- *1* [ ](メニュー)を押す
- *2* [**▲**]/[**▼**]で<**タイマー設定**>を選択し、[**OK**]を押す
- *3* [**▲**]/[**▼**]で<**日付/時刻の設定**>を選択し、[**OK**]を押す

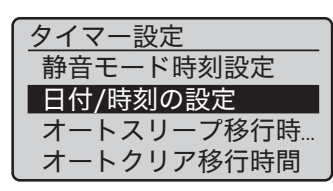

- *4* [**▲**]/[**▼**]で<**現在日時の設定**>を選択し、[**OK**]を押す
	- **•**  日付時刻の表示方法を変更するには、<**日付表示タイプ切替**>または<**12/24時間 表示切替**>で設定します。
- *5*  テンキーで日付と時刻を入力し、[**OK**]を押す
	- **•** [**◄**]/[**►**]でカーソルを移動します。
	- **•** [**▲**]/[**▼**]で<**AM**>と<**PM**>を切り替えます。

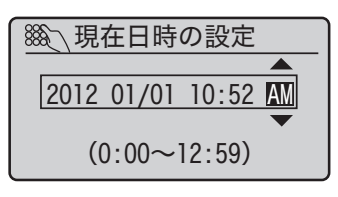

*6* [ ](メニュー)を押して設定を終了する

<span id="page-17-0"></span>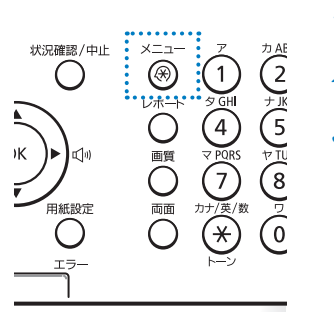

<span id="page-18-1"></span><span id="page-18-0"></span>原稿の種類に応じて適切なセット場所を選びます。

厚い用紙、小さい用紙、薄い用紙、冊子 などの定形ではない原稿の場合

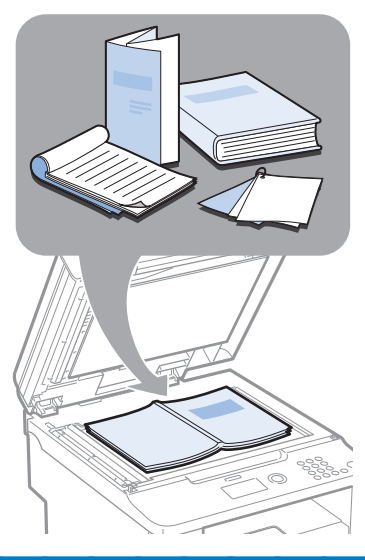

原稿台ガラスにセットする(→P.[20\)](#page-19-2)

同じサイズ、紙厚、紙質の 複数枚の原稿をセットする場合

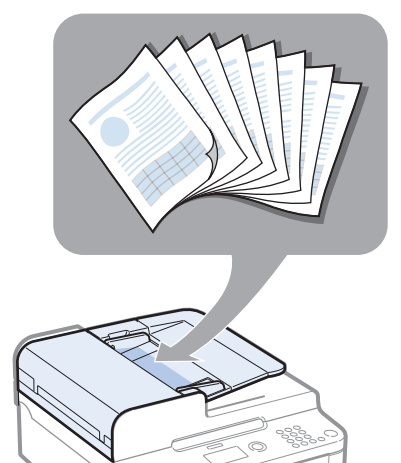

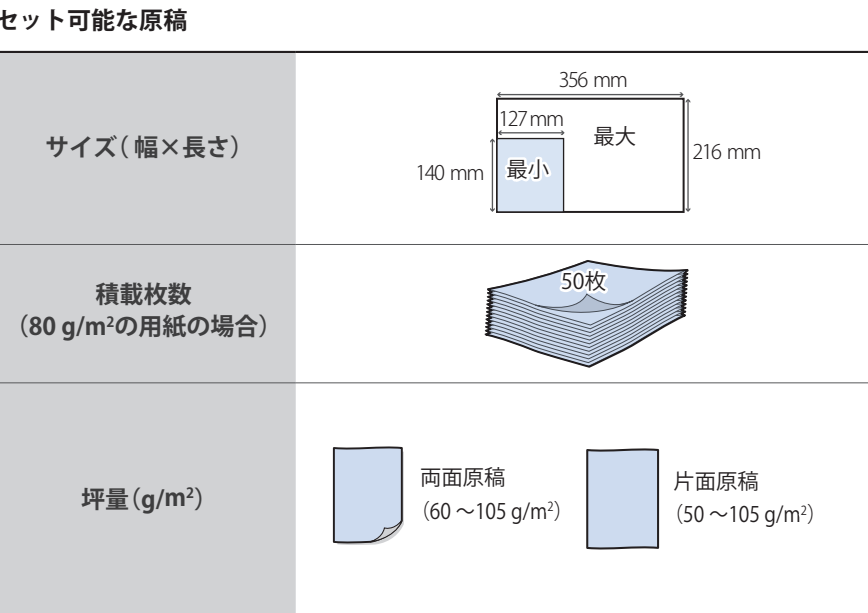

フィーダーにセットする(→P.[20\)](#page-19-1)

 **重要**

- **•**  ノリやインク、修正液などは完全に乾かしてからお使いください。
- **•**  以下のような原稿をお使いの場合は、フィーダーで紙づまりを起こさないように、原稿を原稿台ガラスにセッ トしてください。
	- しわのある紙
	- カーボン紙やカーボンバック紙
	- 巻いた紙
	- 破れた紙
	- 薄い紙
	- ステイプルやペーパークリップで固定された紙
	- OHPフィルム

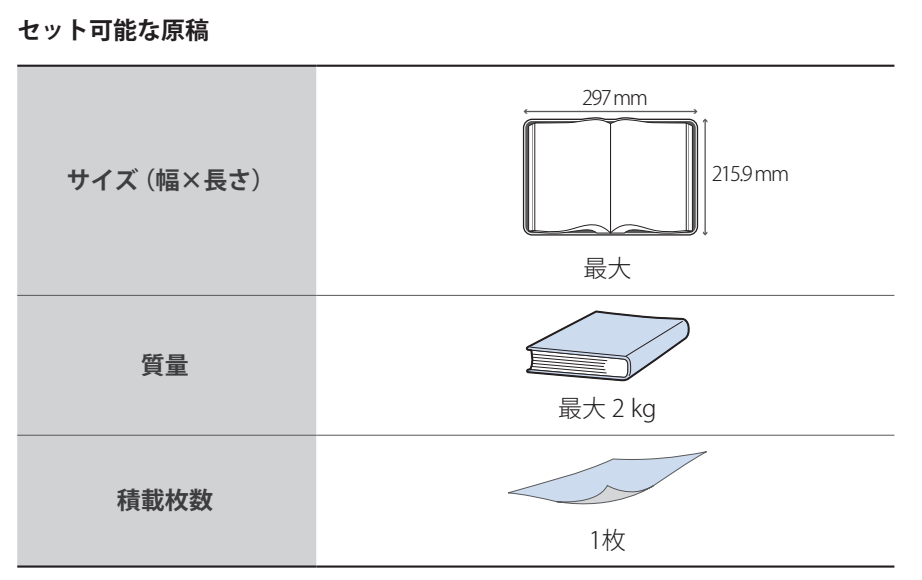

#### **セット可能な原稿**

基本的な操作

### <span id="page-19-2"></span><span id="page-19-0"></span>**原稿台ガラスにセットする**

- *1*  フィーダーを開ける
- *2*  読み取る面を下にして原稿をセットする

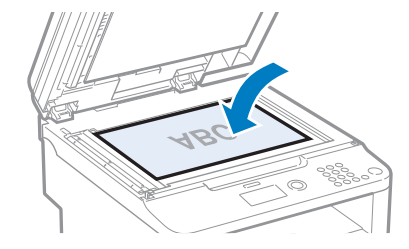

- *3*  原稿を用紙サイズマークに合わせる
	- 原稿が用紙サイズマークに合わないときは、原稿の左上端を矢印(→)に合わせます。
	- **•**  トレーシングペーパーやOHPフィルムなどの透過原稿をコピーする場合は、原稿の 上に白紙を重ねます。

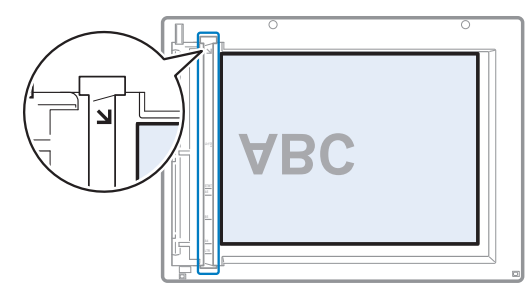

*4*  フィーダーを閉める

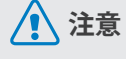

- **•**  指を挟まないように 注意して閉めてくだ さい。
- **•**  無理に閉めないでく ださい。原稿台ガラス が破損したりけがを する恐れがあります。

### <span id="page-19-1"></span>**フィーダーにセットする**

*1*  原稿ガイドの幅を原稿の幅より少し広めにセットする

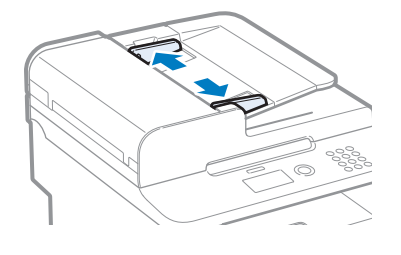

*2*  原稿をさばいてから、原稿の端を揃える

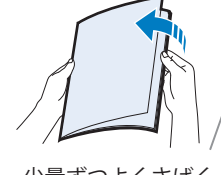

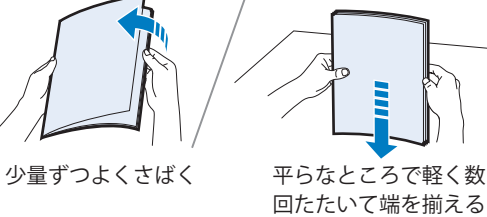

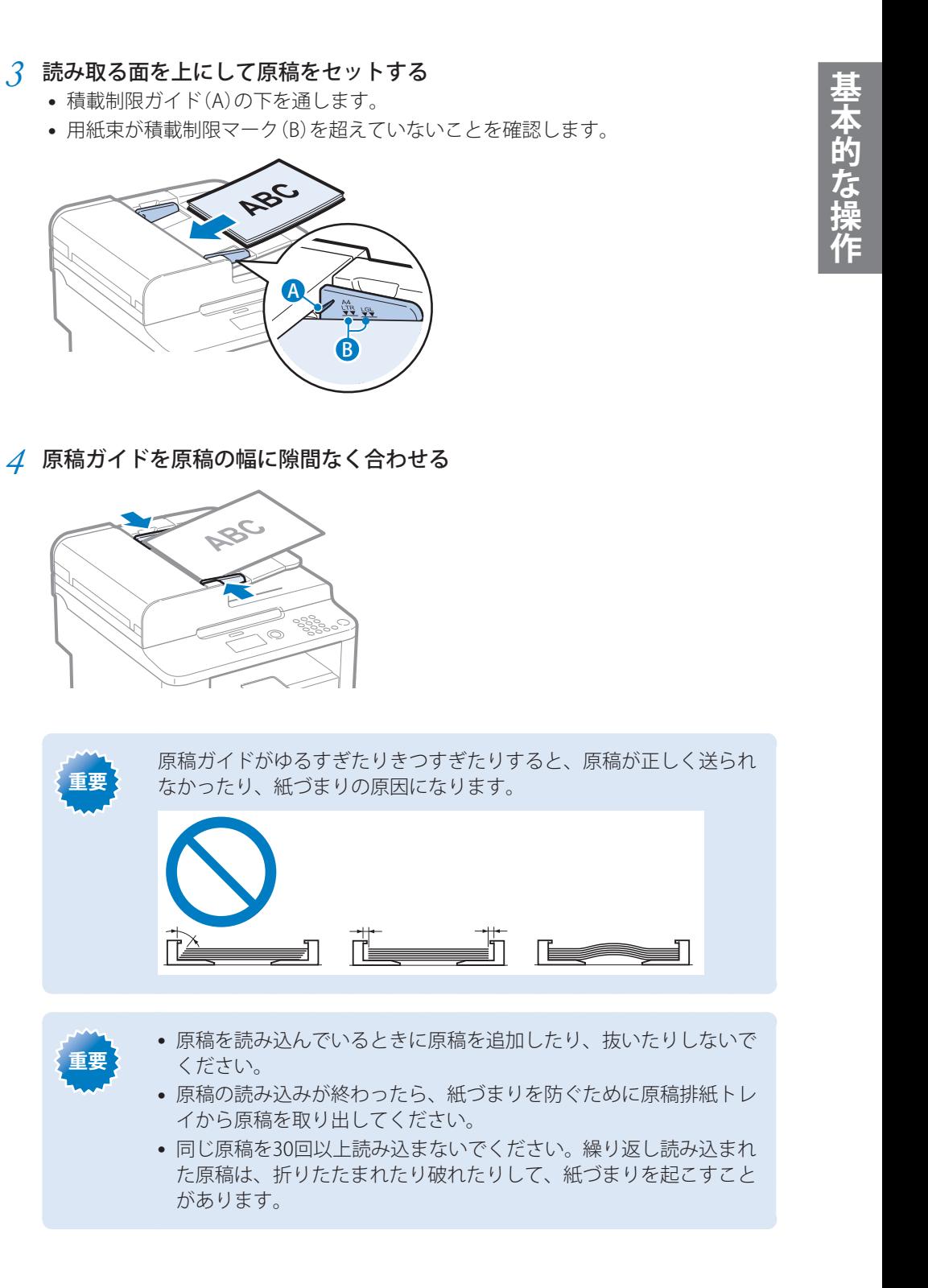

 **重要**

 **重要**

### <span id="page-21-0"></span>**用紙をセットする**

セットする前に用紙が適切かどうか確認してください。不適切な用紙をセットすると、紙 づまりの原因になります。

 $Step$ 使用可能な用紙かどうか確認する

A4、B5、A5、はがき、封筒などの用紙を使用することができます。 使用可能な用紙の詳細は、e-マニュアルの「**おもな仕様**」➡「**用紙について**」を参照して ください。

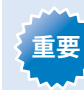

紙づまりを防ぐために以下の用紙は使用しないでください。

- **•**  しわや折り目のある紙
- **•**  カールした、または巻いた紙
- **•**  破れた紙
- **•**  湿った紙
- **•**  非常に薄い紙
- **•**  熱転写プリンターで印刷された紙(裏面にコピーしないでください)

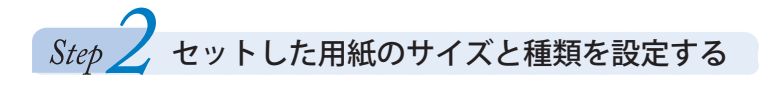

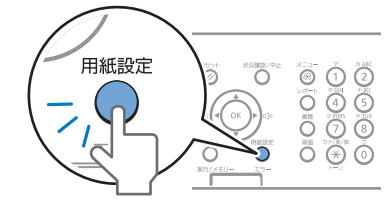

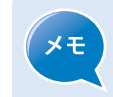

セットした用紙と設定した用紙のサイズが違う場合は、エラーメッセージが 表示されたり、正しく印刷できなかったりします。

### <span id="page-21-1"></span>**給紙カセットに用紙をセットする**

小サイズ用紙をセットする場合は「はがきや小サイズ用紙をセットする」(→P[.24](#page-23-1))を、用紙 をセットする向きについては「用紙をセットする向き」(→P[.25](#page-24-1))を参照してください。

#### *1*  前カバーを開ける

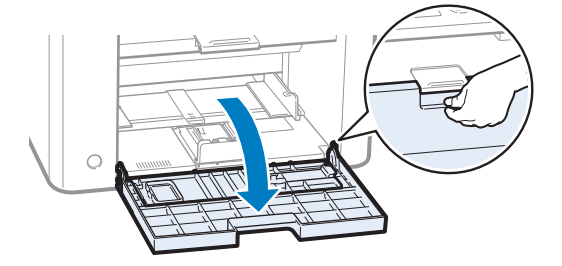

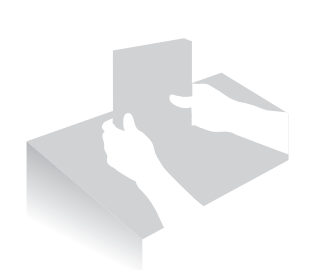

*2*  用紙ガイドの幅を紙幅より少し広めにセットする

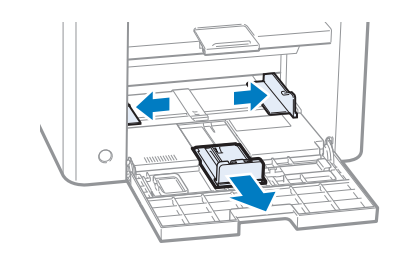

- *3*  印刷する面を上にして、用紙の端が奥に当たるまでゆっくりと差し込む
	- **•**  用紙は積載制限ガイド(A)の下を通してください。

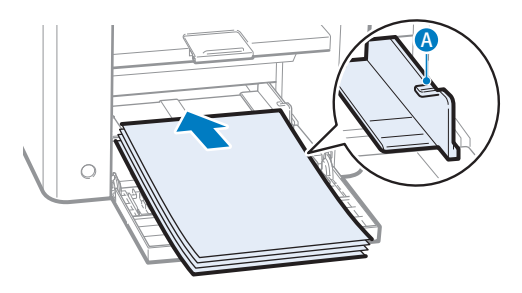

*4*  用紙ガイドを用紙の幅と長さに隙間なく合わせる

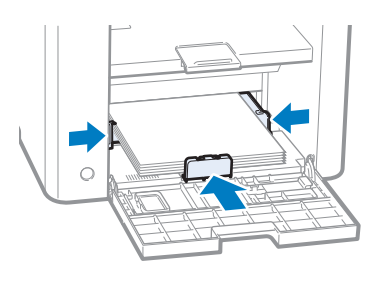

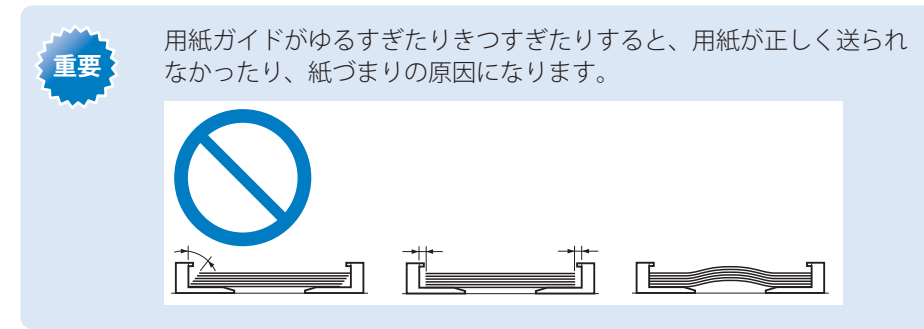

- *5*  前カバーを閉める
- *6*  セットした用紙のサイズと種類を設定する(→P[.26\)](#page-25-1)

### <span id="page-23-1"></span><span id="page-23-0"></span>**はがきや小サイズ用紙をセットする**

小サイズ用紙ガイドを使って、はがきや小サイズ用紙を給紙カセットにセットします。 用紙をセットする向きについては「用紙をセットする向き」(→P[.25](#page-24-1))を参照してください。

- *1*  前カバーを開ける
- *2*  用紙ガイドの幅を紙幅より少し広めにセットする
- *3*  印刷する面を上にして、用紙の端が奥に当たるまでゆっくりと差し込む
- *4*  用紙ガイドを用紙の幅に隙間なく合わせる
- *5*  小サイズ用紙ガイドを取り外す

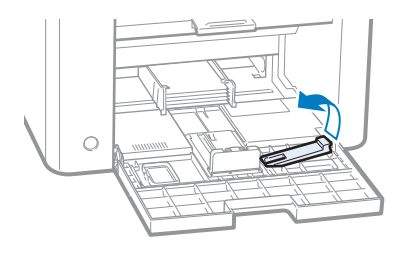

*6*  小サイズ用紙ガイドを真上から差し込み、奥側へ倒す

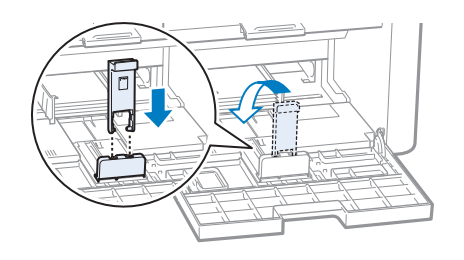

*7*  後端の用紙ガイドをスライドさせて、小サイズ用紙ガイドを用紙の長さに隙 間なく合わせる

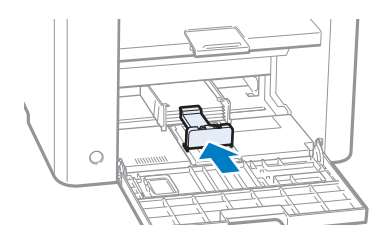

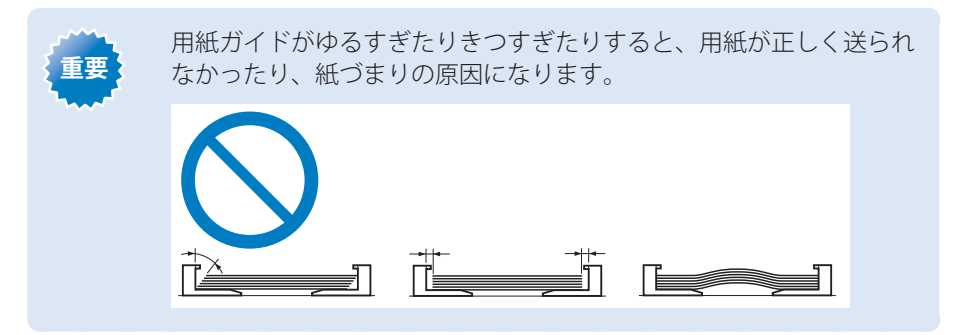

- *8*  前カバーを閉める
- *9*  セットした用紙のサイズと種類を設定する(→P[.26\)](#page-25-1)

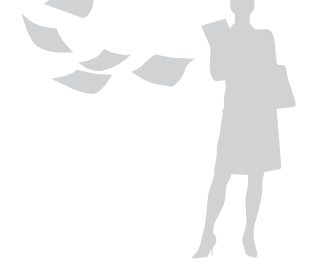

はがき、封筒、レターヘッドやロゴ付きの用紙は次のように正しい向きにセットしてください。

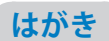

<span id="page-24-1"></span><span id="page-24-0"></span>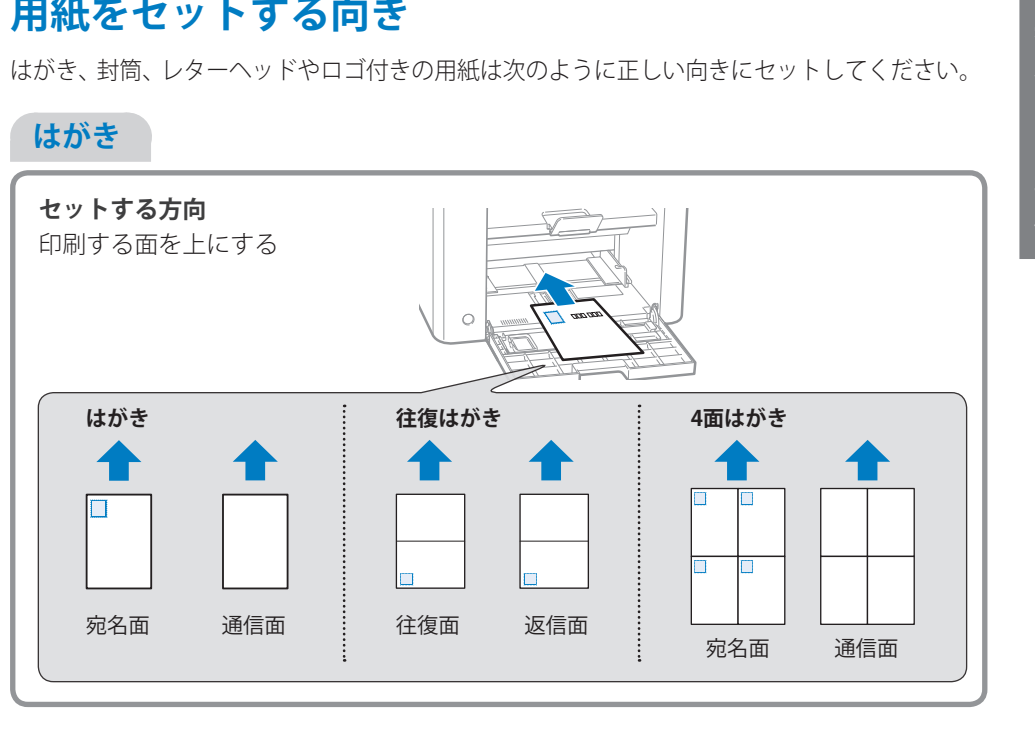

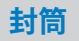

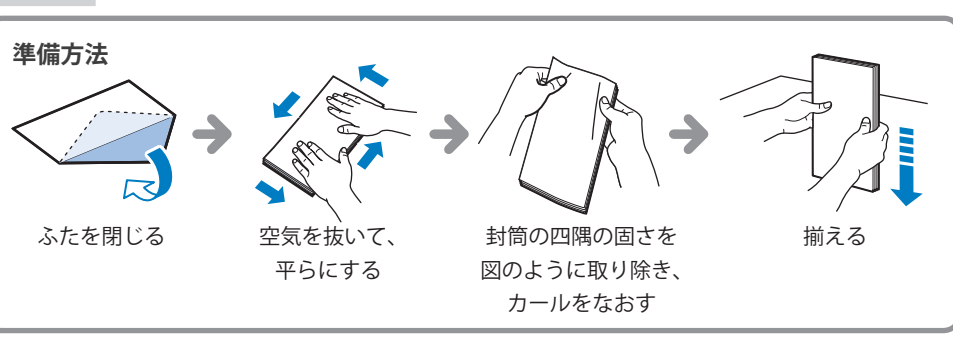

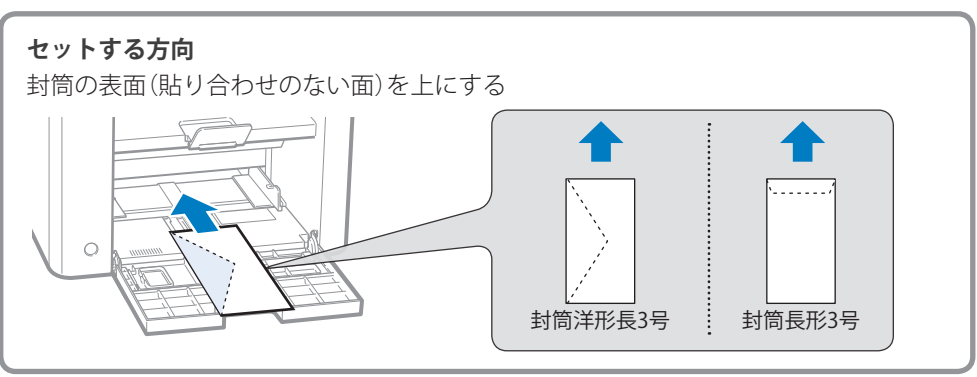

<span id="page-25-0"></span>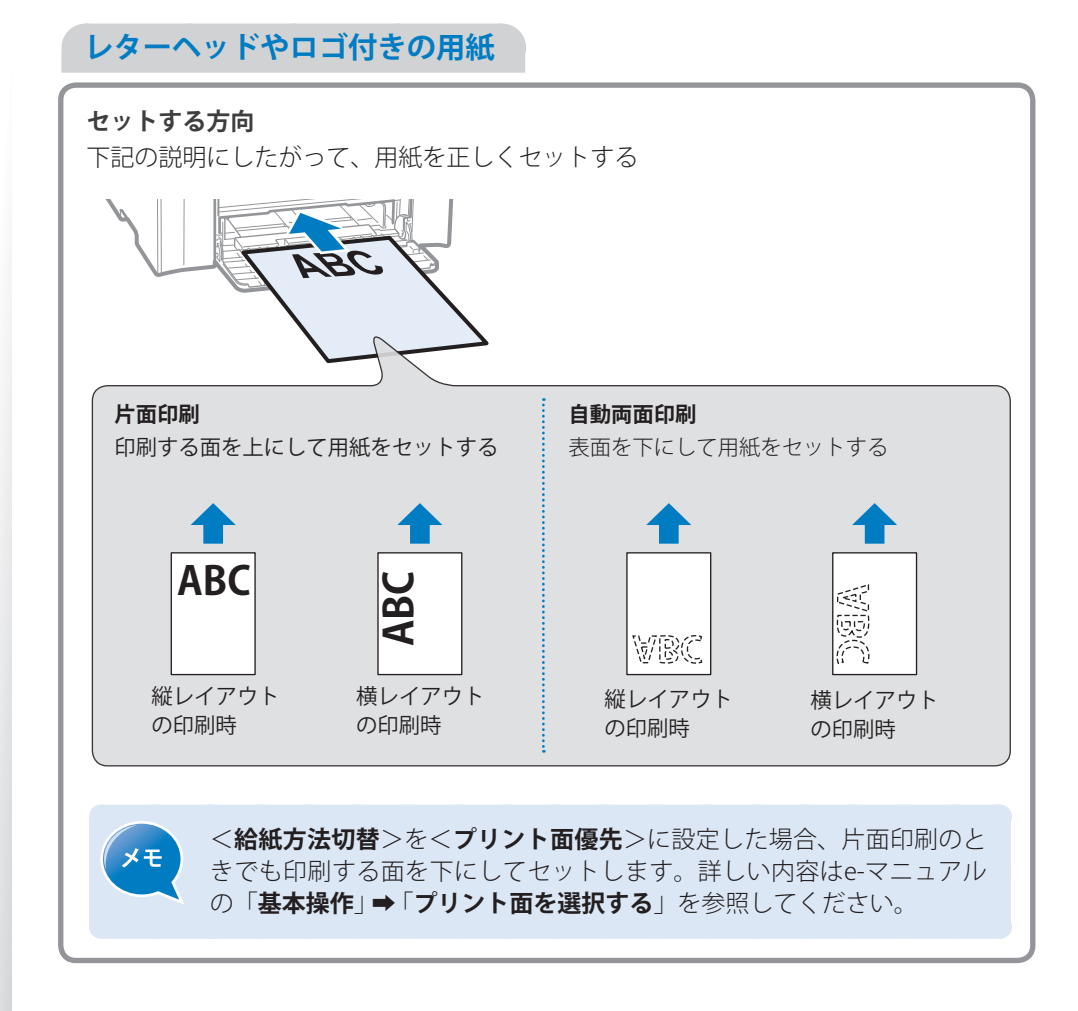

### <span id="page-25-1"></span>**用紙のサイズと種類を設定する**

セットした用紙のサイズと種類に合わせて設定を変更してください。

- *1* [ ](用紙設定)を押す
- *2*  <sup>&</sup>lt;**カセット1**>を選択し、[**OK**]を押す
- *3* [**▲**]/[**▼**]で用紙サイズを選択し、[**OK**]を押す
	- **•**  用紙サイズを直接入力するには<**ユーザー設定(カスタム)**>を選択し、次のページの「用 紙サイズを手動で入力する方法」を参照して入力します。

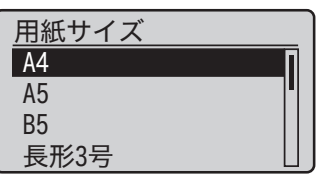

*4* [**▲**]/[**▼**]で用紙の種類を選択し、[**OK**]を押す

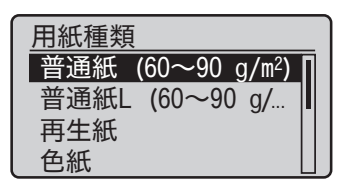

*5* [ ](用紙設定)を押して設定を終了する

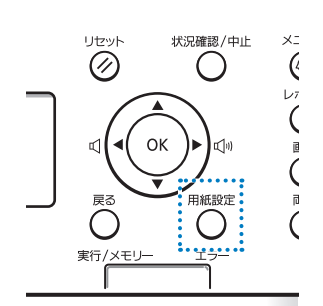

#### <span id="page-26-0"></span>**用紙サイズを手動で入力する方法**

用紙サイズは、縦長(<**Y**>≧<**X**>)かつ、設定可能な範囲内で指定してください。

- *1* [**▲**]/[**▼**]で<**X**>を選択し、[**OK**]を押す
- *2*  テンキーで横サイズの数値を入力し、[**OK**]を押す

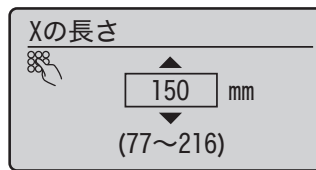

- *3* [**▲**]/[**▼**]で<**Y**>を選択し、[**OK**]を押す
- *4*  テンキーで縦サイズの数値を入力し、[**OK**]を押す
- *5* [**▲**]/[**▼**]で<**確定**>を選択し、[**OK**]を押す

<span id="page-26-1"></span>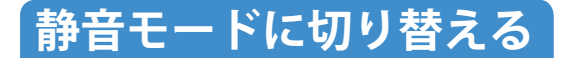

[ (<del>(0)</del> ] (静音モード)を押すことで、静音モードに切り替えたり解除したりできます。

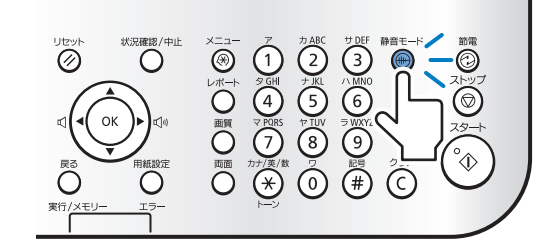

- **•**  工場出荷時、静音モードは<**OFF**>に設定されています。自動的に静音モー  $x +$ ドに切り替わる時間を指定するには、設定を<ON>に変更し、[ ® ](メ ニュー) **⇒ <タイマー設定> ⇒ <静音モード時刻設定**>を押して、時刻を 指定します。
	- **•**  静音モードを有効にすると、各機能の動作が遅くなります。
	- **•**  用紙サイズや用紙種類の設定によっては静音モードが有効にならないこと があります。
	- **•**  特殊モードの設定は、静音モードより優先されます。
	- **•**  静音モードでは本製品の稼働音のみを抑えます。<**入力音**>や<**ジョブ終 了音**>などの音量は小さくなりません。音量を下げたり、消したりしたい 場合は、e-マニュアルの「基本操作」⇒「音量を調節する」を参照してく ださい。

### <span id="page-27-1"></span><span id="page-27-0"></span>**節電(スリープ)モードに切り替える**

[  $\circled{O}$ ] (節電)を押すことで、スリープモードに切り替えたり解除したりできます。

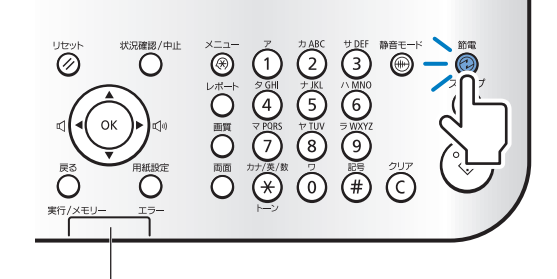

実行/メモリーランプが点灯または点滅しているときは、動作中またはエラーが 発生した状態なので、スリープモードに切り替えられません。

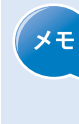

工場出荷時、3分間使用しないと自動的にスリープモードに切り替わる設定に なっています。自動的にスリープモードに移行するまでの時間を変更するに は、[ (※ ](メニュー) → <タイマー設定> → <オートスリープ移行時間>を 選択して時間を設定します。

### **トナー節約モードを設定する**

コピー時やファクス時にトナーの消費量を節約できます。 トナーセーブモードを設定すると、印刷結果が薄くなり、細い線や濃度の薄い印刷が不鮮 明になることがあります。

- *1* [ ](メニュー)を押す
- *2* [**▲**]/[**▼**]で<**環境設定**>を選択し、[**OK**]を押す
- *3* [**▲**]/[**▼**]で<**トナーセーブモード**>を選択し、[**OK**]を押す

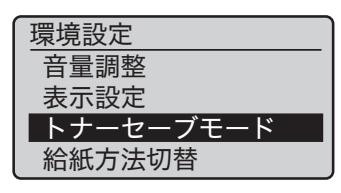

- *4* [**▲**]/[**▼**]で<**コピー**>または<**ファクス**>を選択し、[**OK**]を押す
- *5* [**▲**]/[**▼**]で<**ON**>または<**OFF**>を選択し、[**OK**]を押す
- *6* [ ](メニュー)を押して設定を終了する

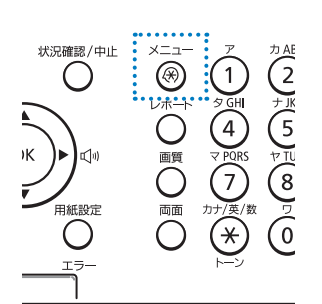

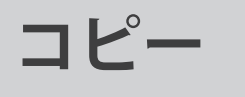

よく使うコピー機能を説明します。

<span id="page-28-0"></span>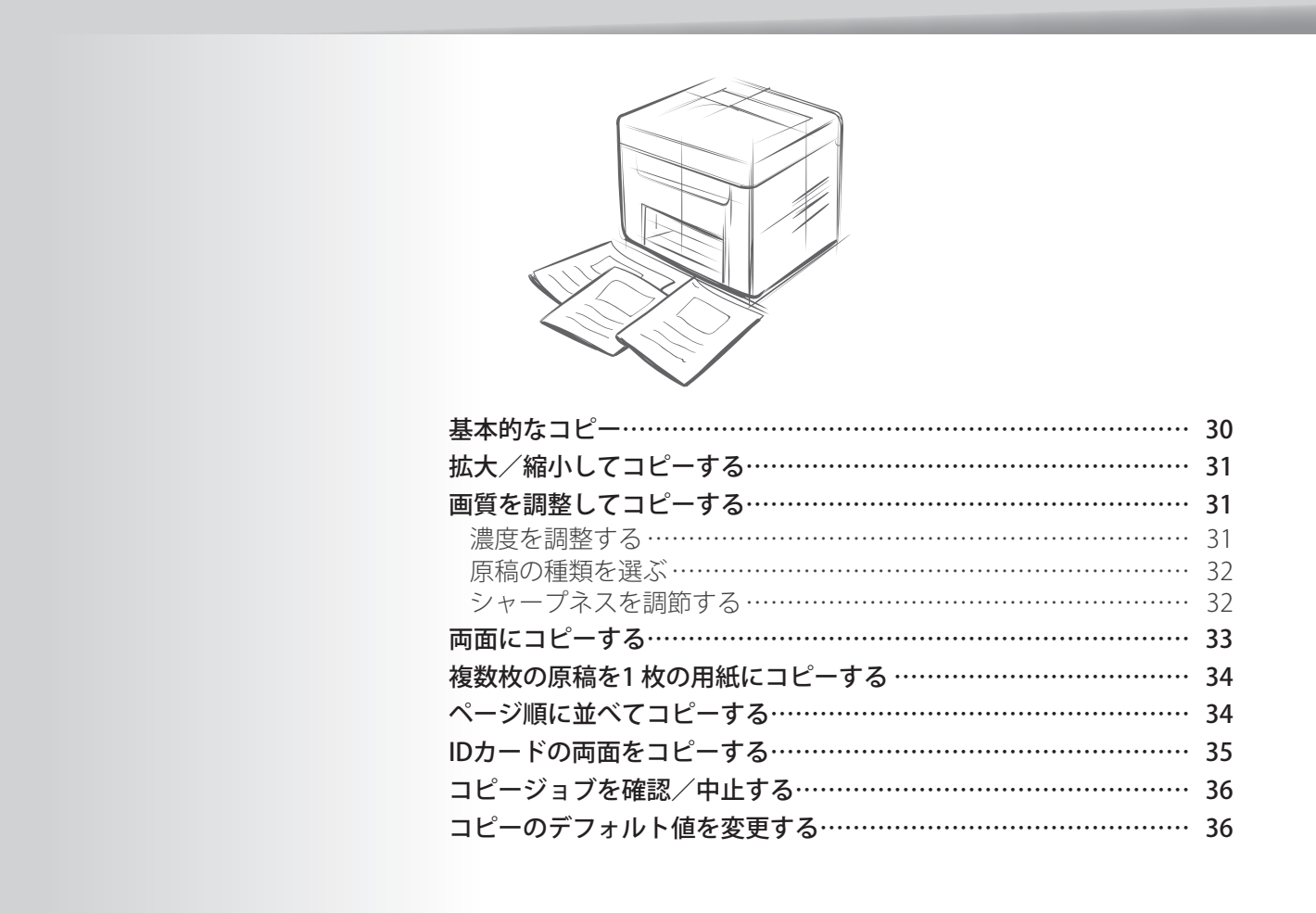

### <span id="page-29-0"></span>**基本的なコピー**

*1*  原稿をセットする(→P[.19\)](#page-18-1)

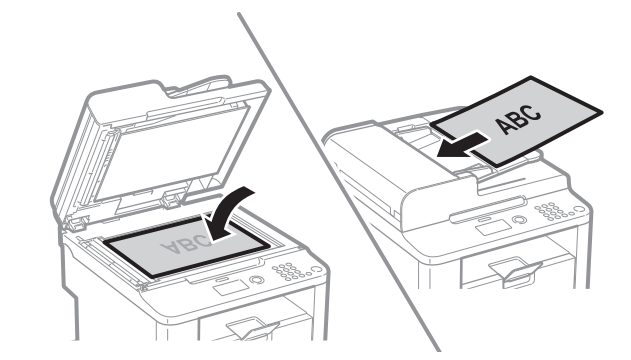

- 2 コピーモードに切り替える(→P[.16\)](#page-15-1)
- *3*  テンキーでコピー部数(1 ~ 99)を入力する • コピー部数を修正するときは、[ C ](クリア)を押します。

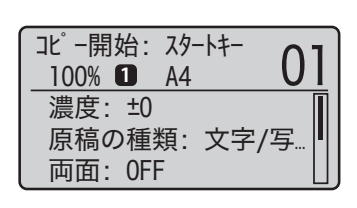

*4* [ ](スタート)を押す

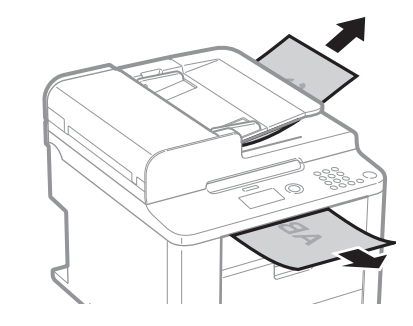

**コピーを中止するには**

[ ⓒ ] (ストップ)を押します。

• ジョブが1つだけの場合は、[ © ](ストップ)を2回連続して押すと中止できます。

### <span id="page-30-1"></span>**拡大/縮小してコピーする**

<span id="page-30-2"></span>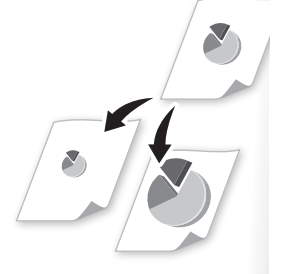

定形サイズの原稿から定形サイズの用紙に拡大/縮小コピーしたり(定形変倍)、1%刻み に倍率を設定したりできます。

- *1*  原稿をセットする(→P[.19\)](#page-18-1)
- 2 コピーモードに切り替える(→P[.16\)](#page-15-1)
- *3* [**▲**]/[**▼**]で<**倍率**>を選択し、[**OK**]を押す
- *4* [**▲**]/[**▼**]でコピー倍率を選択して、[**OK**]を押す
	- **•**  倍率を1%刻みで設定したい場合は、<**任意の倍率**>を選択し、テンキーを使って倍 率を入力するか[**▲**]/[**▼**]で倍率を設定します。

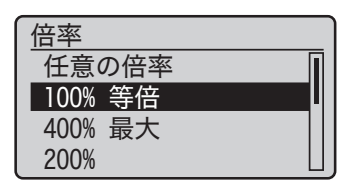

*5* [ ](スタート)を押す

<span id="page-30-0"></span>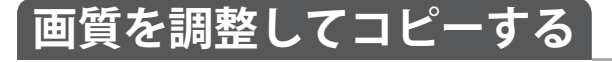

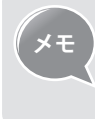

**メモ 濃度と原稿の種類の関連について** <**濃度**>を<**自動濃度**>に設定すると、<**原稿の種類**>は自動的に<**文字**> が適用されます。

#### **濃度を調整する**

原稿より薄くまたは濃く調整できます。

- *1*  原稿をセットする(→P[.19\)](#page-18-1)
- *2*  コピーモードに切り替える(→P[.16\)](#page-15-1)
- *3* [**▲**]/[**▼**]で<**濃度**>を選択し、[**OK**]を押す
- *4* [**◄**]/[**►**]で濃度を調節し、[**OK**]を押す
	- **•**  <**自動濃度**>を選択すると、原稿に最適な濃度でコピーされます。

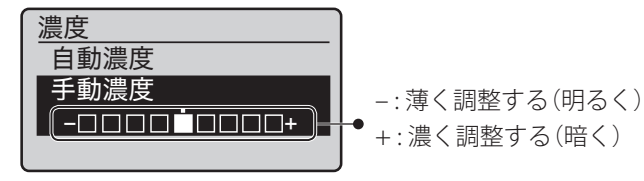

*5* [ ](スタート)を押す

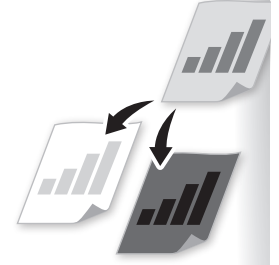

<span id="page-31-0"></span>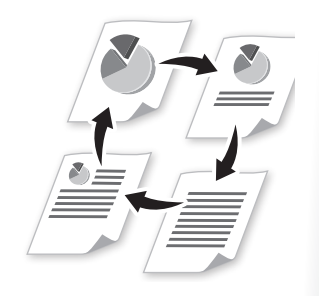

### **原稿の種類を選ぶ**

原稿に合わせて選択してください。

- *1*  原稿をセットする(→P[.19\)](#page-18-1)
- *2*  コピーモードに切り替える(→P[.16\)](#page-15-1)
- *3* [**▲**]/[**▼**]で<**原稿の種類**>を選択し、[**OK**]を押す
- *4* [**▲**]/[**▼**]で原稿の種類に適する設定を選択し、[**OK**]を押す

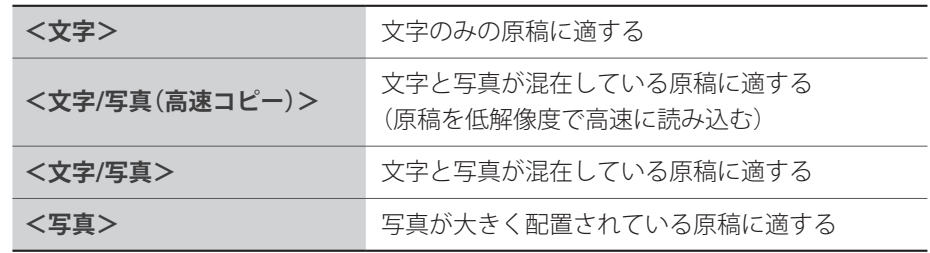

*5* [ ](スタート)を押す

### **シャープネスを調節する**

原稿の画像のエッジをくっきりとまたはソフトに調整できます。

- *1*  原稿をセットする(→P[.19\)](#page-18-1)
- *2*  コピーモードに切り替える(→P[.16\)](#page-15-1)
- *3* [**▲**]/[**▼**]で<**シャープネス**>を選択し、[**OK**]を押す

#### *4* [**◄**]/[**►**]でシャープネスを調節し、[**OK**]を押す

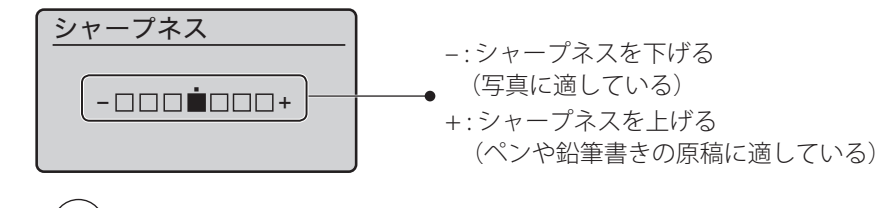

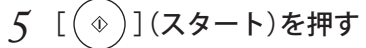

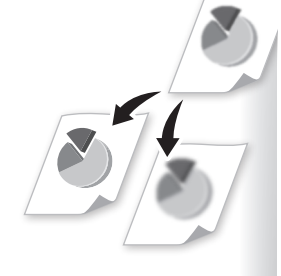

### <span id="page-32-0"></span>**両面にコピーする**

<span id="page-32-1"></span>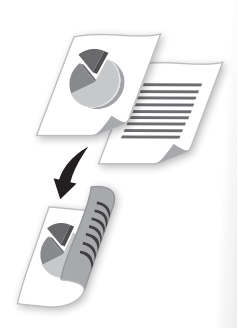

原稿を両面にコピーできます。両面の原稿を両面または片面にコピーすることもできます。

#### *1*  原稿をセットする(→P[.19\)](#page-18-1)

- **•**  片面の原稿を両面コピーしたい場合は、原稿をフィーダーまたは原稿台ガラスに セットしてください。
- **•**  両面原稿を両面コピーまたは片面コピーしたい場合は、原稿をフィーダーにセット してください。

*2*  コピーモードに切り替える(→P[.16\)](#page-15-1)

- *3* [**▲**]/[**▼**]で<**両面**>を選択し、[**OK**]を押す
- *4* [**▲**]/[**▼**]で両面コピーの形式を選択し、[**OK**]を押す

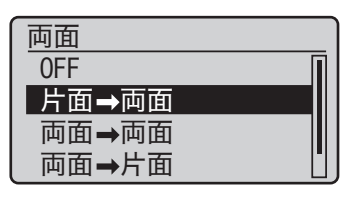

*5* [ ](スタート)を押す

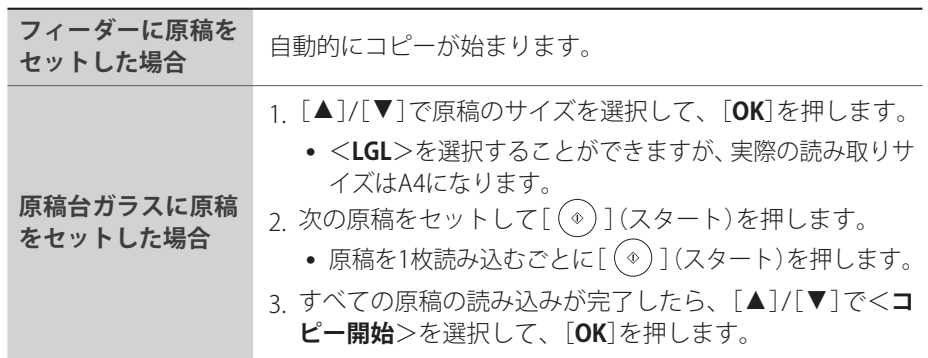

#### **開き方を設定したい場合**

手順4で<**開き方設定**>を選択すると、原稿の開き方や仕上がりの開き方を設定できます。

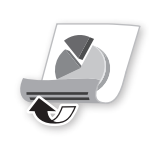

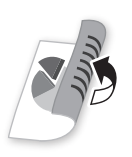

<上下開き> <左右開き>

### <span id="page-33-0"></span>**複数枚の原稿を1 枚の用紙にコピーする**

複数枚の原稿(2または4ページ)を、1枚の用紙におさめてコピーできます。

- *1*  原稿をセットする(→P[.19\)](#page-18-1)
- *2*  コピーモードに切り替える(→P[.16\)](#page-15-1)
- *3* [**▲**]/[**▼**]で<**ページ集約**>を選択し、[**OK**]を押す

*4* [**▲**]/[**▼**]で<**2 in 1**>または<**4 in 1**>を選択し、[**OK**]を押す

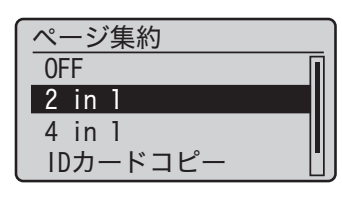

*5* [**▲**]/[**▼**]で原稿のサイズを選択し、[**OK**]を押す

**•**  <**LGL**>を選択することができますが、実際の読み取りサイズはA4になります。

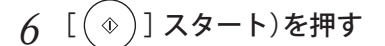

**ページレイアウトを設定したい場合**

手順4で<**レイアウト設定**>を選択すると、お好みのページレイアウトに設定できます。

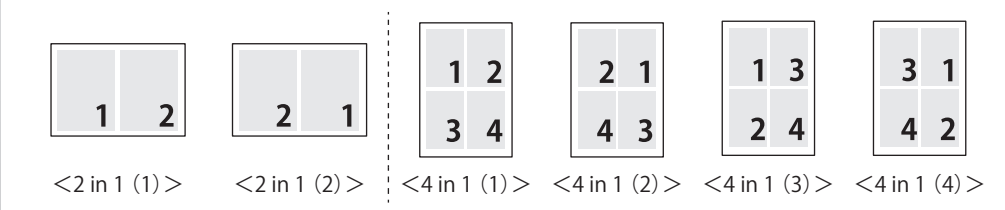

### <span id="page-33-1"></span>**ページ順に並べてコピーする**

複数枚の原稿を複数部コピーするとき、ページ順に並べて1 部ずつコピーできます。

- *1*  原稿をセットする(→P[.19\)](#page-18-1)
- *2*  コピーモードに切り替える(→P[.16\)](#page-15-1)
- *3* [**▲**]/[**▼**]で<**ソート**>を選択し、[**OK**]を押す
- *4* [**▲**]/[**▼**]で<**ON**>を選択し、[**OK**]を押す
- *5*  テンキーを使って必要な部数を入力する
- *6* [ ](スタート)を押す

<span id="page-33-2"></span>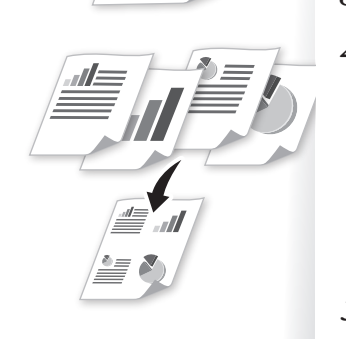

**1 2 3**

**1 1 1**

 $<$ ON $>$ 

 $<$ OFF $>$ 

**1 2 3**

**2 2 2** **1 2 3**

**3 3 3** <span id="page-34-0"></span>**IDカードの両面をコピーする**

<span id="page-34-1"></span>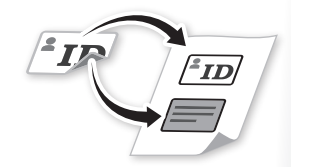

- IDカードの両面を用紙の片面にコピーできます。
- *1*  IDカードを原稿台ガラスにセットする
	- **•**  カードは5 mm程度の隙間を空けて、原稿台ガラスの左端に置いてください。

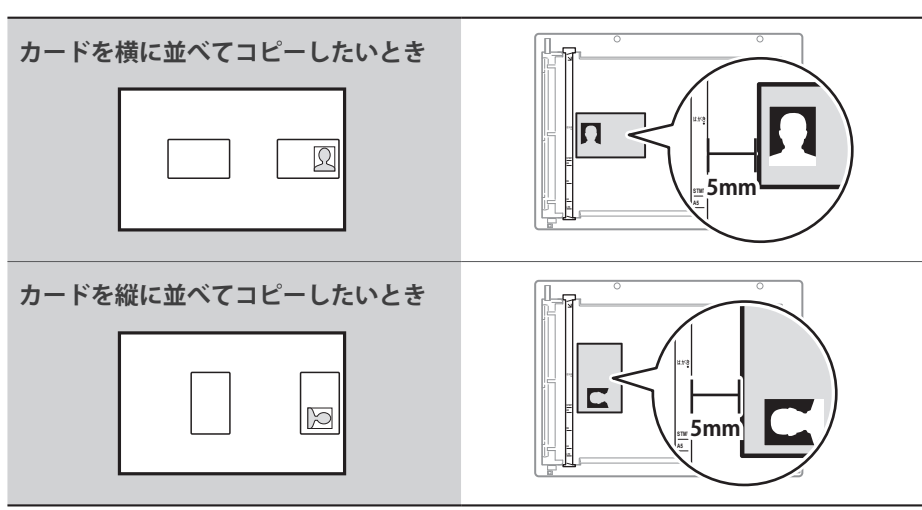

- 2 コピーモードに切り替える(→P[.16\)](#page-15-1)
- *3* [**▲**]/[**▼**]で<**ページ集約**>を選択し、[**OK**]を押す
- *4* [**▲**]/[**▼**]で<**IDカードコピー**>を選択し、[**OK**]を押す
- *5* [ ](スタート)を押す
- *6*  カードを裏返して置く

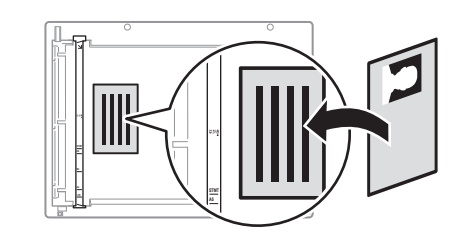

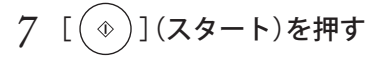

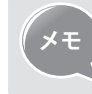

- **メモ •**  倍率は自動的に<**100%**>に設定されます。
- **•**  使用できる用紙サイズはA4またはレター以上の定型サイズです。

### <span id="page-35-1"></span>**コピージョブを確認/中止する**

進行中のコピージョブを確認/中止できます。

- *1* [ ](状況確認/中止)を押す
- *2* [**▲**]/[**▼**]で<**コピージョブ状況**>を選択し、[**OK**]を押す
	- **•**  ジョブを中止するには、[**▲**]/[**▼**]で<**中止**>を選択して、[**OK**]を押します。 確認画面で、[**◄**]で<**はい**>を選択して、[**OK**]を押します。

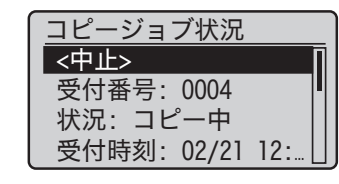

*3* [ ](状況確認/中止)を押して確認を終了する

### **コピーのデフォルト値を変更する**

電源を入れなおしたときや、[ $Q$ ](リセット)を押したとき、オートクリア移行時間経過後に 適用されるデフォルト値を設定できます。

- *1* [ ](メニュー)を押す
- *2* [**▲**]/[**▼**]で<**コピー設定**>を選択し、[**OK**]を押す
- *3* [**▲**]/[**▼**]で<**デフォルト設定の変更**>を選択し、[**OK**]を押す
- *4* [**▲**]/[**▼**]で設定する項目を選択し、[**OK**]を押す

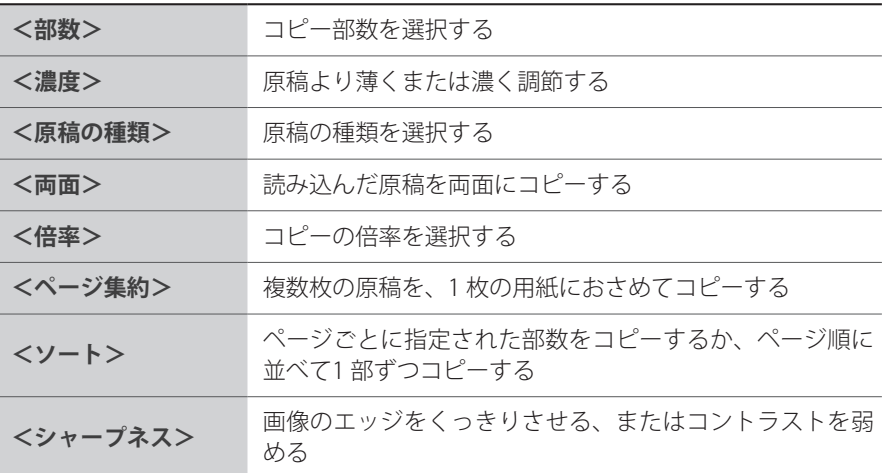

- *5*  デフォルト値を設定する
- *6*  設定が終わったら[**▲**]/[**▼**]で<**確定**>を選択し、[**OK**]を押す
- *7* [ ](メニュー)を押して設定を終了する

<span id="page-35-0"></span>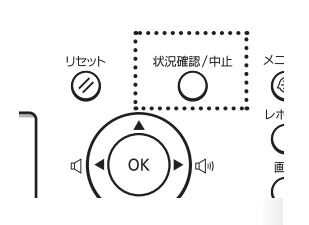

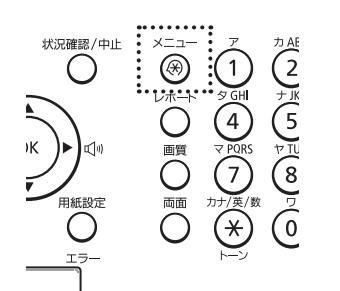
**プリント**

よく使う印刷機能を説明します。

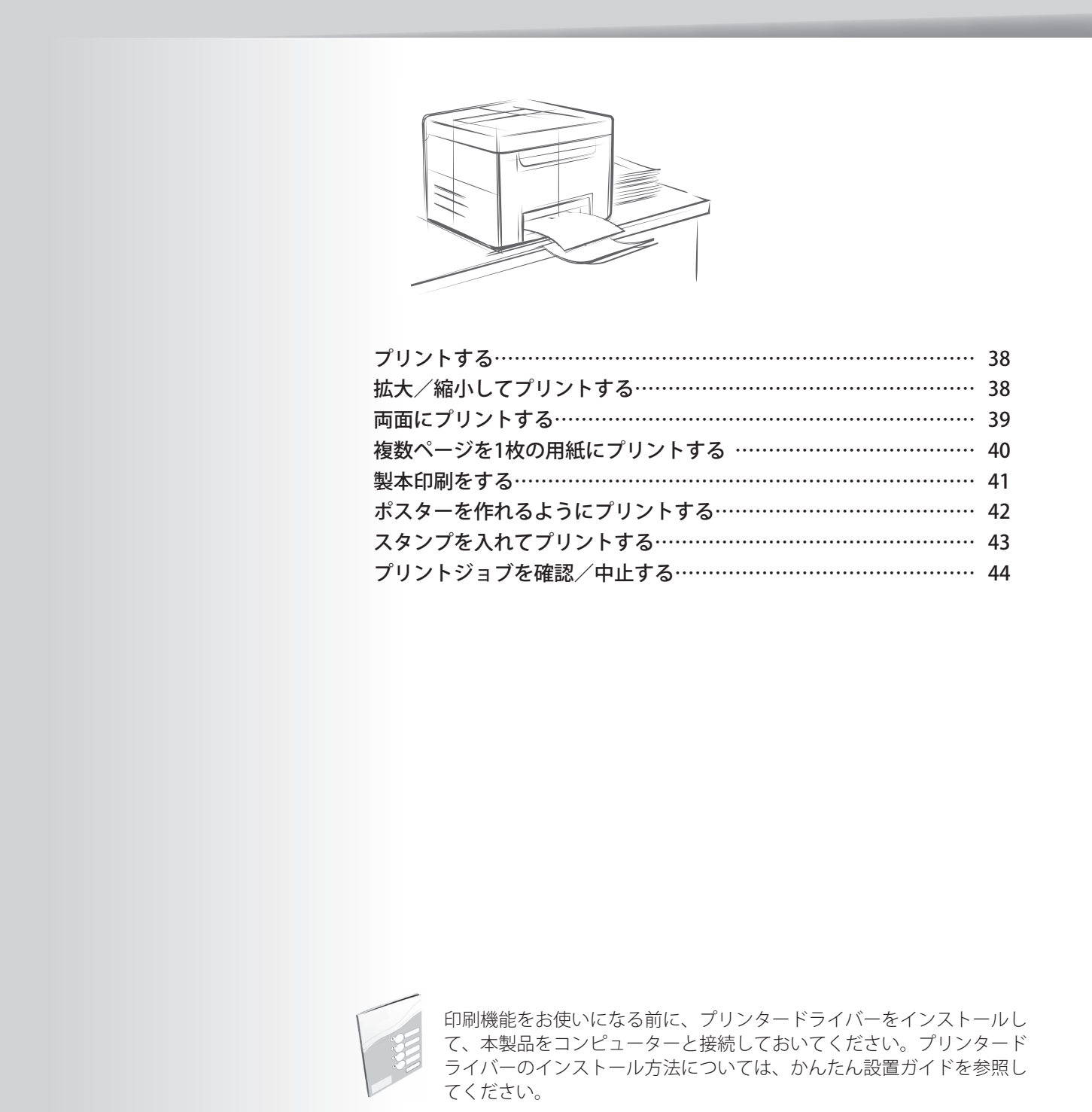

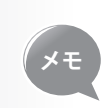

- **•**  お使いのアプリケーションソフトウェアに同じ機能があると、機能を 同時に使用できません。
- **•**  お使いのOS、プリンタードライバーの種類およびバージョンによって 画面が異なることがあります。

<span id="page-37-0"></span>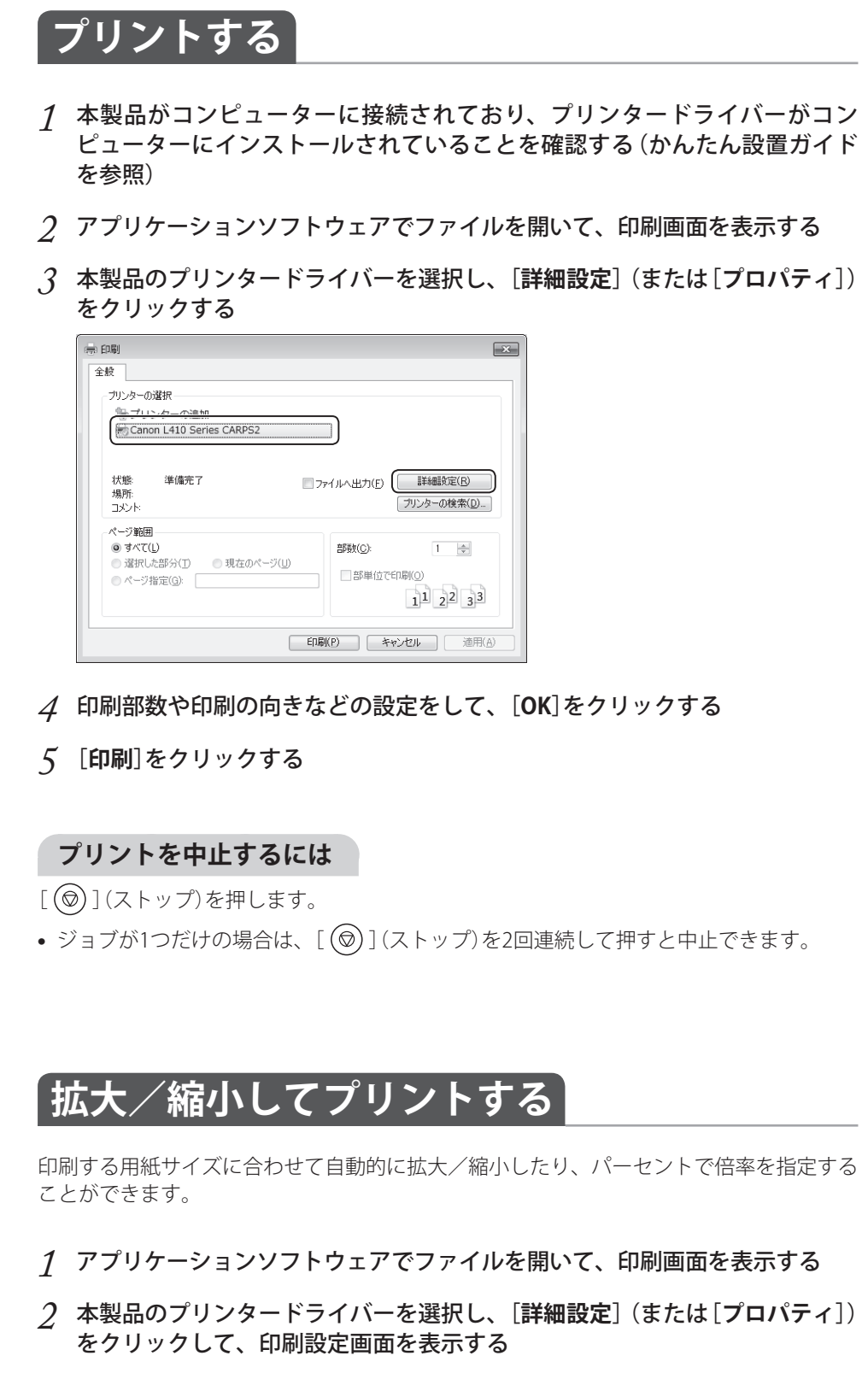

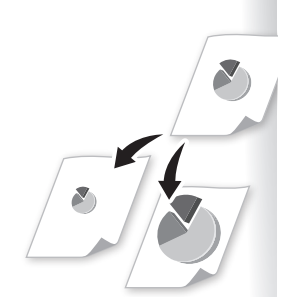

- <span id="page-38-0"></span>*3* [**基本設定**]タブを選択し、倍率について設定する ● 作成した原稿のサイズを ● 本本設定 <- ジ設定 | 仕上げ | 印刷品質 | 選択する お気に入り(E) 'D ##RE ▼ | 追加(j) . / 編集(2) ... | 出力方法(M)  $\Rightarrow$  EDRI **■原稿サイズ(S)**<br>→ At  $\mathfrak{B}(\underline{\mathfrak{h}})(\underline{\mathfrak{q}})$  $1 - 99$ .<br>아이아 **ENDIOR** 自動的に用紙に合わせて △ 出力用紙サイズ(2)<br>原稿サイズと同じ п ä  $A \otimes R$  $\boxed{A}$   $\triangle$  th 印刷するには、使用する用 ■倍率を指定する(N) **ルイアウト(Y):**  $1 + \frac{1}{1}$  1 in 10.0000 .<br>son i≊il o 倍率(G) 紙のサイズを選択する 製本語 **I** 片面印刷 Ţ とじ方向(B):  $\boldsymbol{\triangledown}$ 倍率を直接指定するには ।<br>प्राप्त । स्टाउन्स्  $\bullet$ ■ 長辺とじ(左) u. [**倍率を指定する**]をチェッ 排纸方法(H) 設定確認(V) **標準に戻す(B)** ■ 指定しない  $\ddot{\phantom{a}}$ クし、倍率を選択する
- *4* [**OK**]をクリックして印刷画面に戻る
- *5* [**印刷**]をクリックする

## **両面にプリントする**

用紙の両面に印刷できます。

- *1*  アプリケーションソフトウェアでファイルを開いて、印刷画面を表示する
- *2*  本製品のプリンタードライバーを選択し、[**詳細設定**](または[**プロパティ**]) をクリックして、印刷設定画面を表示する
- *3* [**基本設定**]タブを選択し、両面印刷について設定する

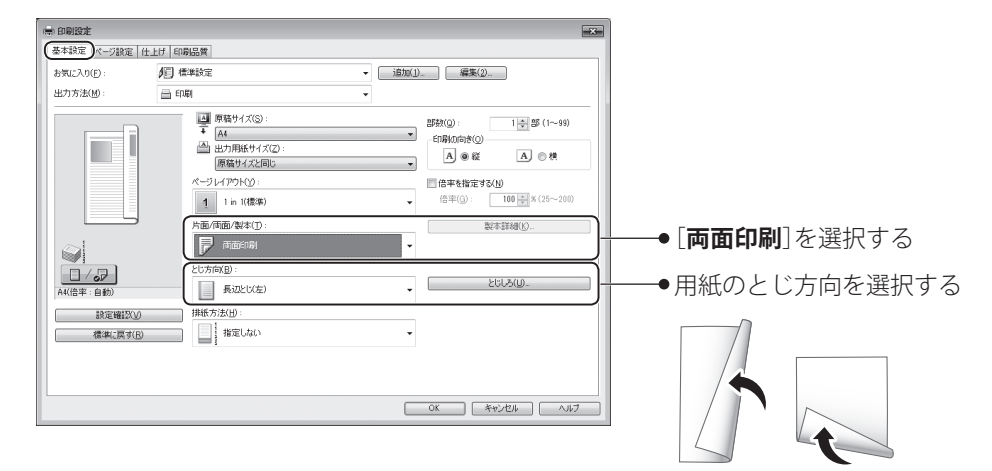

- *4* [**OK**]をクリックして印刷画面に戻る
- *5* [**印刷**]をクリックする

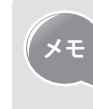

、<br>スモコンパキ。フェュアルの「**おまた仕様」→「使用できる用紙について**」を参照して<br>- イル・フェュアルの「**おまた仕様」→「使用できる用紙について**」を参照して くはe-マニュアルの「**おもな仕様**」 ➡ 「**使用できる用紙について**」を参照して ください。

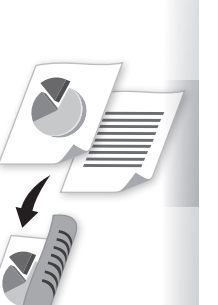

# **複数ページを1枚の用紙にプリントする**

<span id="page-39-0"></span>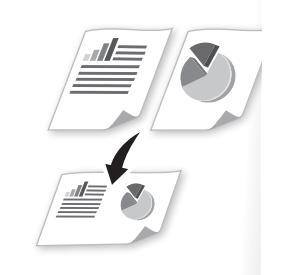

-11

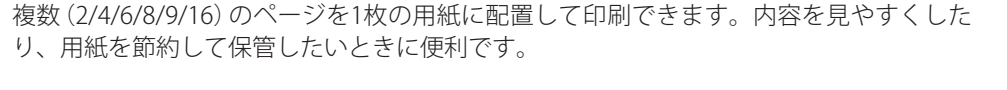

- *1*  アプリケーションソフトウェアでファイルを開いて、印刷画面を表示する
- *2*  本製品のプリンタードライバーを選択し、[**詳細設定**](または[**プロパティ**]) をクリックして、印刷設定画面を表示する

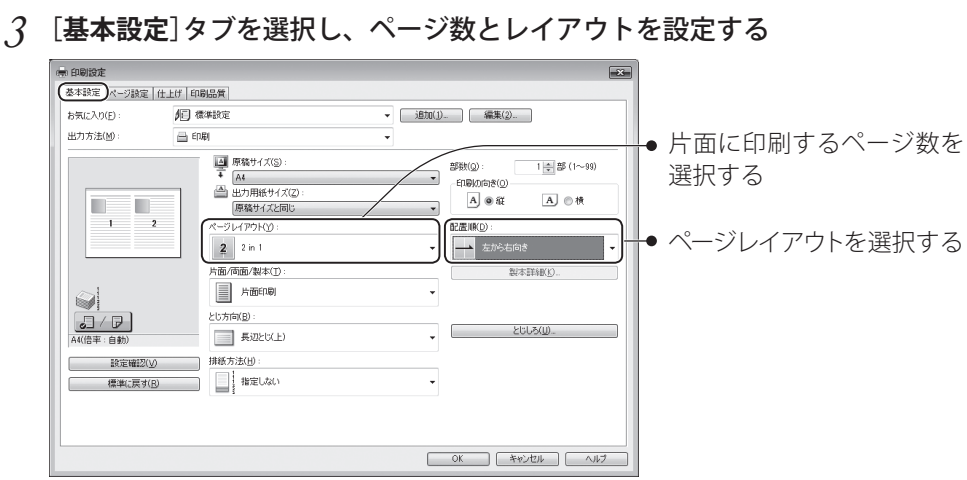

- *4* [**OK**]をクリックして印刷画面に戻る
- *5* [**印刷**]をクリックする

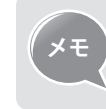

**メモ** 本機能をお使いの場合は、拡大/縮小機能は使用できません。

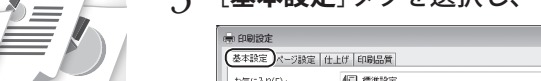

# **製本印刷をする**

<span id="page-40-0"></span>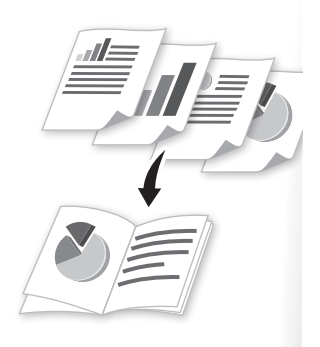

片面に2ページずつ両面印刷し、まとめて2つ折りにすると小冊子が作れます。

- *1*  アプリケーションソフトウェアでファイルを開いて、印刷画面を表示する
- *2*  本製品のプリンタードライバーを選択し、[**詳細設定**](または[**プロパティ**]) をクリックして、印刷設定画面を表示する
- *3* [**基本設定**]タブを選択し、[**製本印刷**]を選択してから、[**製本詳細**]をクリッ クする

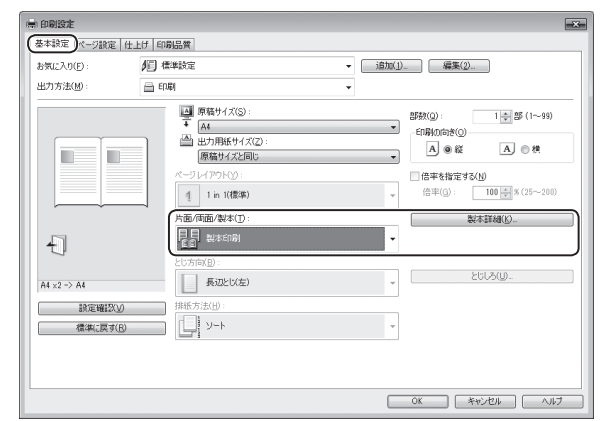

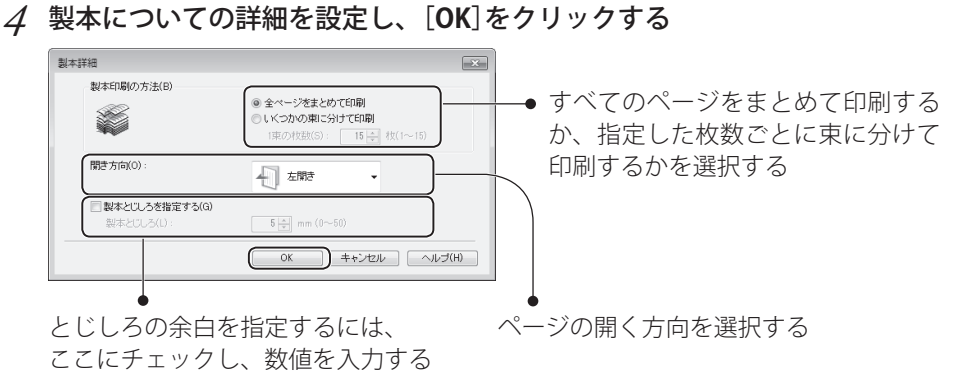

- *5* [**OK**]をクリックして印刷画面に戻る
- *6* [**印刷**]をクリックする
- *7*  印刷物を2つ折りして製本する

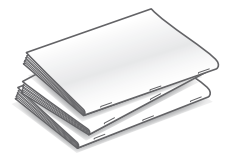

# **ポスターを作れるようにプリントする**

<span id="page-41-0"></span>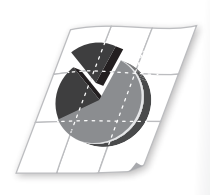

1ページの原稿を拡大して複数枚の用紙に分割印刷し、印刷された印刷物を貼り合わせて ポスターを作れます。

- *1*  アプリケーションソフトウェアでファイルを開いて、印刷画面を表示する
- *2*  本製品のプリンタードライバーを選択し、[**詳細設定**](または[**プロパティ**]) をクリックして、印刷設定画面を表示する
- *3* [**基本設定**]タブを選択し、[**ページレイアウト**]で[**ポスター(N×N)**]を選択す る

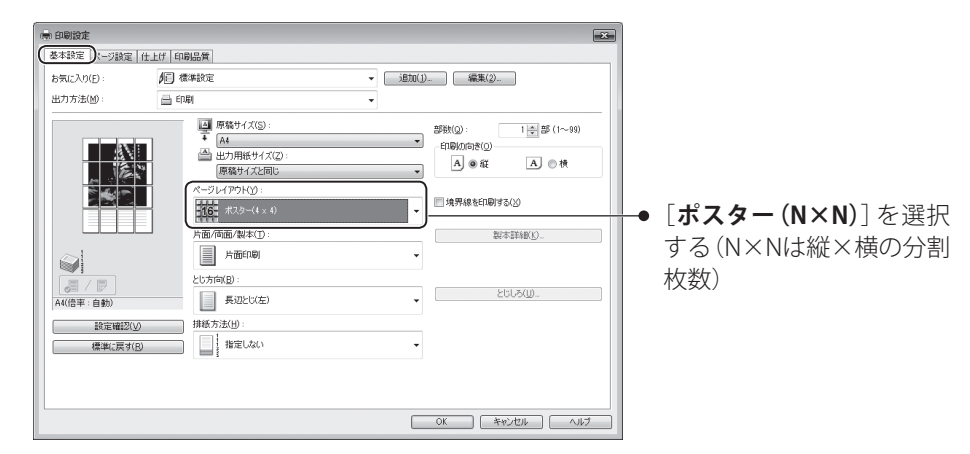

- *4* [**OK**]をクリックして印刷画面に戻る
- *5* [**印刷**]をクリックする
- *6*  印刷物を貼り合わせてポスターを作る

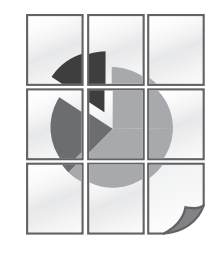

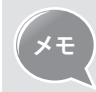

**メモ** 本機能をお使いの場合は、スタンプ印刷、拡大/縮小、複数ページを1枚の 用紙に印刷する機能は使用できません。

# **スタンプを入れてプリントする**

<span id="page-42-0"></span>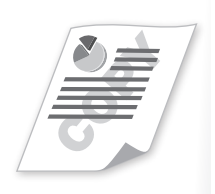

COPYやDRAFTなどのスタンプ用テキストを重ね合わせて印刷できます。

- *1*  アプリケーションソフトウェアでファイルを開いて、印刷画面を表示する
- *2*  本製品のプリンタードライバーを選択し、[**詳細設定**](または[**プロパティ**]) をクリックして、印刷設定画面を表示する

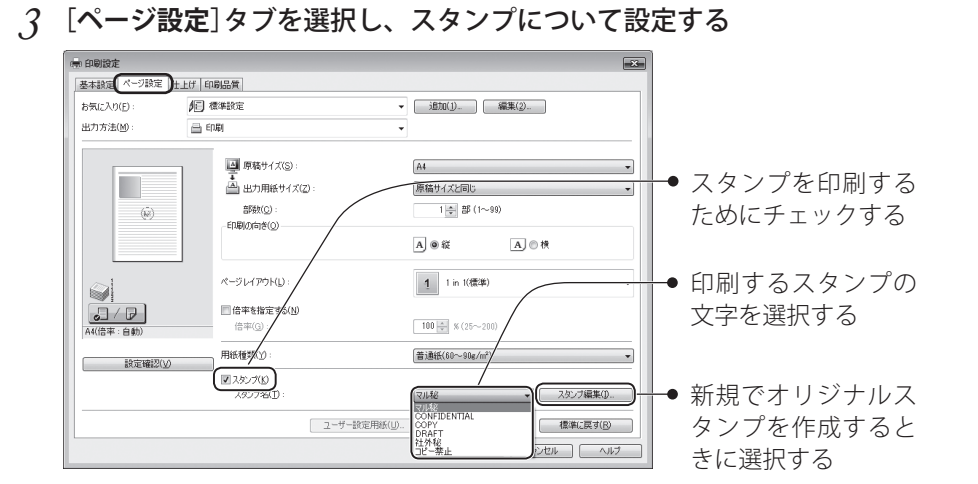

*4*  新規でオリジナルスタンプを作成するには、[**スタンプ編集**]をクリックし、文 字を入力する

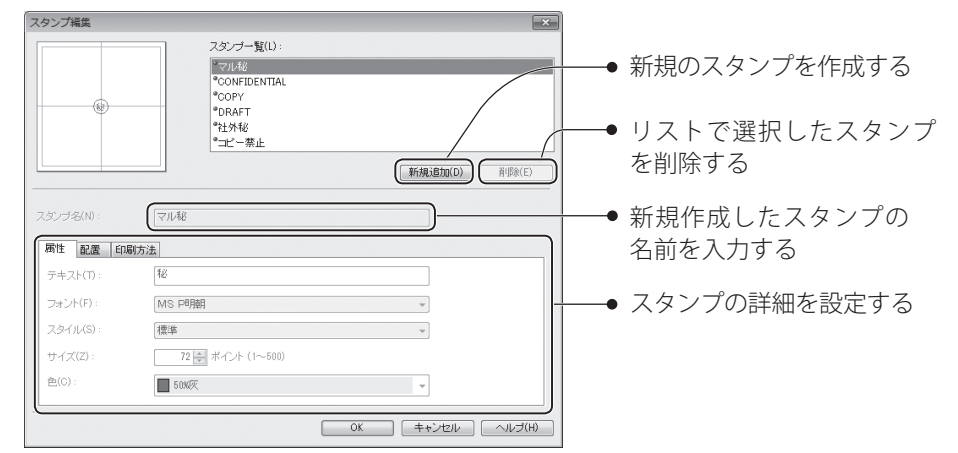

- *5* [**OK**]をクリックして印刷画面に戻る
- *6* [**印刷**]をクリックする

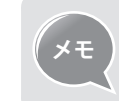

**メモ** スタンプは、あらかじめ登録されているスタンプを除き最大50個まで追加 登録できます。

# **プリントジョブを確認/中止する**

進行中または待機中のプリントジョブを確認/中止できます。

- *1* [ ](状況確認/中止)を押す
- *2* [**▲**]/[**▼**]で<**プリントジョブ状況**>を選択し、[**OK**]を押す
- *3* [**▲**]/[**▼**]で確認または中止するジョブを選択して、[**OK**]を押す
	- **•**  ジョブを中止するには、詳細情報の画面から[**▲**]/[**▼**]で<**中止**>を選択して、 [**OK**]を押します。

確認画面で、[**◄**]で<**はい**>を選択し、[**OK**]を押します。

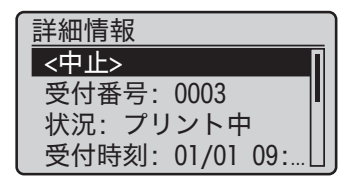

*4* [ ](状況確認/中止)を押して終了する

<span id="page-43-0"></span>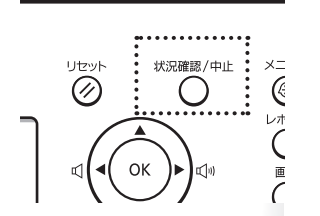

**ファクス** よく使うファクス機能を説明します。

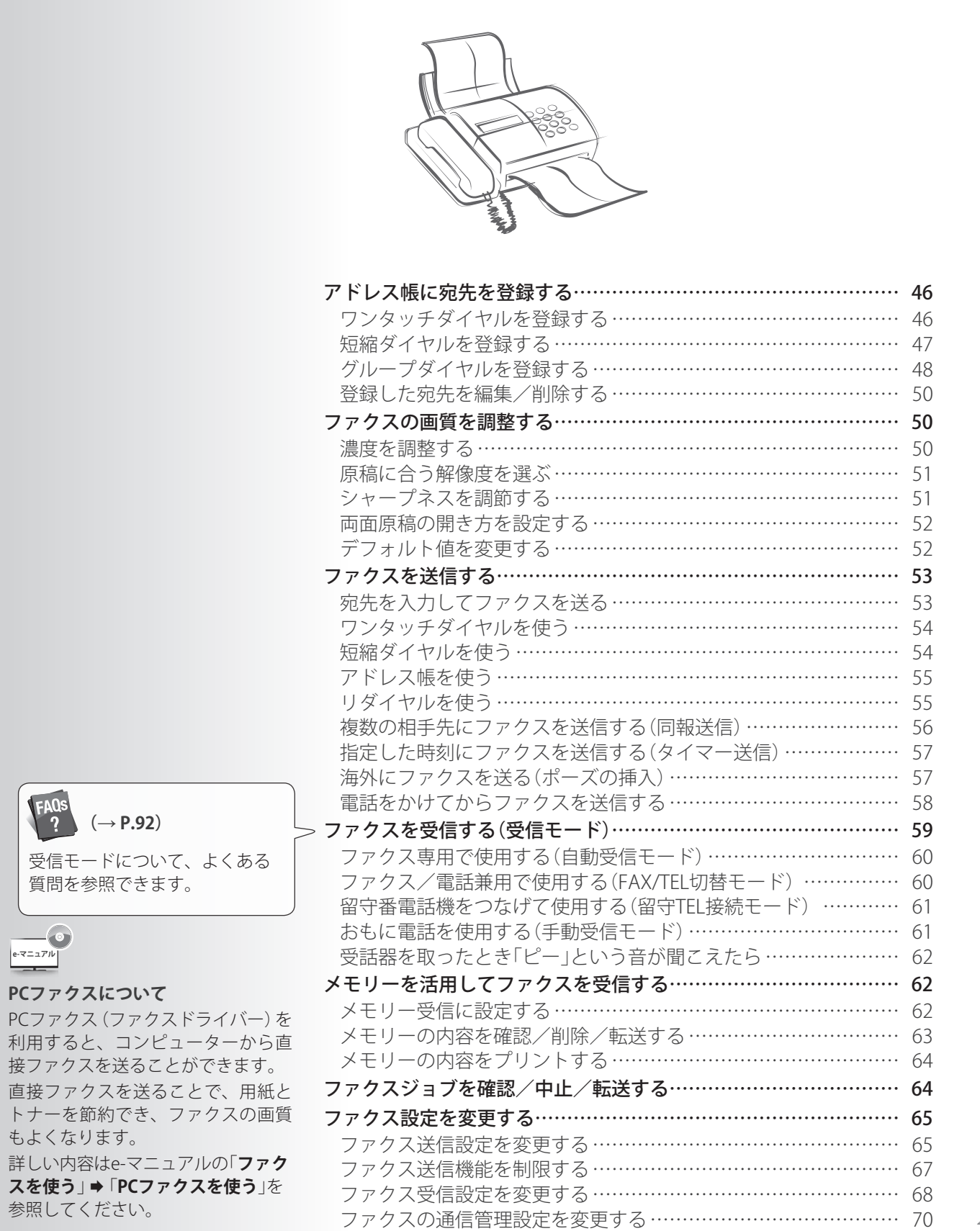

*45*

## <span id="page-45-0"></span>**アドレス帳に宛先を登録する**

よく使う番号を登録することができます。アドレス帳のワンタッチダイヤルや短縮ダイヤ ルに番号を登録すると簡単にダイヤルできます。

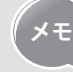

- **•**  アドレス帳に暗証番号を設定できます。
	- [ ](メニュー)<**システム管理設定**><**送信機能の制限**><**アド レス帳の暗証番号**>の手順で選択し、暗証番号を設定します。
	- **•**  暗証番号が設定されている場合は、アドレス帳の宛先を登録/編集/削除 する際に、暗証番号の入力画面が表示されます。設定した暗証番号を入力 し、[**OK**]を押すとアドレス帳の機能が使えます。
	- **•**  付属のUser Software CD-ROMに収録されている「Address Book Import/ Export Tool」を使って、本製品に登録されているアドレス帳をエクスポー トしたり、ファクスドライバーで編集や作成したアドレス帳をインポート することができます。

## **ワンタッチダイヤルを登録する**

ワンタッチダイヤルに登録した番号にファクスを送信する方法は「ワンタッチダイヤルを 使う」(→P.[54\)](#page-53-1)を参照してください。

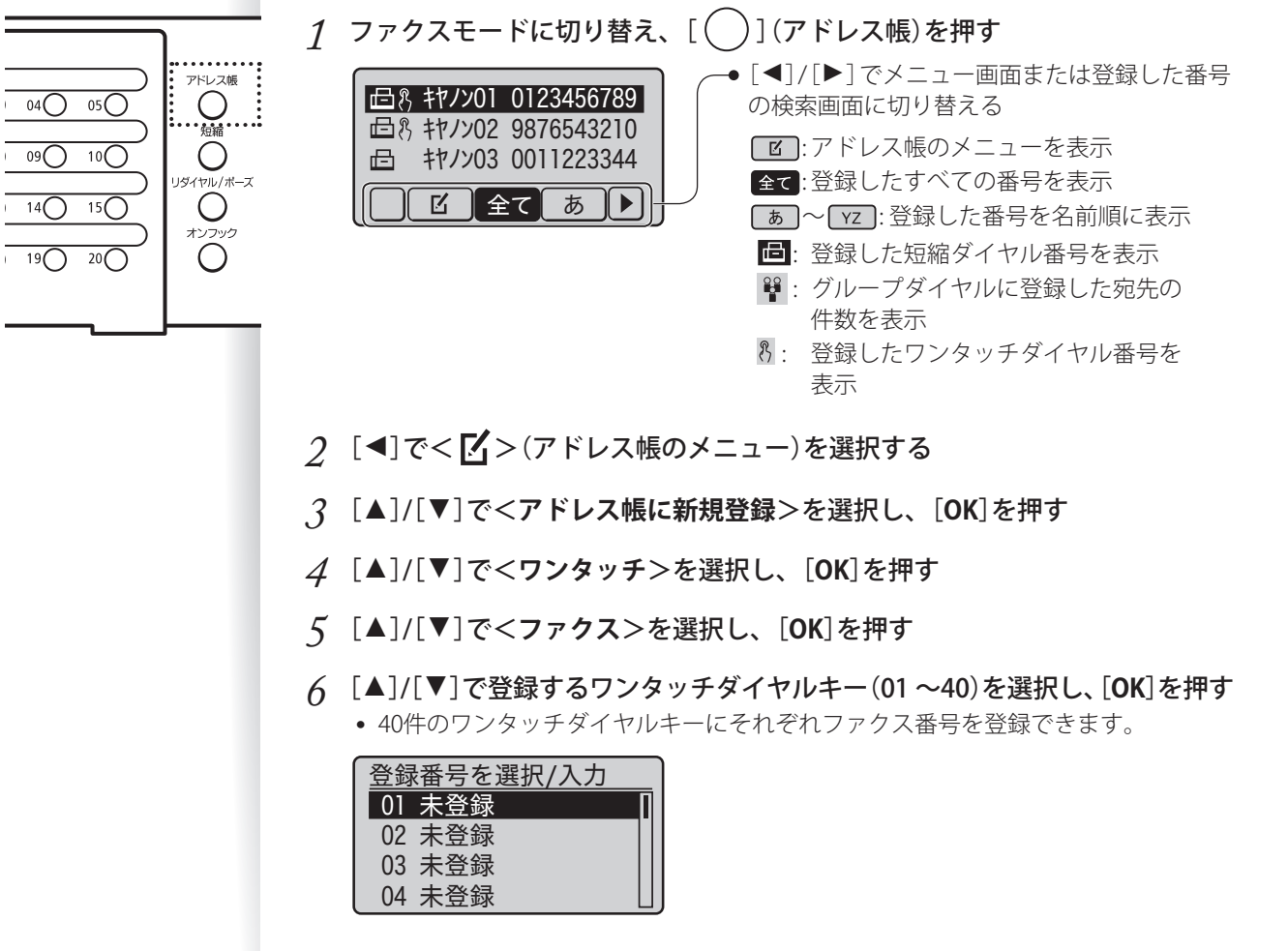

*7* [**▲**]/[**▼**]で<**名称**>を選択し、[**OK**]を押す

<span id="page-46-0"></span>*8*  名称を入力したあと、[**▲**]/[**▼**]で<**確定**>を選択して、[**OK**]を押す

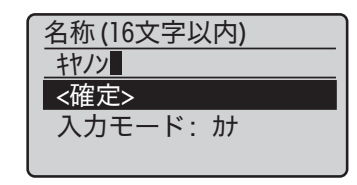

- *9* [**▲**]/[**▼**]で<**宛先**>を選択し、[**OK**]を押す
- *10* 宛先のファクス番号を入力したあと、[**▲**]/[**▼**]で<**確定**>を選択し、[**OK**] を押す

**•**  必要に応じて、<**詳細設定**>を選択して詳細オプションを選択します。

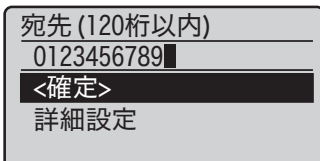

*11* [**▲**]/[**▼**]で<**確定**>を選択し、[**OK**]を押す

*12* [ ](戻る)を押して登録を終了する

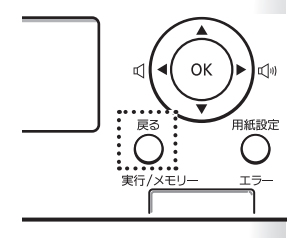

### **短縮ダイヤルを登録する**

短縮ダイヤルに登録した番号にファクスを送信する方法は「短縮ダイヤルを使う」 (→P[.54](#page-53-2))を参照してください。

- $1$  ファクスモードに切り替え、[( )](アドレス帳)を押す
- 2 [◀]で< 【イ>(アドレス帳のメニュー)を選択する
- *3* [**▲**]/[**▼**]で<**アドレス帳に新規登録**>を選択し、[**OK**]を押す
- *4* [**▲**]/[**▼**]で<**短縮ダイヤル**>を選択し、[**OK**]を押す
- *5* [**▲**]/[**▼**]で<**ファクス**>を選択し、[**OK**]を押す
- *6* [**▲**]/[**▼**]で<**名称**>を選択し、[**OK**]を押す
- *7*  名称を入力したあと、[**▲**]/[**▼**]で<**確定**>を選択して、[**OK**]を押す

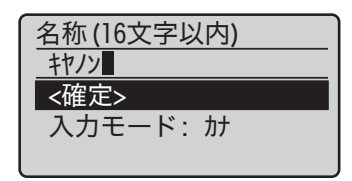

- <span id="page-47-0"></span>*8* [**▲**]/[**▼**]で<**宛先**>を選択し、[**OK**]を押す
- *9*  宛先のファクス番号を入力したあと、[**▲**]/[**▼**]で<**確定**>を選択し、[**OK**] を押す
	- **•**  必要に応じて、<**詳細設定**>を選択して詳細オプションを選択します。

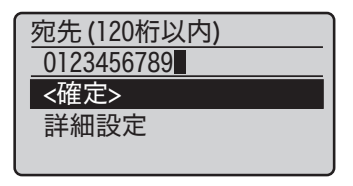

- *10* [**▲**]/[**▼**]で<**短縮ダイヤル**>を選択し、[**OK**]を押す
- *11* [**▲**]/[**▼**]で登録する短縮番号(001 ~200)を選択し、[**OK**]を押す **•**  200件の短縮番号を登録できます。

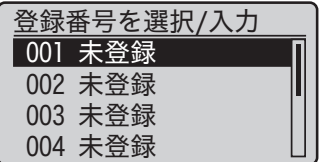

*12* [**▲**]/[**▼**]で<**確定**>を選択し、[**OK**]を押す

*13* [ ](戻る)を押して登録を終了する

### **グループダイヤルを登録する**

1つのワンタッチダイヤルまたは短縮ダイヤルに複数の番号をグループとして登録できま す。複数の相手先に一斉にファクスを送信するときに便利です。

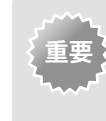

- **•**  グループダイヤルは未登録のワンタッチダイヤルまたは短縮ダイヤルに 登録します。グループダイヤル用としてワンタッチダイヤルまたは短縮ダ イヤルを空けておいてください。
	- **•**  グループに登録する番号をあらかじめワンタッチダイヤルまたは短縮ダ イヤルに登録しておいてください。
- **1** ファクスモードに切り替え、[ ◯ ](アドレス帳)を押す
- 2 [◀]で< 【イ >(アドレス帳のメニュー)を選択する
- *3* [**▲**]/[**▼**]で<**アドレス帳に新規登録**>を選択し、[**OK**]を押す
- *4* [**▲**]/[**▼**]でグループダイヤルの登録先を選択し、[**OK**]を押す
	- **•**  登録先には、短縮ダイヤルとワンタッチダイヤルがあります。

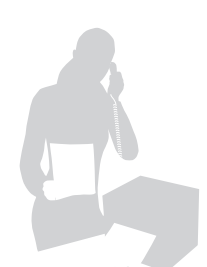

*5* [**▲**]/[**▼**]で<**グループ**>を選択し、[**OK**]を押す

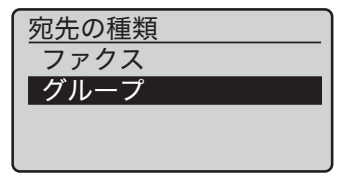

- *6*  手順4で<**ワンタッチ**>を選んだ場合には、[**▲**]/[**▼**]でグループを登録する ワンタッチダイヤルキーの番号(01 ~40)を選択し、[**OK**]を押す **•**  <**短縮ダイヤル**>を選んだ場合には、手順7へ進んでください。
- *7* [**▲**]/[**▼**]で<**名称**>を選択し、[**OK**]を押す
- *8*  名称を入力し、[**▲**]/[**▼**]で<**確定**>を選択し、[**OK**]を押す

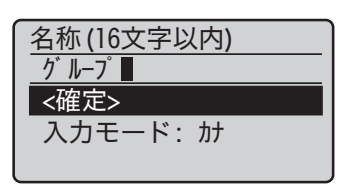

- *9* [**▲**]/[**▼**]で<**宛先**>を選択し、[**OK**]を押す
- *10* [**▲**]/[**▼**]で<**追加**>を選択し、[**OK**]を押す
- *11* [**▲**]/[**▼**]でグループに入れる番号を選択し、[**OK**]を押す

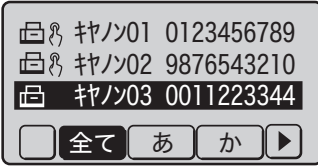

*12* 続けて追加するには、手順10 ~11を繰り返す

*13* 追加が終わったら、[**▲**]/[**▼**]で<**確定**>を選択し、[**OK**]を押す

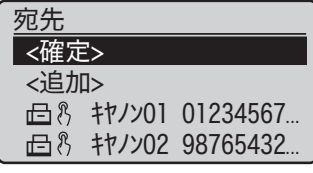

*14* [**▲**]/[**▼**]で<**確定**>を選択し、[**OK**]を押す

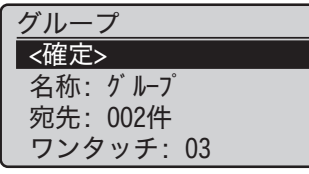

 $15$  [ ◯ ] (戻る) を押して登録を終了する

## **登録した宛先を編集/削除する**

アドレス帳の編集メニューで登録した宛先を編集または削除できます。

- <u>1</u> ファクスモードに切り替え、[ ◯ ](アドレス帳)を押す
- 2 [◀]で< [インシンドレス帳のメニュー)を選択する
- *3* [**▲**]/[**▼**]で設定項目を選択して、[**OK**]を押す

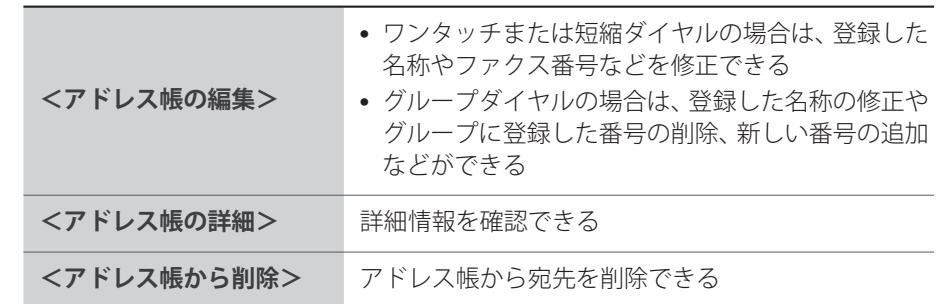

- *4*  宛先を選択し、[**OK**]を押す
- *5*  修正する項目を選択して修正または削除する
- *6* [ ](戻る)を押して終了する

# <span id="page-49-1"></span>**ファクスの画質を調整する**

### **濃度を調整する**

原稿より薄くまたは濃く調整できます。

- *1*  原稿をセットする(→P[.19\)](#page-18-0)
- *2*  ファクスモードに切り替える(→P[.16\)](#page-15-0)
- *3* [**▲**]/[**▼**]で<**濃度**>を選択し、[**OK**]を押す
- *4* [**◄**]/[**►**]で濃度を調整し、[**OK**]を押す

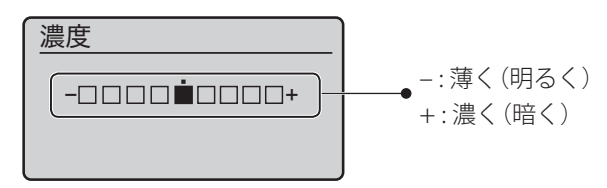

*5*  宛先を指定してファクスを送信する(→P[.53\)](#page-52-1)

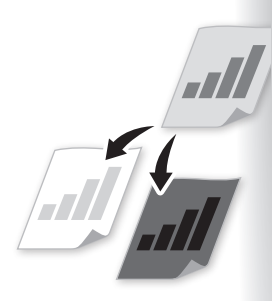

OK

 $\overline{\bigcirc}$ 

.<br>用紙設?

 $\overline{C}$ 

<span id="page-49-0"></span>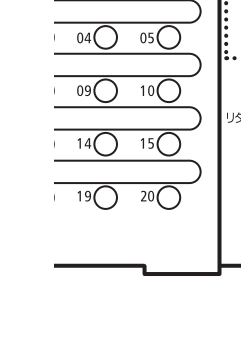

……<br>○<br>○編<br>○

## <span id="page-50-0"></span>**原稿に合う解像度を選ぶ**

原稿に適切な解像度を選んで送信します。文字が小さくて見にくい原稿は高解像度に設定 してください。

- *1*  原稿をセットする(→P[.19\)](#page-18-0)
- *2*  ファクスモードに切り替える(→P[.16\)](#page-15-0)
- *3* [**▲**]/[**▼**]で<解像度>を選択し、[**OK**]を押す
- *4*  解像度を選択し、[**OK**]を押す

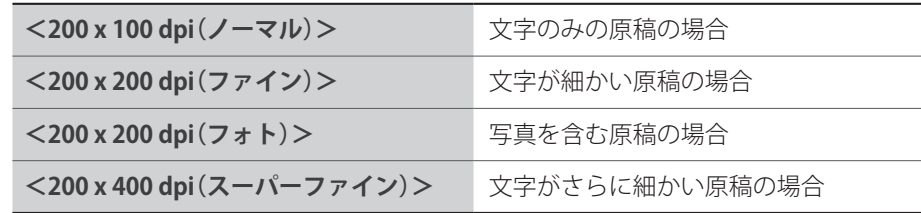

*5*  宛先を指定してファクスを送信する(→P[.53\)](#page-52-1)

### **シャープネスを調節する**

原稿の画像のエッジをくっきりとまたはソフトに調整できます。

- *1*  原稿をセットする(→P[.19\)](#page-18-0)
- 2 ファクスモードに切り替える(→P[.16\)](#page-15-0)
- *3* [**▲**]/[**▼**]で<**シャープネス**>を選択し、[**OK**]を押す
- *4* [**◄**]/[**►**]でシャープネスを調節し、[**OK**]を押す

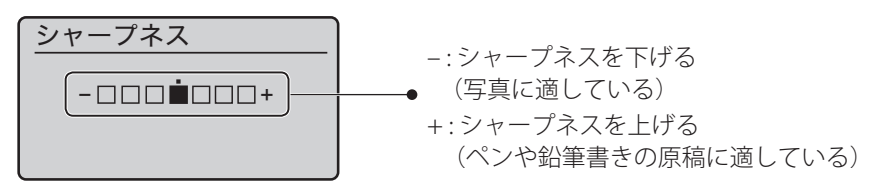

*5*  宛先を指定してファクスを送信する(→P[.53\)](#page-52-1)

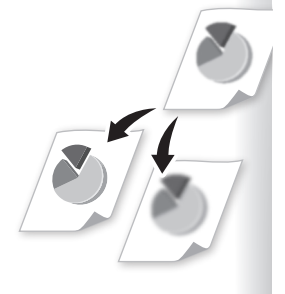

### <span id="page-51-0"></span>**両面原稿の開き方を設定する**

両面原稿を読み込むときに、原稿の開き方を設定できます。

- *1*  原稿をフィーダーにセットする(→P[.19\)](#page-18-0)
- *2*  ファクスモードに切り替える(→P[.16\)](#page-15-0)
- *3*  [**▲**]/[**▼**]で<**両面原稿**>を選択し、[OK]を押す
- *4*  [**▲**]/[**▼**]で設定項目を選択し、[OK]を押す

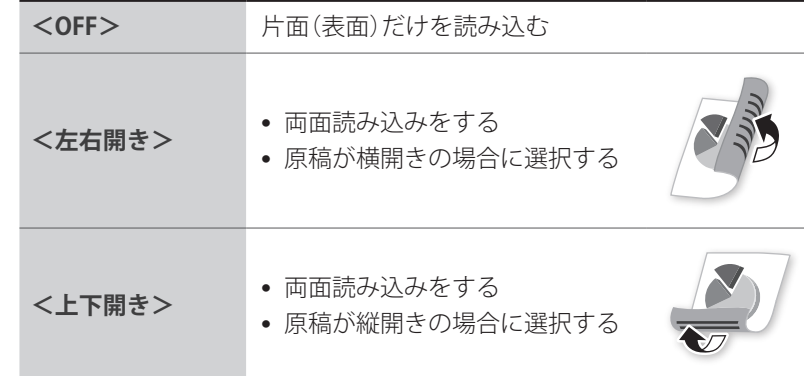

*5*  宛先を指定してファクスを送信する(→P[.53\)](#page-52-1)

### **デフォルト値を変更する**

電源を入れなおしたときや、[ <>>>>>
[<br />  $\mathcal{O}$ ](リセット)を押したとき、オートクリア移行時間経過 後に適用されるデフォルト値を設定できます。

- *1* [ ](メニュー)を押す
- *2* [**▲**]/[**▼**]で<**ファクス送信設定**>を選択し、[**OK**]を押す
- *3* [**▲**]/[**▼**]で<**送信機能設定**>を選択し、[**OK**]を押す
- *4* [**▲**]/[**▼**]で<**デフォルト設定の変更**>を選択し、[**OK**]を押す
- *5* [**▲**]/[**▼**]で設定する項目を選択し、[**OK**]を押す

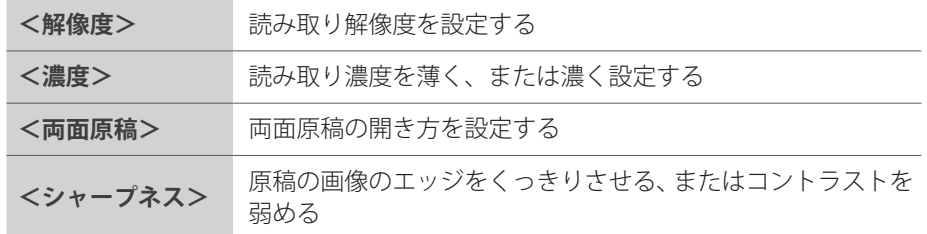

- *6*  デフォルト値を設定する
- *7*  設定が終わったら[**▲**]/[**▼**]で<**確定**>を選択し、[**OK**]を押す
- *8* [ ](メニュー)を押して設定を終了する

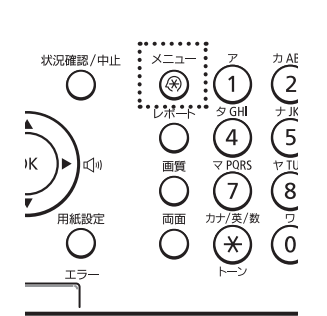

<span id="page-52-1"></span><span id="page-52-0"></span>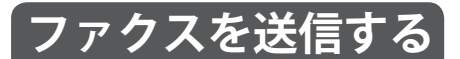

## <span id="page-52-2"></span>**宛先を入力してファクスを送る**

*1*  原稿をセットする(→P[.19\)](#page-18-0)

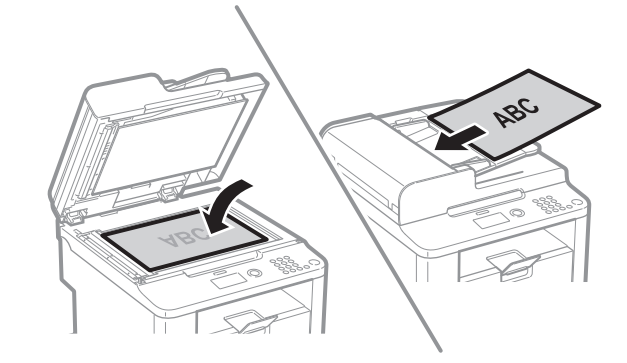

- *2*  ファクスモードに切り替える(→P[.16\)](#page-15-0)
- *3*  テンキーで宛先のファクス番号を入力する

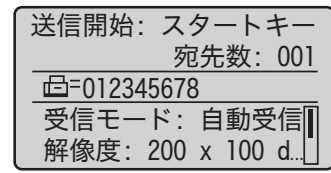

*4* [ ](スタート)を押す

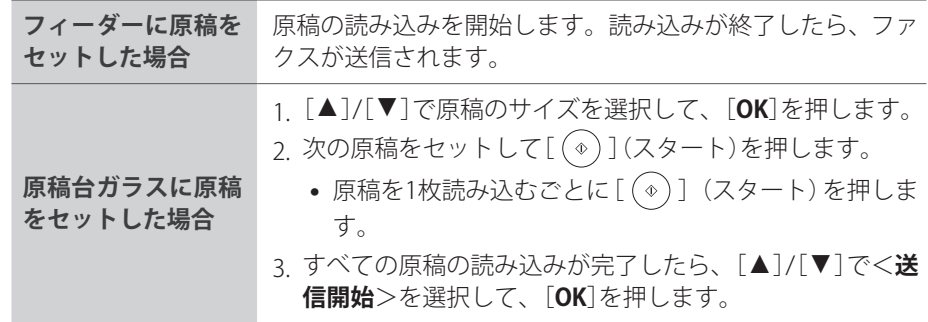

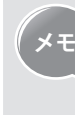

**メモ** 相手先が話し中などでファクス送信ができない場合や送信エラーが発生し た場合に2分間隔で2回の自動リダイヤルを実行します。 自動リダイヤルの回数や間隔を変更したり、自動リダイヤルしないように設定 するには[ <sup>(3)</sup>] (メニュー) ⇒ <ファクス送信設定> ⇒ <送信機能設定> ⇒ <**自動リダイヤル**>で<**ON**>を選択し、必要に応じて設定します。

#### **送信中のファクスを中止するには**

- [ ⓒ ] (ストップ)を押します。
- ジョブが1つだけの場合は、[ © ](ストップ)を2回連続して押すと中止できます。

## <span id="page-53-1"></span><span id="page-53-0"></span>**ワンタッチダイヤルを使う**

ワンタッチダイヤルに登録された宛先に簡単に送信できます。ワンタッチダイヤルにグ ループが登録されていたら、複数の宛先に同時に送信されます。

- *1*  原稿をセットする(→P[.19\)](#page-18-0)
- 2 ファクスモードに切り替える(→P[.16\)](#page-15-0)
- *3*  必要に応じて原稿の画質を調整する(→P[.50\)](#page-49-1)

#### *4*  ワンタッチダイヤルキーを押す

- ワンタ<u>ッ</u>チダイヤルに登録された番号が表示されます。 間違ったキーを押した場合 は、[ ](クリア)を押してください。
- **•**  宛先の確認画面が表示された場合は、宛先を確認して[**OK**]を押します。

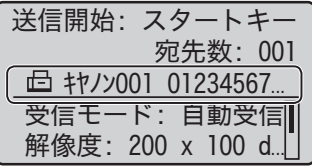

*5* [ ](スタート)を押してファクスを送信する

### <span id="page-53-2"></span>**短縮ダイヤルを使う**

短縮ダイヤルに登録された宛先に簡単に送信できます。短縮ダイヤルにグループが登録さ れていたら、複数の宛先に同時に送信されます。

- *1*  原稿をセットする(→P[.19\)](#page-18-0)
- *2*  ファクスモードに切り替える(→P[.16\)](#page-15-0)
- *3*  必要に応じて原稿の画質を調整する(→P[.50\)](#page-49-1)
- *4* [ ](短縮)を押す
- *5*  テンキーを使って、3桁の短縮番号(001 ~200)を入力する
	- 短縮ダイヤルに登録された番号が表示されます。間違った場合は、[ C ] (クリア) を押してください。
	- **•**  宛先の確認画面が表示された場合は、宛先を確認して[**OK**]を押します。

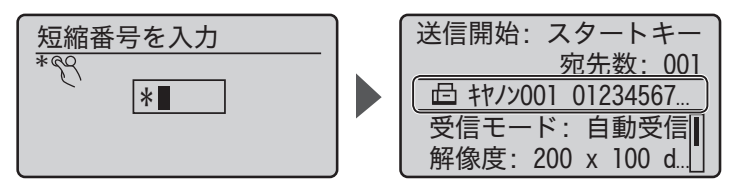

**6** [( ⊕ )] (スタート)を押してファクスを送信する

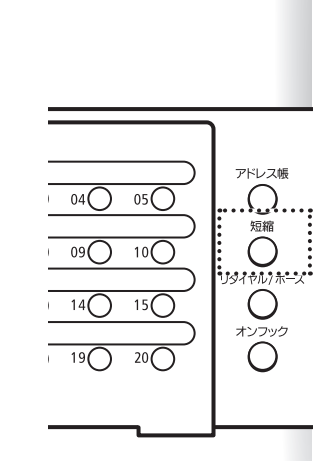

 $01 \bigcirc 02 \bigcirc 03 \bigcirc 04 \bigcirc 05 \bigcirc$  $0$ <sup>60</sup> O<sup>80</sup> O<sup>70</sup> O<sup>8</sup>

 $11() 12() 13() 14() 15()$  $16$   $17$   $18$   $19$   $20$ 

 $\overline{10}$ 

## <span id="page-54-0"></span>**アドレス帳を使う**

アドレス帳に登録した名称で宛先を探すことができます。

- *1*  原稿をセットする(→P[.19\)](#page-18-0)
- *2*  ファクスモードに切り替える(→P[.16\)](#page-15-0)
- *3*  必要に応じて原稿の画質を調整する(→P[.50\)](#page-49-1)
- *4* [ ](アドレス帳)を押す

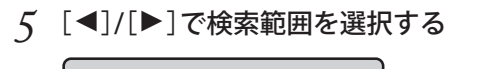

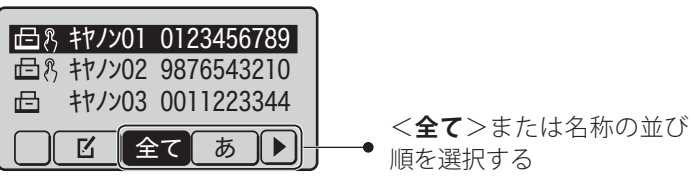

- *6* [**▲**]/[**▼**]で番号を選択し、[**OK**]を押す
- *7* [ ](スタート)を押してファクスを送信する

### **リダイヤルを使う**

宛先をテンキーで手動入力してファクスを送信した場合は、直前の番号3件までメモリー に保存されます。この保存された番号を使って送信できます。

- *1*  原稿をセットする(→P[.19\)](#page-18-0)
- *2*  ファクスモードに切り替える(→P[.16\)](#page-15-0)
- *3* [ ](リダイヤル/ポーズ)を押す
- *4* [**▲**]/[**▼**]で宛先を選択し、[**OK**]を押す

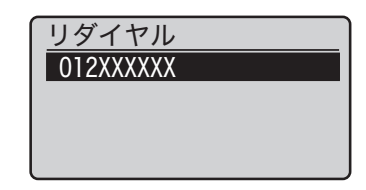

- *5* [ ](スタート)を押してファクスを送信する
	- $\lceil$  ( ) 1 (オンフック) を押して「プー」という音が聞こえるときに「 ( ) 1 (リ ダイヤル/ポーズ)を押すと、テンキーで手動入力した直前の宛先が自動的 に入力されます。
		- **•**  本製品の電源を入れなおした場合は、メモリーに保存された番号が削除さ れます。

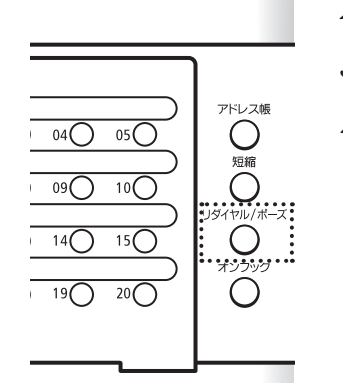

アドレス帳 

 $\ddot{\bigcirc}$ 

ジイヤル/ポープ  $\overline{\bigcirc}$ 

 $\overline{0}$  04 $\overline{O}$ 

 $\overline{O}$ <sup>09</sup>

 $\overline{14}$ 

 $\overline{19}$   $\overline{20}$ 

 $^{05}$  $\bigcirc$ 

 $10$ 

 $\overline{15}$ 

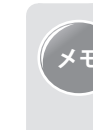

## **複数の相手先にファクスを送信する(同報送信)**

<span id="page-55-0"></span>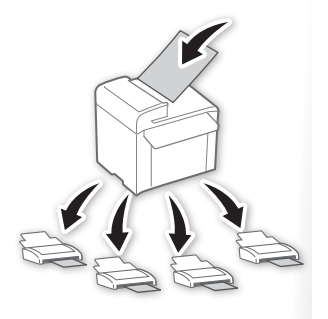

複数の宛先に同じ原稿を一度に送信できます。

- *1*  原稿をセットする(→P[.19\)](#page-18-0)
- 2 ファクスモードに切り替える(→P[.16\)](#page-15-0)

### *3*  宛先を指定する

*4* [**▲**]/[**▼**]で追加する宛先の指定方法を選択し、[**OK**]を押す

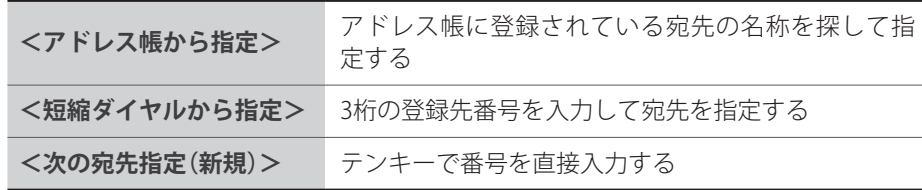

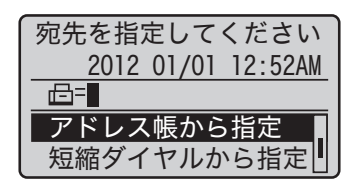

- *5*  手順4を繰り返し、すべての宛先を入力する
	- **•**  <**次の宛先指定(新規)**>は10件まで入力できます。
	- **•**  登録した番号のリストを確認したり、リストから削除するには、[**▲**]/[**▼**]で<**宛 先確認/編集**>を選択します。
- *6* [ ](スタート)を押してファクスを送信する

## **指定した時刻にファクスを送信する(タイマー送信)**

<span id="page-56-0"></span>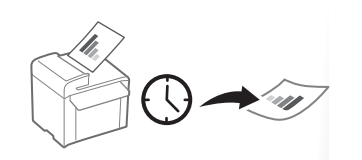

事前に読み込んだ原稿を、指定した時刻に自動的に送ることができます。

- *1*  原稿をセットする(→P[.19\)](#page-18-0)
- *2*  ファクスモードに切り替える(→P[.16\)](#page-15-0)

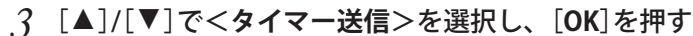

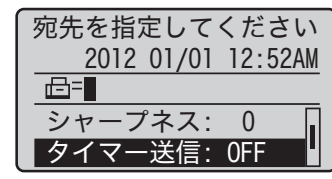

*4* [**▲**]/[**▼**]で<**ON**> を選択し、[**OK**]を押す

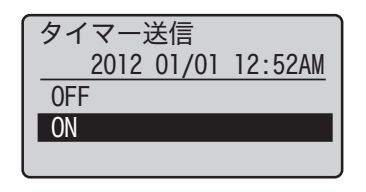

- *5*  送信する時刻を入力し、[**OK**]を押す
- *6*  宛先を選択する(→P[.53\)](#page-52-2)
- *7* [ ](スタート)を押してファクスを送信する
	- **•**  ファクスは指定した時刻に送信されます。

### **海外にファクスを送る(ポーズの挿入)**

海外へファクスを送信する場合は、通信距離が長くて相手にうまくつながらないことがあ ります。このようなときは、通信中に待ち時間を入れるポーズを番号の間に挿入します。

*1*  原稿をセットする(→P[.19\)](#page-18-0)

 $\bigcirc$ 

 $\overline{04}$  05

 $\overline{10}$ 

 $15()$ 

 $\overline{O}$ <sup>eo</sup>

 $14()$ 

 $\sqrt{19}$   $20$ 

- *2*  ファクスモードに切り替える(→P[.16\)](#page-15-0)
- *3*  テンキーで国際アクセス番号を入力する
	- **•**  国際アクセス番号については、ご契約の電話会社にお問い合わせください。
- *4* [ ](リダイヤル/ポーズ)を押す
	- **•**  ポーズを意味する<**p**>が表示されます。
	- **•**  ポーズ1つにつき2秒間のポーズ時間が設定されます。ポーズ時間を変更するには、 「ポーズ時間セット」(→P.[66\)](#page-65-0)を参照してください。
	- ポーズを連続して入れる場合は、もう一度[ ( )] (リダイヤル/ポーズ)を押してく ださい。
- *5*  テンキーで国番号、エリア番号、ファクス番号を順に入力する
- *6* [ ](リダイヤル/ポーズ)を押して、[**OK**]を押す
	- **•**  ファクス番号のあとに入る末尾のポーズは、10 秒間固定です。
- *7* [ ](スタート)を押してファクスを送信する

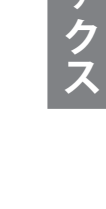

## **電話をかけてからファクスを送信する**

次のような場合は、手動で送信してください。

- **•**  原稿を送信する前に相手と話したい場合
- **•**  相手先のファクス機が自動受信できない場合

<span id="page-57-0"></span>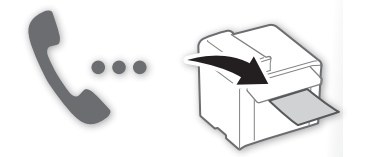

**フェア この機能を使うには、本製品に外付け電話機またはオプションのハンドセッ<br>スモート・インドリスト亜酸キリキキ、つちがっていたい環境では、他の電話機を** トをつなげる必要があります。つながっていない環境では、他の電話機を 使って通話し、ファクス受信状態への切り替えを依頼します。

- *1*  原稿をセットする(→P[.19\)](#page-18-0)
- *2*  ファクスモードに切り替える(→P[.16\)](#page-15-0)
- *3*  受話器を取る
	- **•** 「プー」という音が聞こえます。
- *4*  相手のファクス番号を入力する
- *5*  相手が電話に出たら、ファクス受信の準備を依頼する
- *6* 「ピー」という音が聞こえたら、[ ](スタート)を押し、受話器を置く

# <span id="page-58-0"></span>**ファクスを受信する(受信モード)**

ファクスの受信には、本製品が自動で応対するものやお客様が手動で応対するものなど、いくつかの方法があります。用途 に合わせてファクスの受信方法を選択してください。

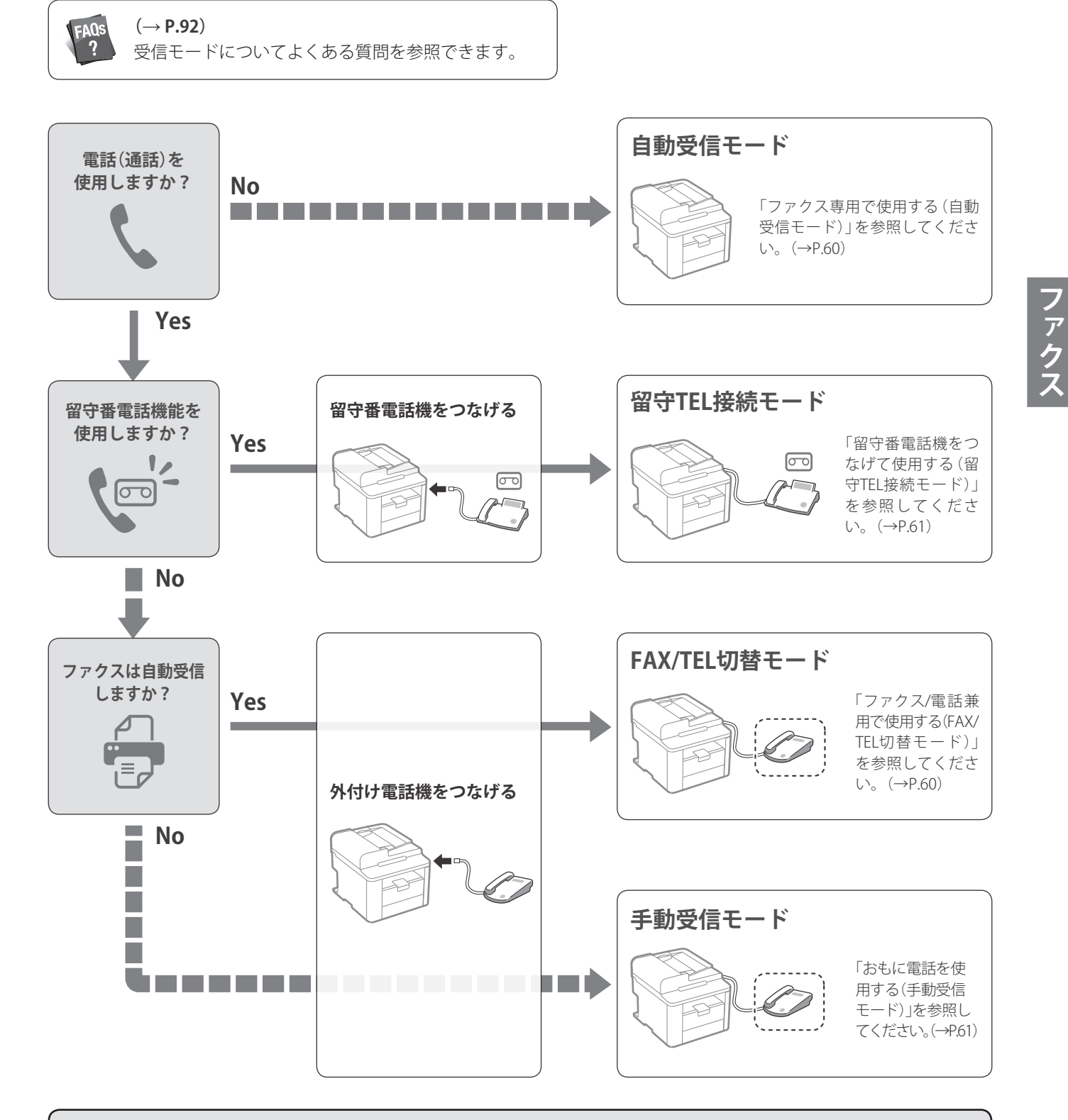

- 各モードの詳しい動作については、e-マニュアルの「ファクスを使う」 「受信モードについて」を参照してください。
- **•**  接続する電話機の種類によっては、発信や着信が正常にできないことがあります。 ファクス機能付きの外付け電話機を接続する場合は、外付け電話機のファクス自動受信を無効にしてください。
- **•**  受信モードが<**自動受信**>または<**FAX/TEL切替**>の場合は、着信があったときにオプションのハンドセットまたは外 付け電話機を鳴らすかどうかを設定できます。また、鳴らす回数も設定できます。 [ ](メニュー) <**ファクス受信設定**> <**受信機能設定**> <**着信呼出**>で設定します。

## <span id="page-59-1"></span>**ファクス専用で使用する(自動受信モード)**

受信モードを<**自動受信**>に設定して使用してください。

<span id="page-59-0"></span>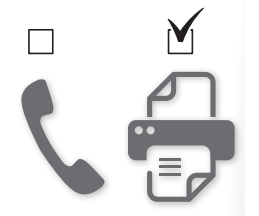

- *1*  ファクスモードに切り替える(→P[.16\)](#page-15-0)
- *2* [**▲**]/[**▼**]で<**受信モード**>を選択し、[**OK**]を押す

*3* [**▲**]/[**▼**]で<**自動受信**>を選択し、[**OK**]を押す

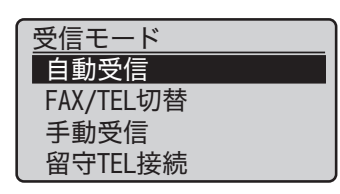

#### **ファクスまたは電話の受信時**

着信音が2回鳴ったあと、ファクスの場合は自動的に原稿を受信します。電話の場合は、相 手にはファクス信号音が聞こえます。

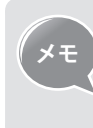

**メモ** 着信音の回数を変更できます。 [ (メニュー) ] <**ファクス受信設定**><**受信機能設定**><**着信呼出** >**→<ON**>の手順で選択し、呼出の回数を変更してください。(→P.[68](#page-67-1))

## <span id="page-59-2"></span>**ファクス/電話兼用で使用する(FAX/TEL切替モード)**

受信モードを<**FAX/TEL切替**>に設定して使用してください。

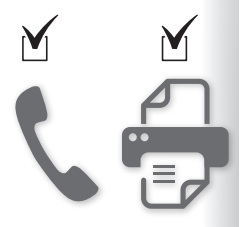

- *1*  ファクスモードに切り替える(→P[.16\)](#page-15-0)
- *2* [**▲**]/[**▼**]で<**受信モード**>を選択し、[**OK**]を押す
- *3* [**▲**]/[**▼**]で<**FAX/TEL切替**>を選択し、[**OK**]を押す

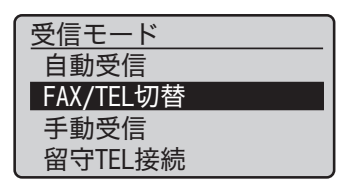

*4*  必要に応じて詳細設定をする

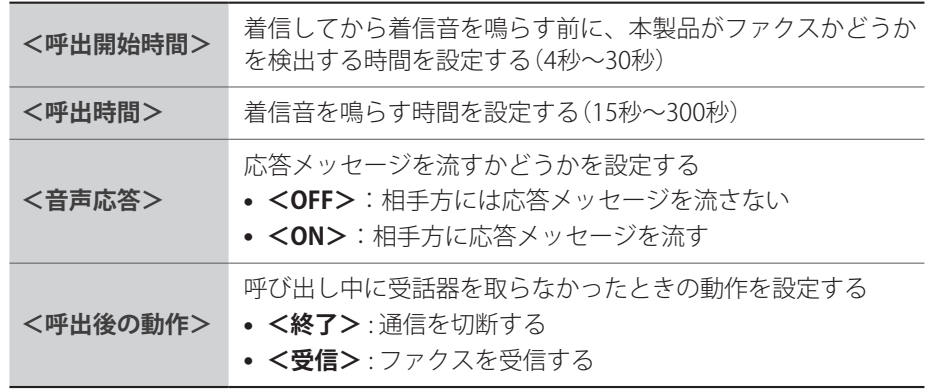

<span id="page-60-0"></span>*5*  設定が終わったら[**▲**]/[**▼**]で<**確定**>を選択し、[**OK**]を押す

#### **ファクスまたは電話の受信時**

着信音が2回鳴ったあと、ファクスか電話かを自動判定します。ファクスの場合には自動的 にファクスを受信します。電話の場合には着信音が一定時間鳴り続けるので、つながって いる外付け電話機やオプションのハンドセットの受話器を取って通話してください。<**音 声応答**>を<**ON**>に設定した場合、応答メッセージを相手方に流します。

### <span id="page-60-1"></span>**留守番電話機をつなげて使用する(留守TEL接続モード)**

受信モードを<**留守TEL接続**>に設定して使用してください。

- *1*  ファクスモードに切り替える(→P[.16\)](#page-15-0)
- *2* [**▲**]/[**▼**]で<**受信モード**>を選択し、[**OK**]を押す
- *3* [**▲**]/[**▼**]で<**留守TEL接続**>を選択し、[**OK**]を押す

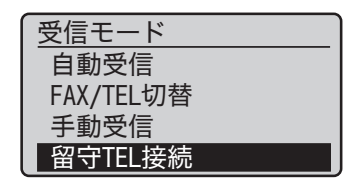

#### **ファクスまたは電話の受信時**

つながった留守番電話機で受信したあと、相手がファクスの場合は、自動的にファクスを 受信します。相手が電話の場合は、留守番電話機が留守番応答メッセージを流し、相手方 の伝言を録音します。

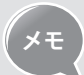

**メモ** あらかじめ、留守番電話機で自動応答するまでの着信音の回数(1~2回を推 奨)をセットし、留守番応答メッセージも録音しておいてください。

### <span id="page-60-2"></span>**おもに電話を使用する(手動受信モード)**

受信モードを<**手動受信**>に設定して使用してください。

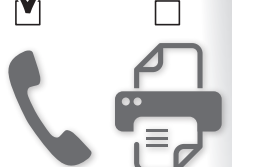

 $\cdot$  o c

- *1*  ファクスモードに切り替える(→P[.16\)](#page-15-0)
- *2* [**▲**]/[**▼**]で<**受信モード**>を選択し、[**OK**]を押す
- *3* [**▲**]/[**▼**]で<**手動受信**>を選択し、[**OK**]を押す

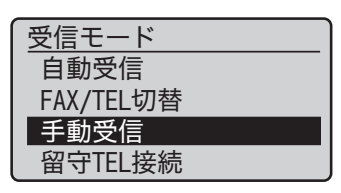

#### <span id="page-61-0"></span>**ファクスまたは電話の受信時**

着信音が鳴り続けるので、つながっている外付け電話機やオプションのハンドセットの受 話器を取って通話してください。相手がファクスだと「ピー」という音が聞こえます。以下 の「受話器を取ったとき「ピー」という音が聞こえたら」を参照して、ファクス受信に切り替え てください。

### **受話器を取ったとき「ピー」という音が聞こえたら**

着信音が鳴っているときに、オプションのハンドセットまたは外付け電話機の受話器を取 ると、「ピー」という音が聞こえることがあります。この音は相手がファクス送信中である ことを示します。次の手順にしたがって、手動でファクス受信に切り替えてください。

#### **オプションのハンドセットの受話器を取った場合**

*1*  受話器を取って「ピー」という音が聞こえたら、ファクスモードに切り替える

- *2* [**▲**]/[**▼**]で<**受信スタート**>を選択し、[**OK**]を押す
- *3*  受話器を置く

**外付け電話機の受話器を取った場合**

1 受話器を取って「ピー」という音が聞こえたら、外付け電話機で[(2)][(5)] (リモート受信ID)を押す

#### *2*  受話器を置く

**メモ** リモート受信IDは変更できます。  $[$  (※ ) (メニュー) ➡ <ファクス受信設定> ➡ <受信機能設定> ➡ <リ **モート受信> → <0N>の手順で選択し、リモート受信IDを変更してくださ** い。

### **メモリーを活用してファクスを受信する**

ファクスをすぐに印刷しないでメモリーに保存しておくと、受信したファクスの相手を確 認し、ファクス文章を出力したり、別の宛先に転送したりできます。

### **メモリー受信に設定する**

- *1* [ ](メニュー)を押す
- *2* [**▲**]/[**▼**]で<**システム管理設定**>を選択し、[**OK**]を押す
- *3* [**▲**]/[**▼**]で<**通信管理設定**>を選択し、[**OK**]を押す
- *4* [**▲**]/[**▼**]で<**メモリー受信設定**>を選択し、[**OK**]を押す
- *5* [**▲**]/[**▼**]で<**ON**>を選択し、[**OK**]を押す

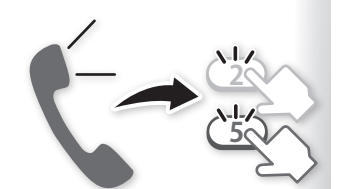

<span id="page-62-0"></span>*6*  必要に応じて詳細設定をする

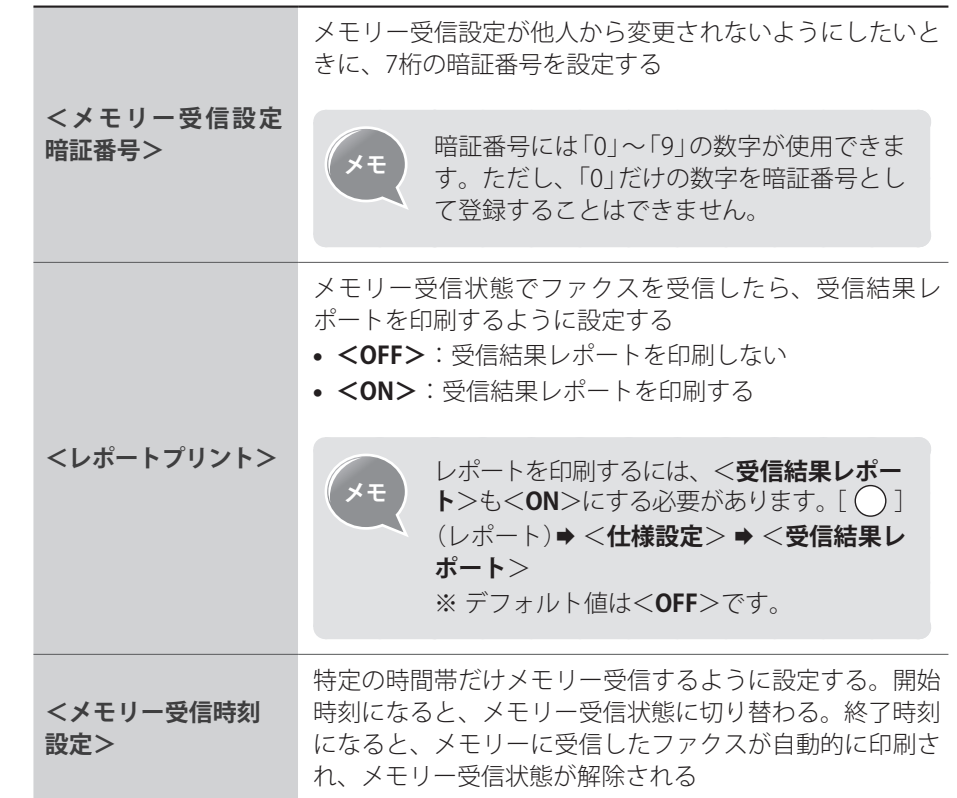

- *7*  設定が終わったら[**▲**]/[**▼**]で<**確定**>を選択し、[**OK**]を押す
- *8* [ ](メニュー)を押して終了する

### <span id="page-62-1"></span>**メモリーの内容を確認/削除/転送する**

メモリーに受信したファクスの相手を確認し、印刷する必要がないファクス文書は削除し たり、別の宛先に転送したりできます。

- *1* [ ](状況確認/中止)を押す
- *2* [**▲**]/[**▼**]で<**ファクスジョブ状況/履歴**>を選択し、[**OK**]を押す
- *3* [**▲**]/[**▼**]で<**受信ジョブ状況**>を選択し、[**OK**]を押す
- *4* [**▲**]/[**▼**]で確認したいファクスのジョブを選択し、[**OK**]を押す
	- **•**  削除するときは、[**▲**]/[**▼**]で<**削除**>を選択したあと、[**◄**]で<**はい**>を選択し、 [**OK**]を押してください。
	- **•**  転送するときは、[**▲**]/[**▼**]で<**転送**>を選択したあと、宛先を指定し、[**OK**]を押し てください。

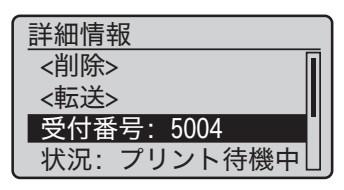

*5* [ ](状況確認/中止)を押して終了する

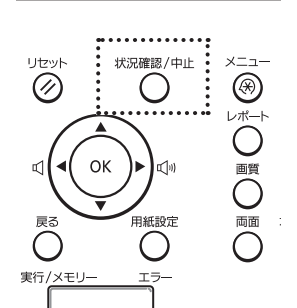

ファクス

## <span id="page-63-0"></span>**メモリーの内容をプリントする**

オフに切り替えると、メモリーに保存されているファクス文書がすべて印刷されます。

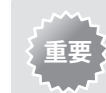

■ **■ 本製品では、特定のファクス文書を選んで印刷する機能がないため、不要な** ファクス文書は先に削除しておいてください。

- *1* [ ](メニュー)を押す
- *2* [**▲**]/[**▼**]で<システム管理設定>を選択し、[**OK**]を押す
- *3* [**▲**]/[**▼**]で<**通信管理設定**>を選択し、[**OK**]を押す
- *4* [**▲**]/[**▼**]で<**メモリー受信設定**>を選択し、[**OK**]を押す
- *5* [**▲**]/[**▼**]で<**OFF**>を選択し、[**OK**]を押す **•**  メモリーに保存されているファクス文書が印刷されます。
- *6* [ ](メニュー)を押して終了する

### **ファクスジョブを確認/中止/転送する**

進行中または待機中のファクスジョブを確認、中止または転送できます。

- *1* [ ](状況確認/中止)を押す
- *2* [**▲**]/[**▼**]で<**ファクスジョブ状況/履歴**>を選択し、[**OK**]を押す
- *3* [**▲**]/[**▼**]で<**送信ジョブ状況**>または<**受信ジョブ状況**>を選択し、[**OK**] を押す
- *4* [**▲**]/[**▼**]で確認したいファクスのジョブを選択し、[**OK**]を押す
	- **•**  <**送信ジョブ状況**>の場合は、詳細情報の画面から[**▲**]/[**▼**]で<**中止**>を選択で きます。

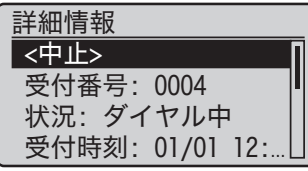

**•**  <**受信ジョブ状況**>の場合は、詳細情報の画面から[**▲**]/[**▼**]で<**削除**>または <**転送**>を選択できます。(→P.[63\)](#page-62-1)

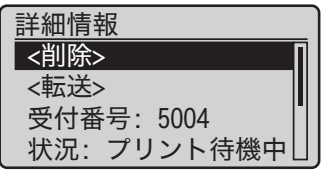

*5* [ ](状況確認/中止)を押して終了する

## <span id="page-64-0"></span>**ファクス設定を変更する**

ファクスの使用用途に合わせてファクスの送信または受信の設定を変更できます。

### **ファクス送信設定を変更する**

- *1* [ ](メニュー)を押す
- *2* [**▲**]/[**▼**]で<**ファクス送信設定**>を選択し、[**OK**]を押す
- *3* [**▲**]/[**▼**]で<**基本設定**>または<**送信機能設定**>を選択し、[**OK**]を押す
- *4* [**▲**]/[**▼**]で設定項目を選択し、[**OK**]を押す
	- **•** 「ファクスの送信設定の項目」の説明を参照してください。

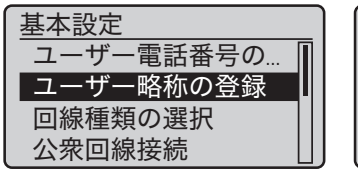

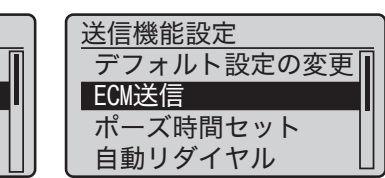

- *5*  設定値を選択し、[**OK**]を押す
- *6* [ ](メニュー)を押して設定を終了する

### **ファクスの送信設定の項目**

<span id="page-65-0"></span>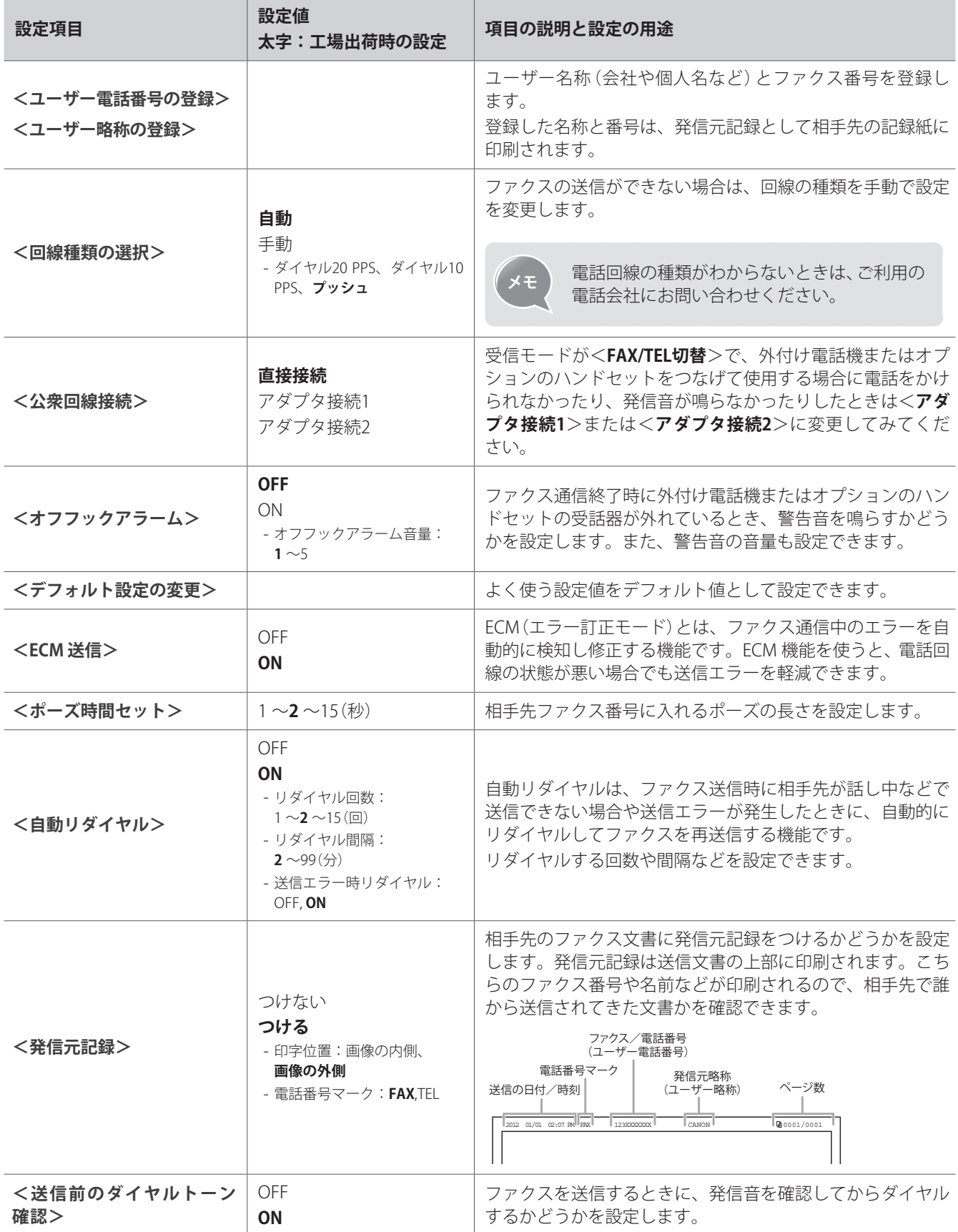

## <span id="page-66-0"></span>**ファクス送信機能を制限する**

- *1* [ ](メニュー)を押す
- *2* [**▲**]/[**▼**]で<**システム管理設定**>を選択し、[**OK**]を押す
- *3* [**▲**]/[**▼**]で<**送信機能の制限**>を選択し、[**OK**]を押す
- *4* [**▲**]/[**▼**]で設定項目を選択し、[**OK**]を押す

**•** 「ファクスの送信機能制限の項目」の説明を参照してください。

送信機能の制限 ファクス送信/電話発信 アドレス帳の暗証番号 新規宛先の制限 ファクスドライバー...

- *5*  設定値を選択し、[**OK**]を押す
- *6* [ ](メニュー)を押して設定を終了する

#### **ファクスの送信機能制限の項目**

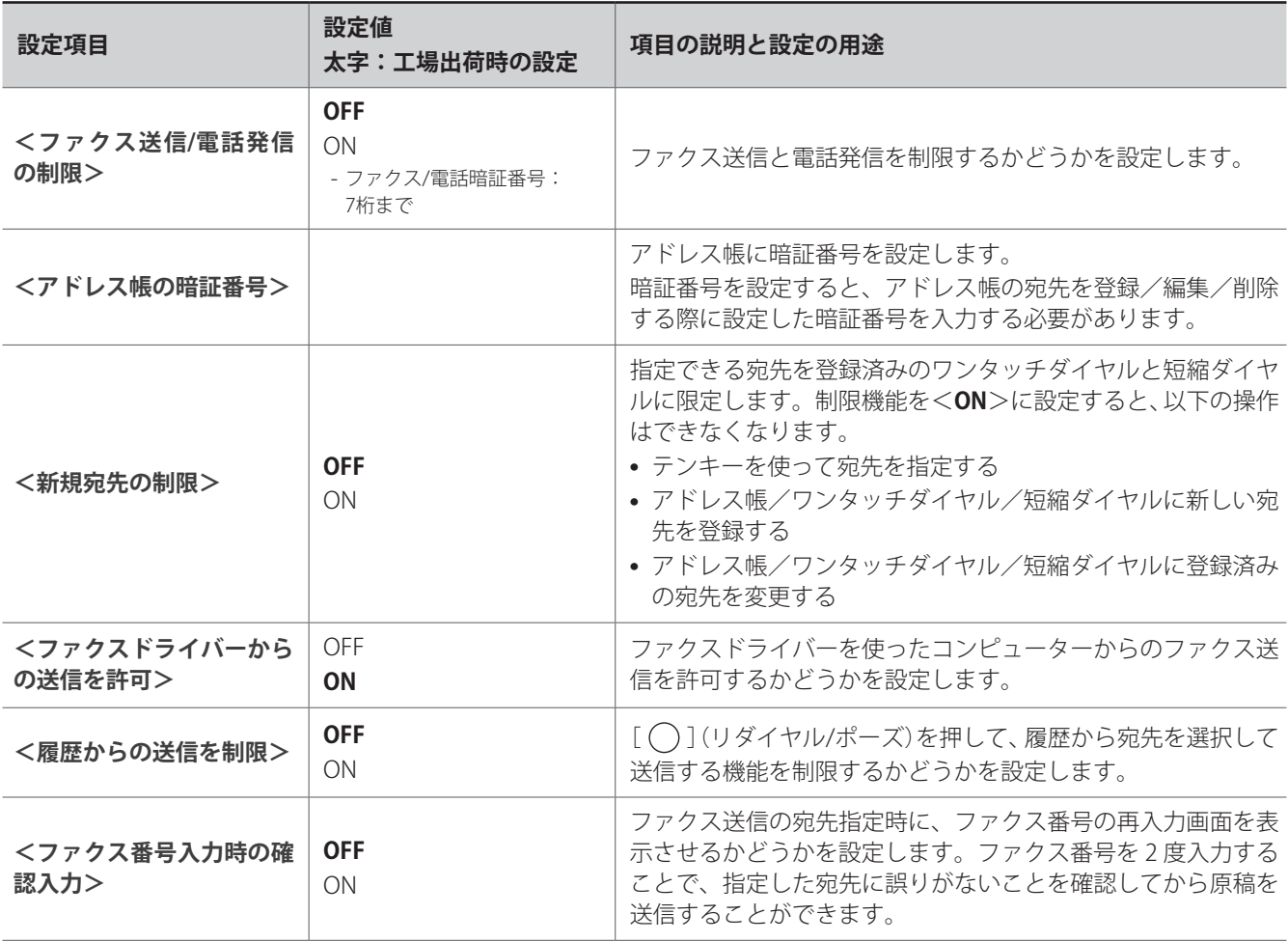

<span id="page-67-0"></span>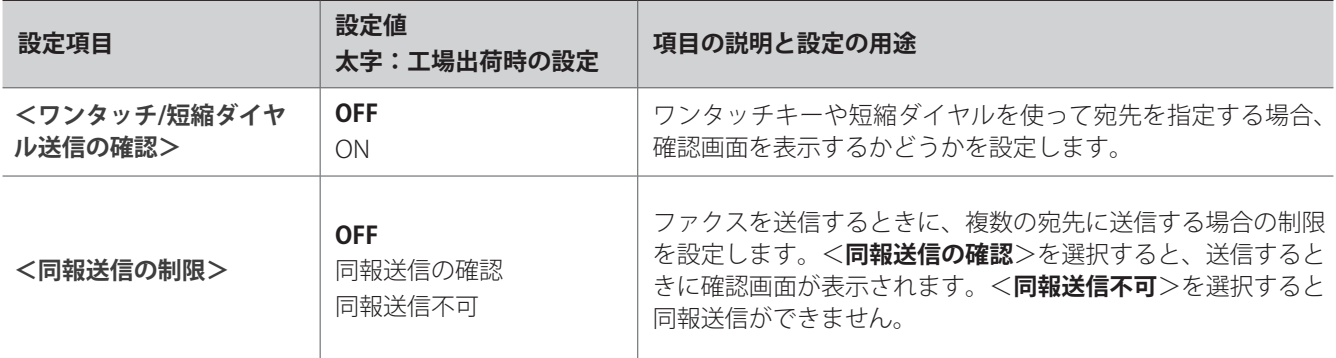

### <span id="page-67-1"></span>**ファクス受信設定を変更する**

- *1* [ ](メニュー)を押す
- *2* [**▲**]/[**▼**]で<**ファクス受信設定**>を選択し、[**OK**]を押す
- *3* [**▲**]/[**▼**]で<**受信機能設定**>または<**受信プリント設定**>を選択し、[**OK**]を押す
- *4* [**▲**]/[**▼**]で設定項目を選択し、[**OK**]を押す
	- **•** 「ファクスの受信設定の項目」の説明を参照してください。

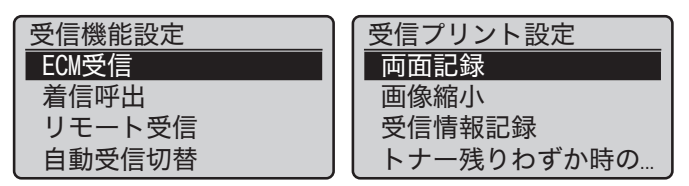

- *5*  設定値を選択し、[**OK**]を押す
- *6* [ ](メニュー)を押して設定を終了する

**ファクスの受信設定の項目**

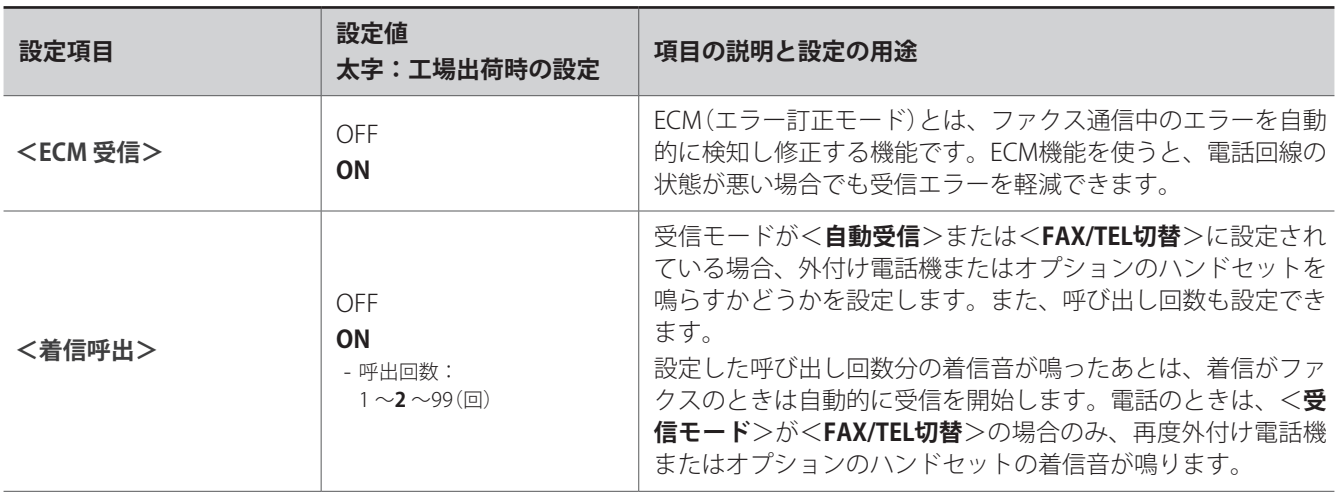

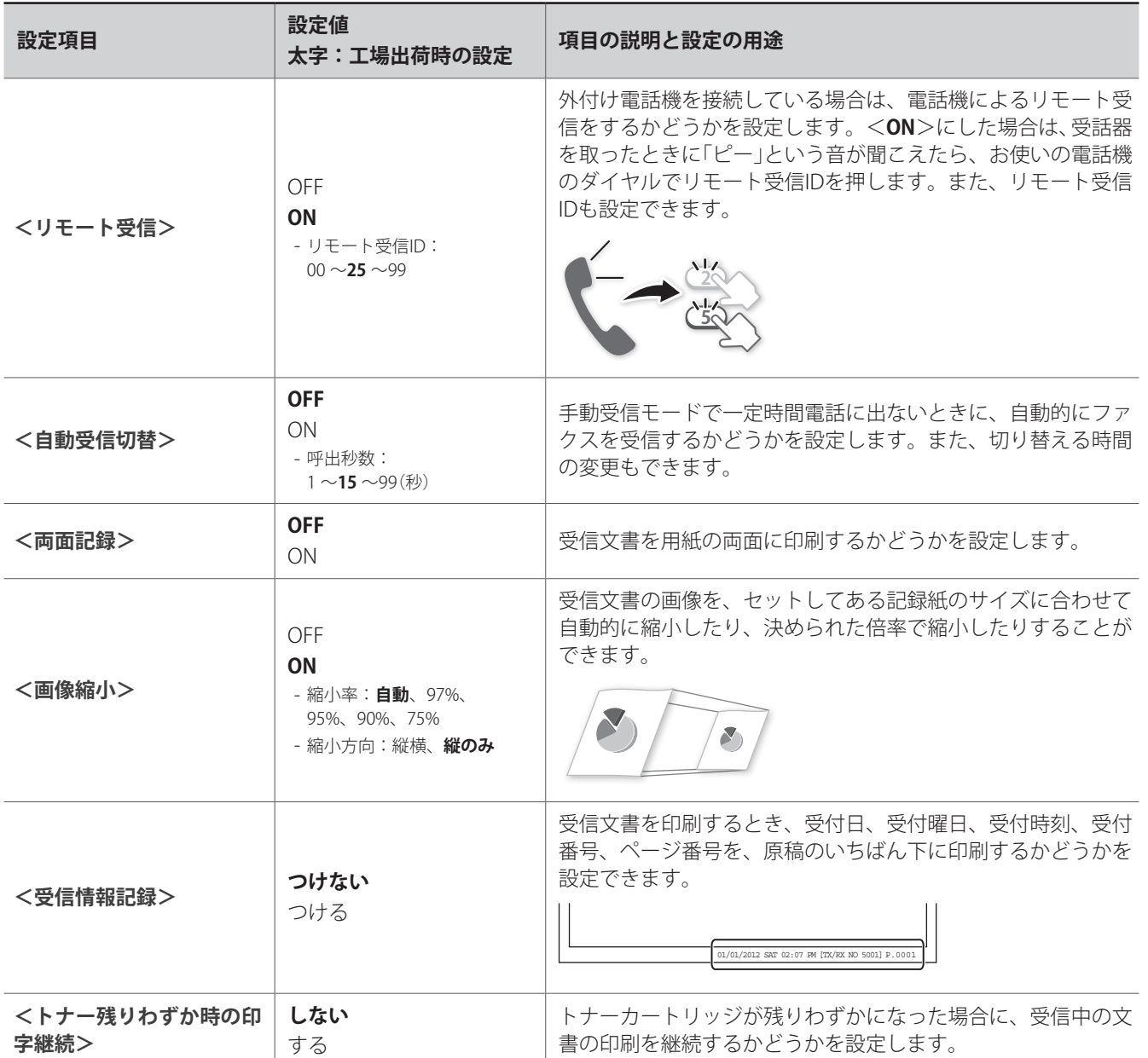

### <span id="page-69-0"></span>**ファクスの通信管理設定を変更する**

- *1* [ ](メニュー)を押す
- *2* [**▲**]/[**▼**]で<**システム管理設定**>を選択し、[**OK**]を押す
- *3* [**▲**]/[**▼**]で<**通信管理設定**>を選択し、[**OK**]を押す
- *4* [**▲**]/[**▼**]で設定項目を選択し、[**OK**]を押す
	- **•**  <**ファクス設定**>を選択した場合は、詳細項目を選択できます。
	- **•** 「ファクスの通信管理設定の項目」の説明を参照してください。

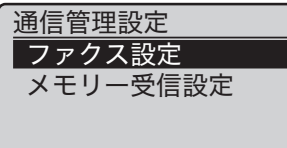

- *5*  設定値を選択し、[**OK**]を押す
- *6* [ ](メニュー)を押して設定を終了する

#### **ファクスの通信管理設定の項目**

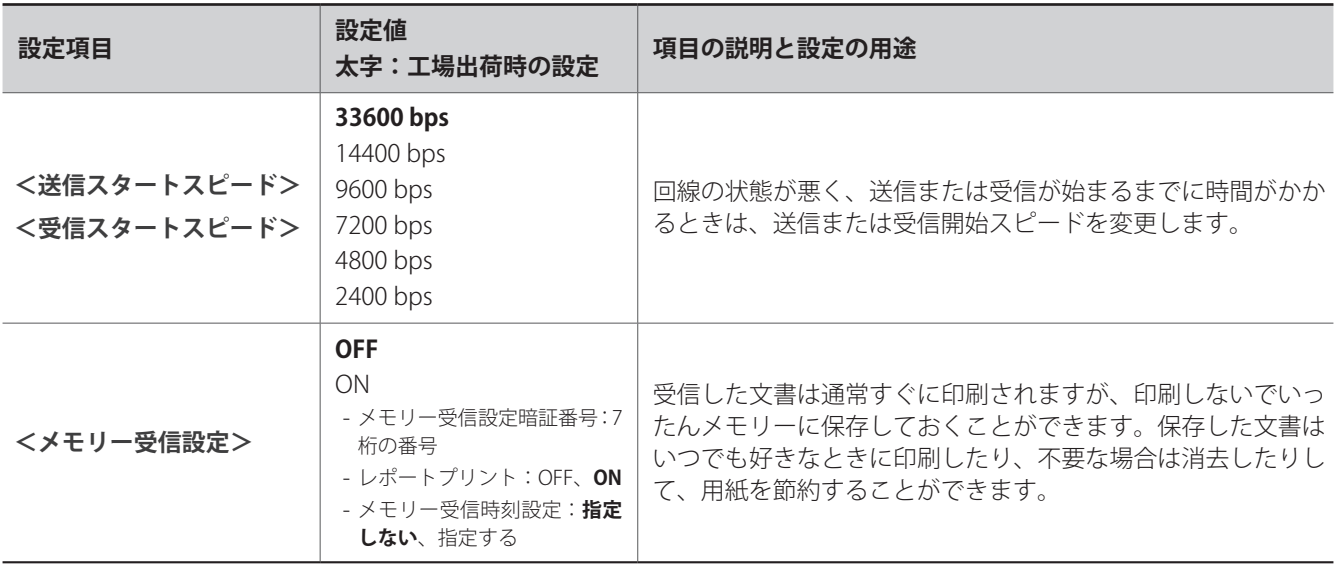

**メンテナンスと管理**

本製品のお手入れやトナーカートリッジの交換方法と、本製品の管理や機能活用 に役立つレポート/リストの活用方法を説明します。

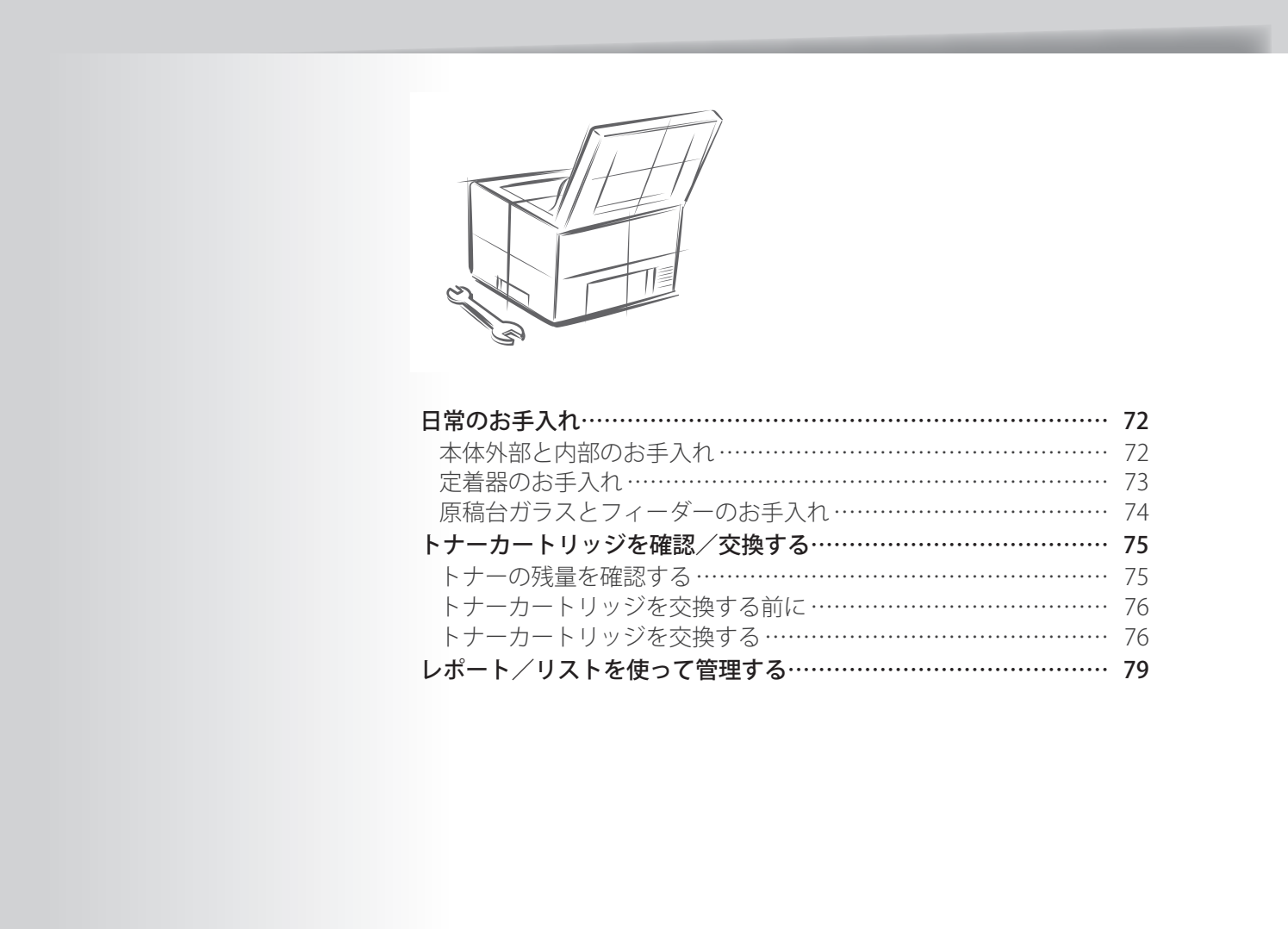

# <span id="page-71-0"></span>**日常のお手入れ**

本体外部と内部、原稿台ガラスやフィーダーと定着器は定期的に清掃してください。

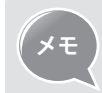

**メモ** 本製品のお手入れをするときに、ティッシュペーパー、ペーパータオルなど は使わないでください。静電気発生の原因になることがあります。

## **本体外部と内部のお手入れ**

定期的に製品本体の外部と内部を清掃して、トナーの粉や紙ぼこりを取り除いてください。

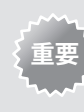

安全のため、お手入れの前には電源スイッチを切り、本製品につながってい るすべてのケーブルを抜いてください。清掃が終わったら本製品に水分が 残らないように十分に乾燥させてからケーブルをつなぎ、電源を入れてくだ さい。

#### **本体外部のお手入れ**

- *1*  電源スイッチを切ってから、すべてのケーブルを抜く
- *2*  フィーダーまたは原稿台ガラスに原稿がセットされている場合は、原稿を取 り除く
- *3*  水または薄めた中性洗剤を含ませた柔らかい布を固く絞って、本体の表面を 拭く

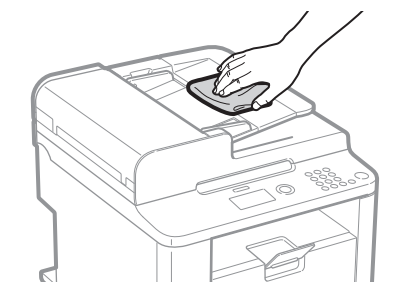

- *4*  本体外部が完全に乾燥するまでしばらく待つ
- *5*  すべてのケーブルを元通りに接続してから、電源スイッチを入れる

#### **本体内部のお手入れ**

- *1*  電源スイッチを切ってから、すべてのケーブルを抜く
- *2*  フィーダーまたは原稿台ガラスに原稿がセットされている場合は、原稿を取 り除く
- *3*  操作パネル部とトナーカバーを順に開けて、トナーカートリッジを取り出す
*4*  清潔で柔らかい、乾いた、糸くずの出ない布で、内部からトナーの粉や紙ぼ こりを取り除く

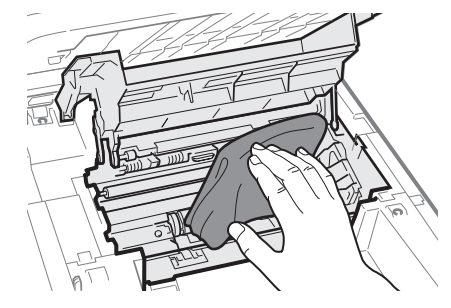

- *5*  トナーカートリッジを取り付ける
- *6*  トナーカバーと操作パネル部を順に閉める
- *7*  すべてのケーブルを元通りにつなげてから、電源スイッチを入れる

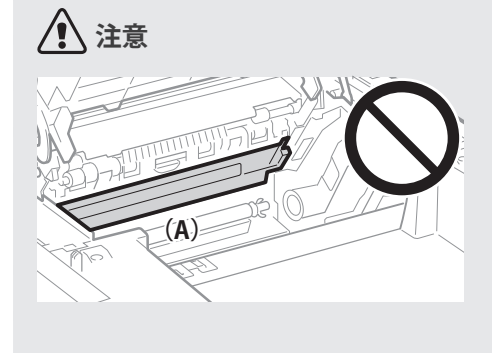

**操作パネル部をおろすとき** 指を挟まないように注意してください。

#### **定着器(A)には触れない**

使用中に高温になり、やけどの原因にな ることがあります。

**衣服や手がトナーで汚れないように注意 する**

衣服や手が汚れた場合は、直ちに冷水で 洗い流してください。温水で洗うと汚れ がとれなくなることがあります。

### **定着器のお手入れ**

印刷した用紙に黒い線が付いたりトナーが付いたりしたときは、定着器のクリーニングを 行ってください。

- *1* [ ](メニュー)を押す
- *2* [**▲**]/[**▼**]で<**調整/メンテナンス**>を選択し、[**OK**]を押す
- *3* [**▲**]/[**▼**]で<**定着器のクリーニング**>を選択し、[**OK**]を押す
- *4*  給紙カセットにA4サイズの普通紙をセットして、[**OK**]を押す **•**  クリーニングが開始されます。(約90秒)
- *5*  クリーニングが終わったら[ ](メニュー)を押して画面を閉じる

### **原稿台ガラスとフィーダーのお手入れ**

原稿にないしみや点などが読み込まれたら、原稿台ガラスとフィーダー部分を清掃してく ださい。

**原稿台ガラスのお手入れ**

- *1*  電源スイッチを切ってから、すべてのケーブルを抜く
- *2*  フィーダーまたは原稿台ガラスに原稿がセットされている場合は、原稿を取 り除く
- *3*  フィーダーを開ける
- *4*  原稿台ガラスとフィーダーの下を拭く **•**  水を含ませて固く絞った布で拭いたあと、乾いた柔らかい布で拭きます。

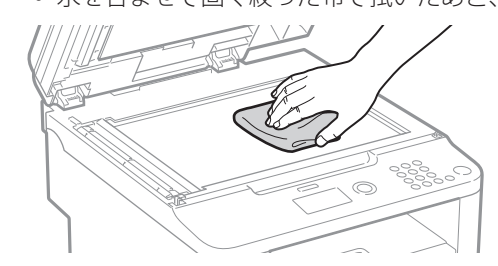

- *5*  フィーダーを閉じる
- *6*  すべてのケーブルを元通りに接続してから、電源スイッチを入れる

**フィーダーのお手入れ**

- *1*  電源スイッチを切り、すべてのケーブルを抜く
- *2*  フィーダーからすべての原稿を取り除く
- *3*  フィーダーカバーを開け、水を含ませた布を固く絞って、ローラー部分を拭 いたあと、乾いた柔らかい布で拭く

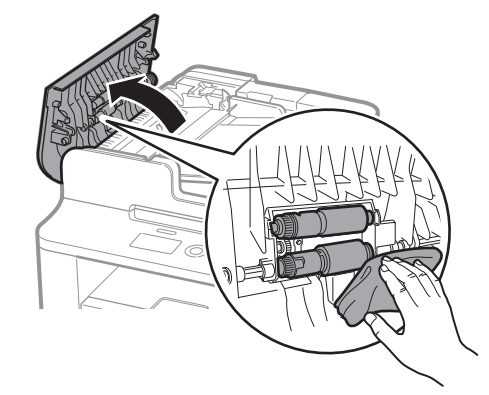

- *4*  フィーダーカバーを閉じる
- *5*  すべてのケーブルを元通りに接続してから、電源スイッチを入れる

## <span id="page-74-0"></span>**トナーカートリッジを確認/交換する**

トナーカートリッジは消耗品です。寿命に近づくと、メッセージが表示されたり、印刷結 果に白いすじが入ったり、ムラが出たりします。トナーカートリッジの残量をチェックし て、必要に応じて交換してください。

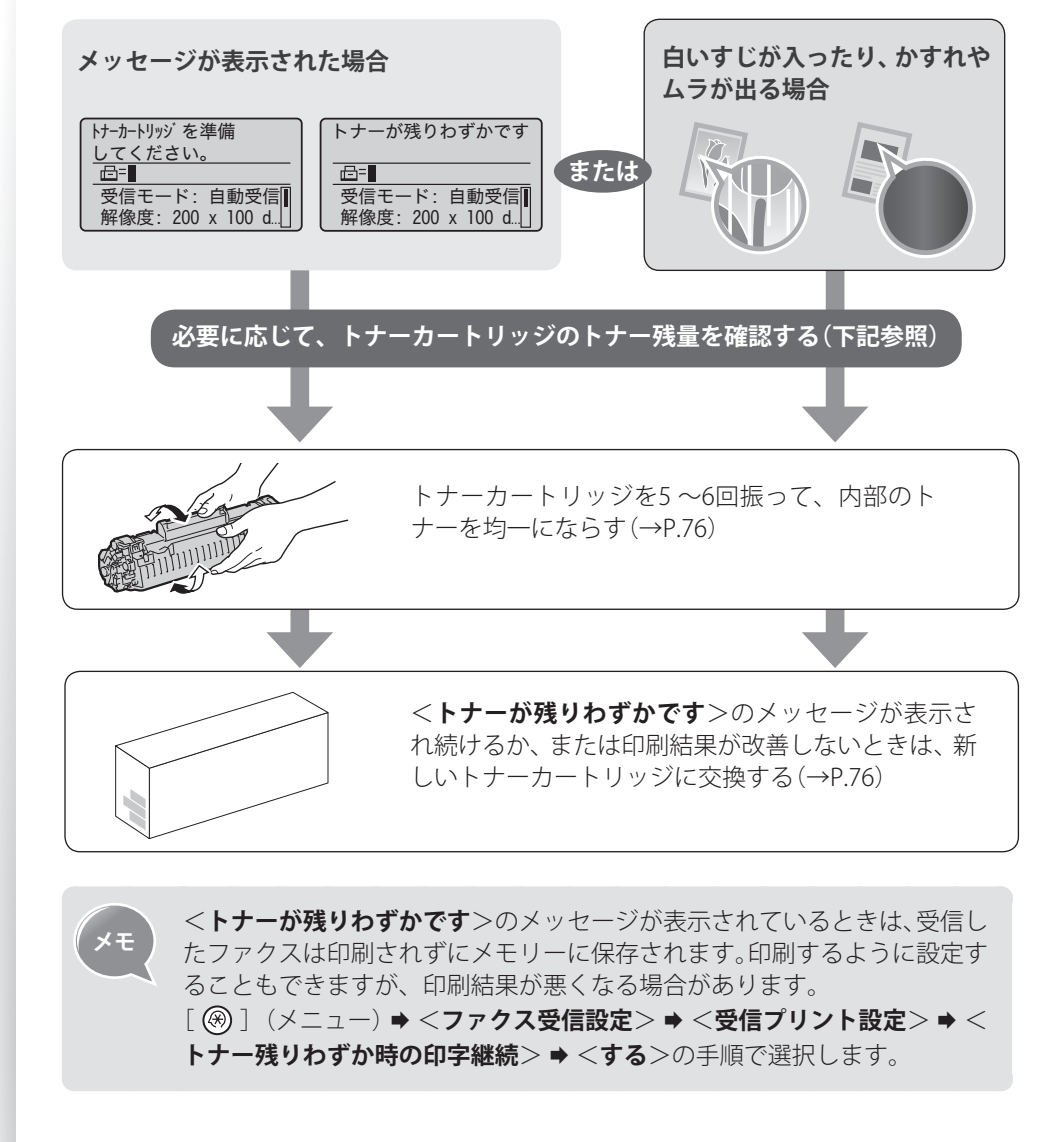

### <span id="page-74-1"></span>**トナーの残量を確認する**

- *1* [ ](状況確認/中止)を押す
- *2* [**▲**]/[**▼**]で<**デバイス状況**>を選択し、[**OK**]を押す
- *3* [**▲**]/[**▼**]で<**トナー残量**>を選択し、[**OK**]を押す
- *4*  トナー残量を確認する

状況確認/中止: : メニ

O

 $\mathbf{r}$ 

OK

 $\begin{array}{c} \infty \\ \infty \end{array}$ 

リセット ⊘

- **•**  トナー残量が3段階で表示されます。(<**良好**>、<**少ない**>、<**残りわずか**>)
- *5* [ ](状況確認/中止)を押して画面を閉じる

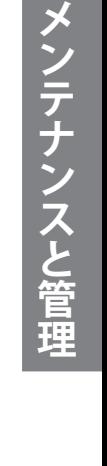

## <span id="page-75-1"></span>**トナーカートリッジを交換する前に**

トナーカートリッジを交換する前に内部のトナーを均一にならすように振ると、トナーが 完全になくなるまで、しばらくの間印刷できることがあります。

*1*  操作パネル部とトナーカバーを順に開けて、トナーカートリッジを取り出す

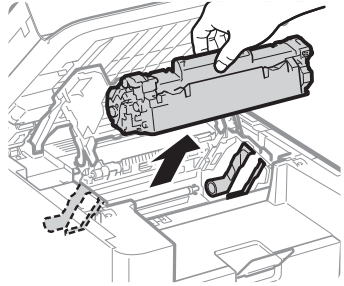

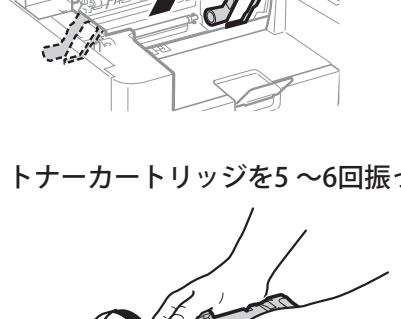

*2*  トナーカートリッジを5 ~6回振って、内部のトナーを均一にならす

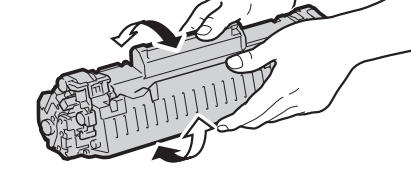

*3*  トナーカートリッジを取り付ける

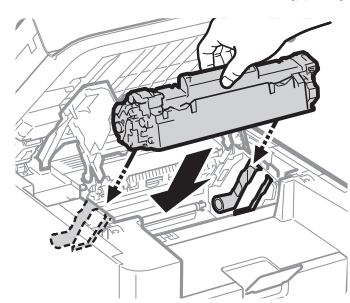

*4*  トナーカバーを閉め、操作パネル部をおろす

### <span id="page-75-0"></span>**トナーカートリッジを交換する**

トナーカートリッジを交換する時期になったら、本製品をお買い求めの販売店、またはお 近くのキヤノン販売店にてお買い求めください。

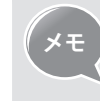

**メモ 対応するキヤノン純正トナーカートリッジ** Canon Cartridge 328(キヤノン カートリッジ 328)

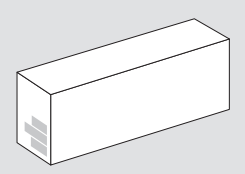

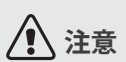

肌や衣服がトナーで汚 れたら、直ちに冷水で 洗い流してください。 温水で洗うと、汚れが とれなくなることがあ ります。

メンテナンスと管理

- *1*  操作パネル部とトナーカバーを順に開けて、トナーカートリッジを取り出す
- *2*  新しいトナーカートリッジを準備する
	- **•**  保護袋は、捨てずに保管しておいてください。本製品のメンテナンスなど、トナー カートリッジを取り外したときに必要になります。

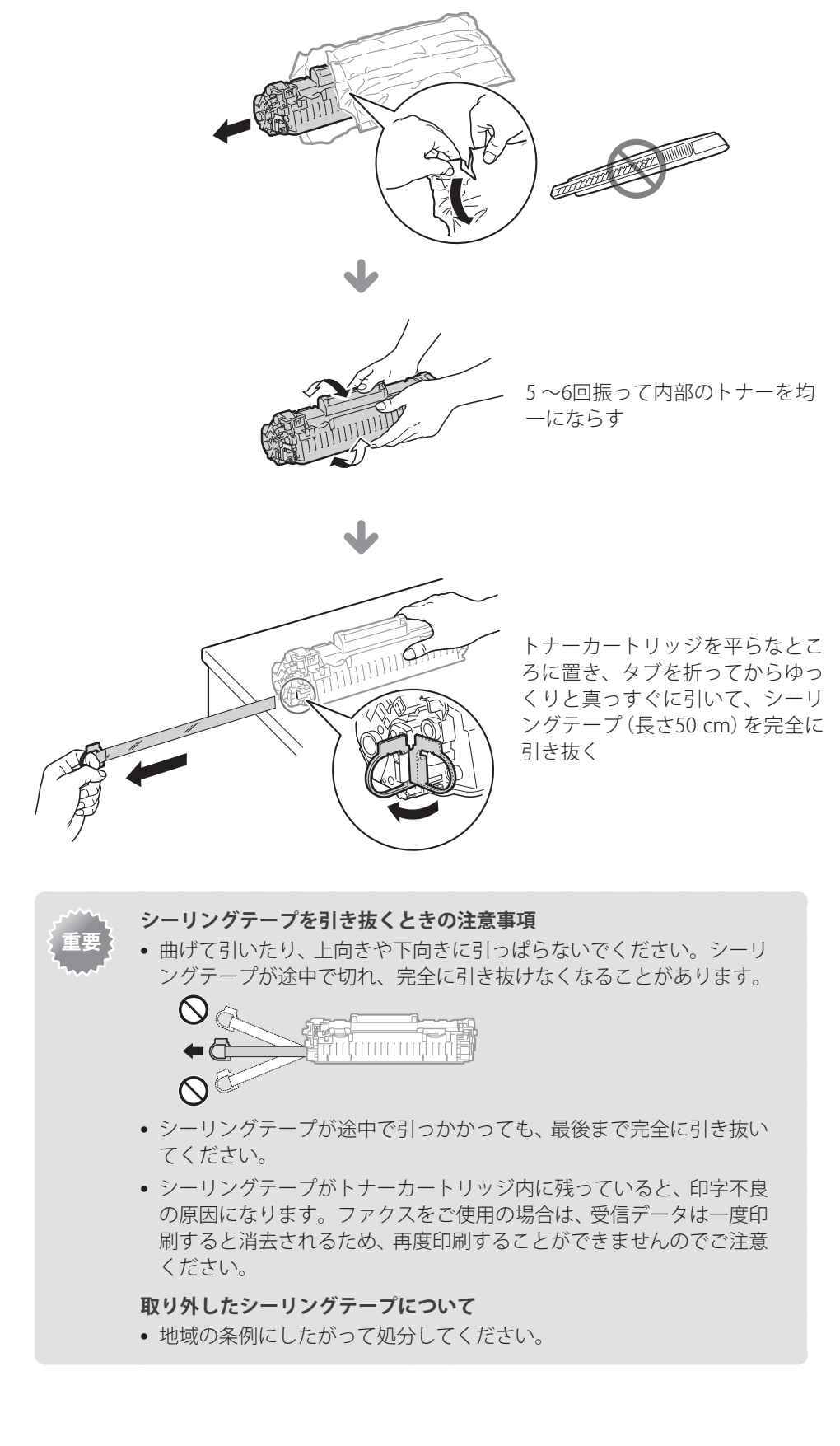

*3*  トナーカートリッジを取り付ける

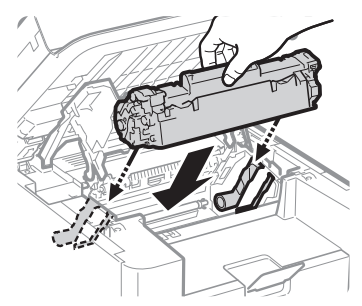

*4*  トナーカバーを閉め、操作パネル部をおろす

### **警告**

**使用済みのトナーカートリッジを火中に投じない**

トナーカートリッジ内に残ったトナーに引火して、やけどや火災の原因になります。

#### **トナーをこぼした場合の対処**

トナー粉塵を吸いこまないよう、掃き集めるか濡れた雑巾等で拭き取ってください。 掃除機を使用する場合は、粉塵爆発に対する安全対策がとられていない一般の掃除 機は使用しないでください。掃除機の故障や静電気による粉塵爆発の原因になる可 能性があります。

## **注意**

#### **トナーが手や衣服についた場合の注意**

直ちに冷水で洗い流してください。温水で洗うと、汚れがとれなくなることがあり ます。

#### **トナーが飛び散らないように注意**

シーリングテープを勢いよく引き抜いたり、途中で止めたりしないでください。ト ナーが目や口に入った場合は、直ちに冷水で洗い流し、医師と相談してください。

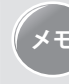

**メモ •**  使用済みのトナーカートリッジは、リサイクルのため回収を推進してい ます。資源として再利用できるよう回収にご協力ください。詳しくはe-マ ニュアルの「**安全にお使いいただくために**」 ➡ 「**資源再利用について**」を 参照してください。

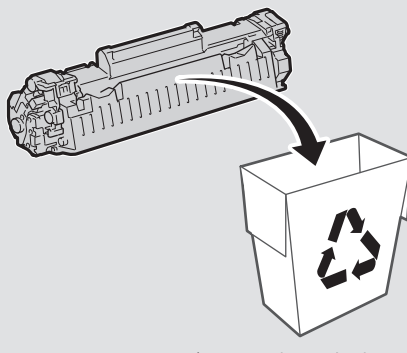

**•**  トナーカートリッジの取り扱い方法についての詳しい内容はe-マニュア ルの「**メンテナンス**」 ➡ 「**トナーカートリッジを交換する**」を参照してく ださい。

## **レポート/リストを使って管理する**

ファクスの通信状態、アドレス帳の保存状態、各種の設定値を印刷し、本製品の設定状態 のチェックが行えます。

- *1* [ ](レポート)を押す
- *2* [**▲**]/[**▼**]で<**リストプリント**>を選択し、[**OK**]を押す
- *3* [**▲**]/[**▼**]で印刷するレポートやリストを選択し、[**OK**]を押す

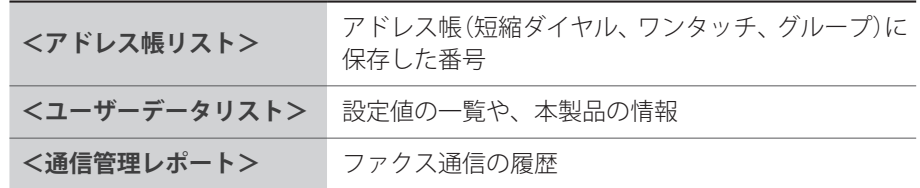

- *4*  画面に表示された手順にしたがって、印刷する 2011 01/01 02:07 PM P.001
- <u>5</u> l◯丿(レボート)を押して終了する

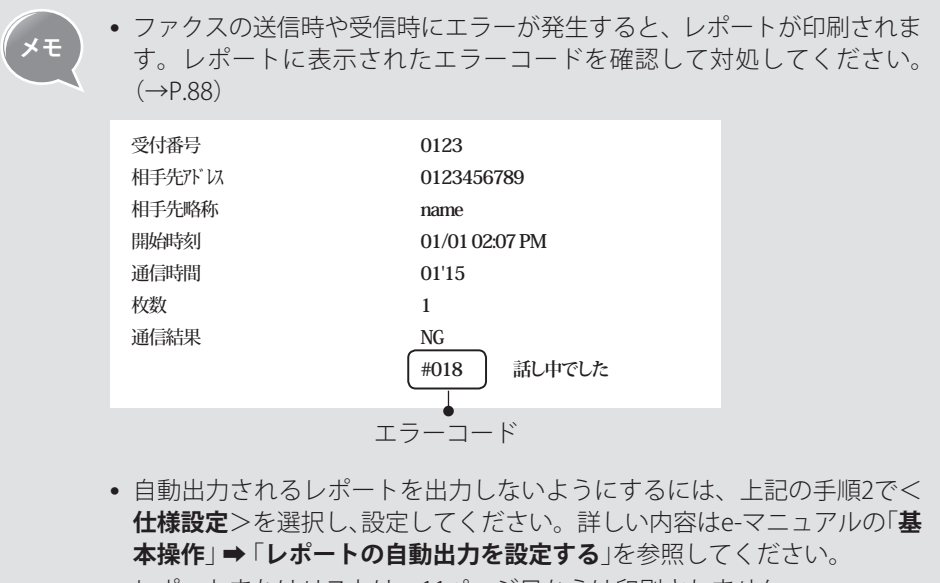

**•**  レポートまたはリストは、11ページ目からは印刷されません。

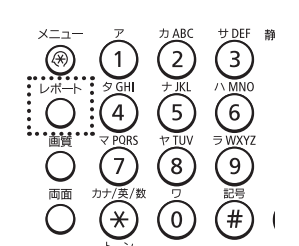

### **Memo**

# **困ったときには**

紙づまりが起きたときや、トラブルが解決しないときなどの対処方法について説 明します。

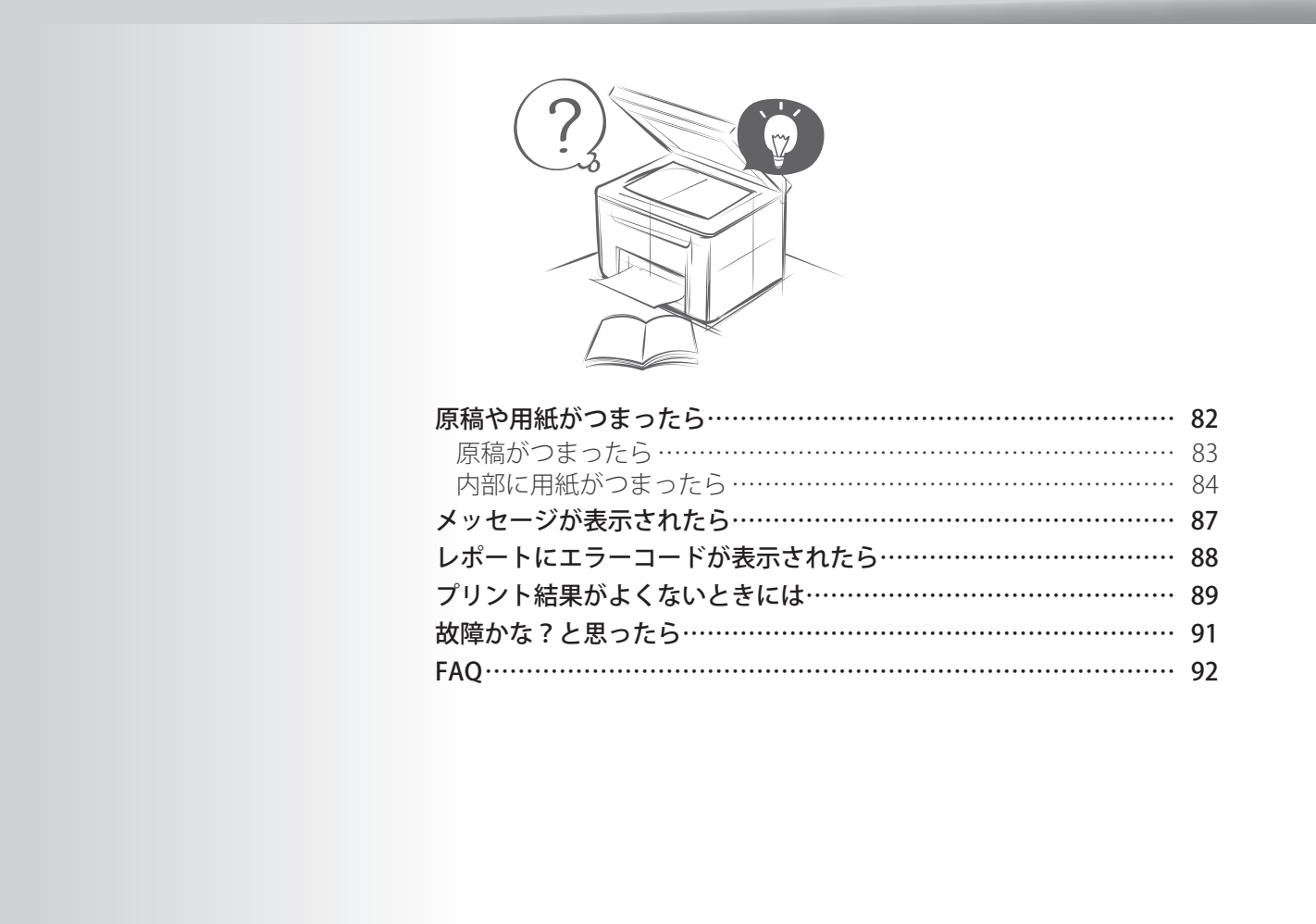

## <span id="page-81-1"></span><span id="page-81-0"></span>**原稿や用紙がつまったら**

原稿や用紙がつまったら、画面に<**用紙がつまりました。**>と表示されます。画面に表示 された手順にしたがって、つまった原稿や用紙を取り除いてください。

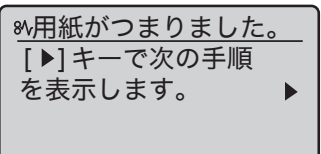

## **警告**

**つまった原稿や用紙を取り除くとき**

原稿や用紙の端で手を切らないよう注意してください。

**つまった用紙を取り除くときや、本体内部を点検するとき**

ネックレス、ブレスレットなどの金属製品が本体内部の部品と接触しないようにし てください。やけどや感電の恐れがあります。

## **注意**

#### **手や衣類にトナーが付着した場合**

冷水で洗ってください。温水で洗うと、落ちなくなります。

#### **つまった原稿や用紙を取り除くとき**

紙づまり時には、画面に表示されているメッセージにしたがって、つまっている用 紙を機械内部に紙片が残らないように取り除いてください。また、表示以外の箇所 には無理に手を入れないでください。けがややけどの原因になることがあります。

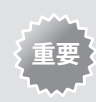

#### **用紙が破れた場合**

紙片が残らないように、すべて取り除いてください。

**紙づまりが繰り返し起こる場合**

- 以下を確認してください。
- **•**  以下の用紙付き保護部材が取り外されているかを確認してください。

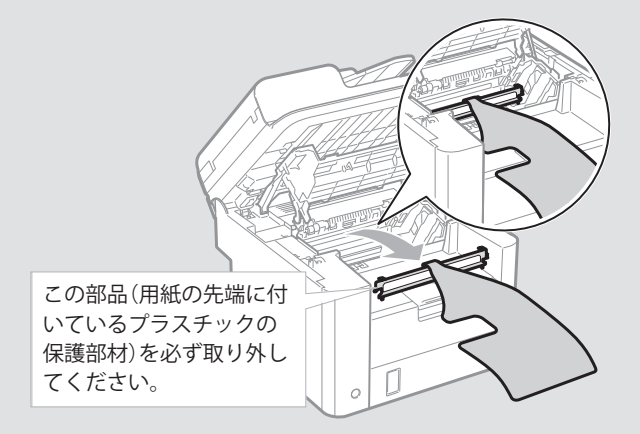

- **•**  本製品に用紙をセットする前に、平らな場所で揃えてください。
- お使いの用紙が本製品に適しているか確認してください。(→ P[.22](#page-21-0))
- **•**  つまった用紙の切れ端が本体内部に残っていないか、確認してください。

### <span id="page-82-0"></span>**原稿がつまったら**

フィーダーにセットされている原稿を取り出したあと、次の手順にしたがって、つまった 原稿を取り除いてください。

フィーダーカバーを開け、圧解除レバーを上げる

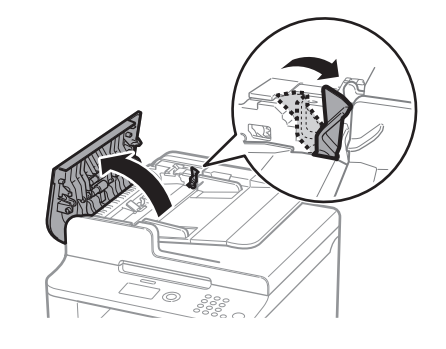

原稿をゆっくり引っぱって取り除く

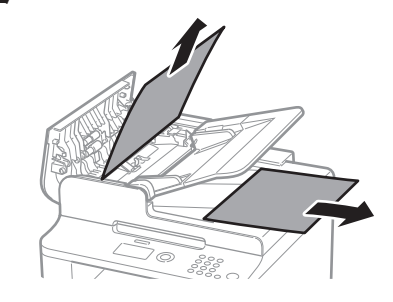

緑色のつまみを持って、中カバーを開ける

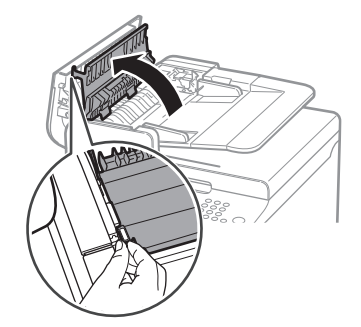

原稿をゆっくり引っぱって取り除く

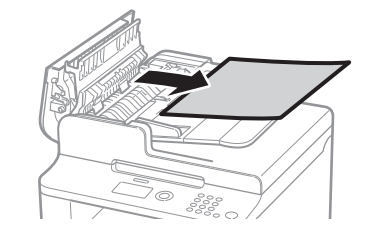

- 中カバーを閉める
- 圧解除レバーを元の位置に戻し、フィーダーカバーを閉める
- 原稿をフィーダーにセットする

## <span id="page-83-0"></span>**内部に用紙がつまったら**

次の手順にしたがって、つまった用紙を取り除いてください。

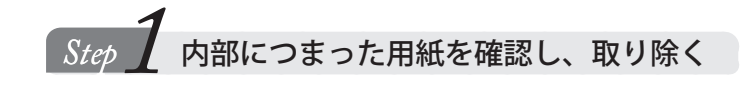

- *1*  操作パネル部とトナーカバーを順に開ける
- *2*  トナーカートリッジを取り出す

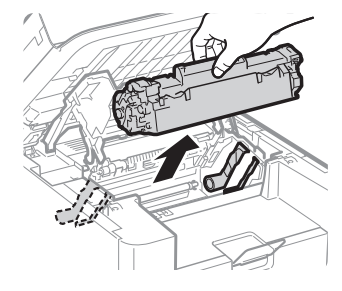

*3*  用紙をゆっくり引っぱって取り除く

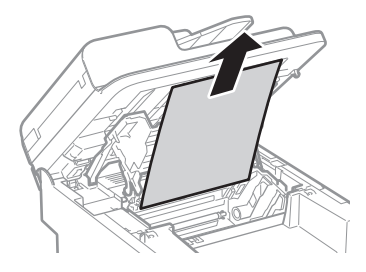

*4*  緑色のボタン(A)を押しながら、排紙ガイド(B)を手前に引き出して開ける

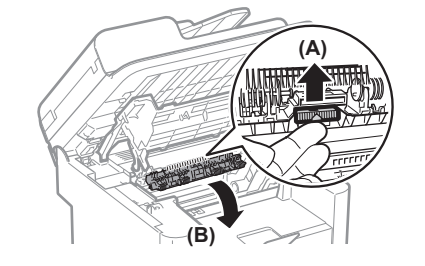

*5*  用紙をゆっくり引っぱって取り除く

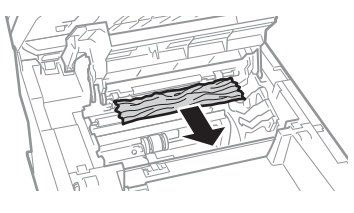

- *6*  排紙ガイドを持ち上げて、確実に閉める
	- **•**  排紙ガイドの両端が閉まっていることを確認してください。

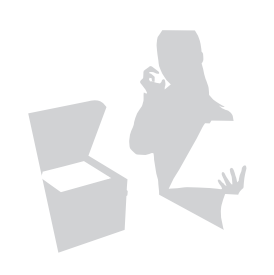

*7*  定着器(A)とローラー(B)の間につまった用紙を、先端が見えるまで下方向に ゆっくり引き出す

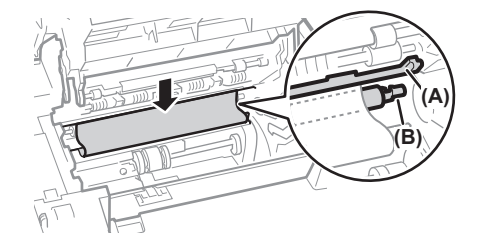

*8*  用紙の先端が出たら、つまった用紙の両端を持って、ゆっくり引っぱって取 り除く

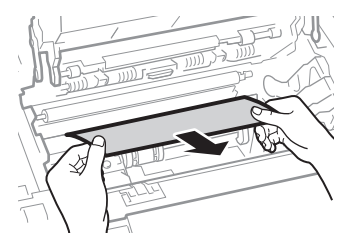

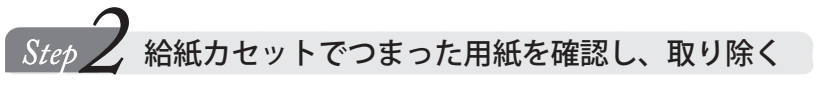

*1*  前カバーを開けて、カセットの中の用紙を取り除く

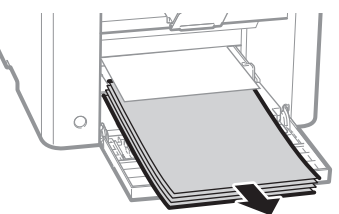

*2*  つまった用紙をゆっくり引っぱって取り除く

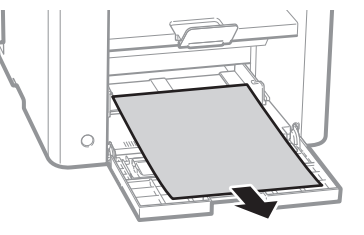

*3*  カセットに用紙を入れ、前カバーを閉める

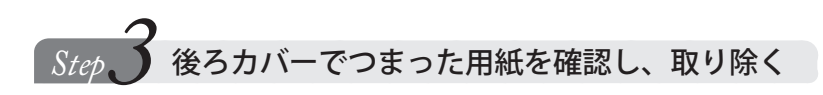

*1*  後ろカバーを開ける

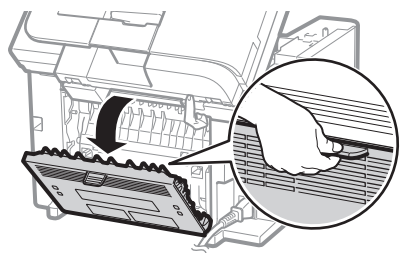

*2*  用紙をゆっくり引っぱって取り除く

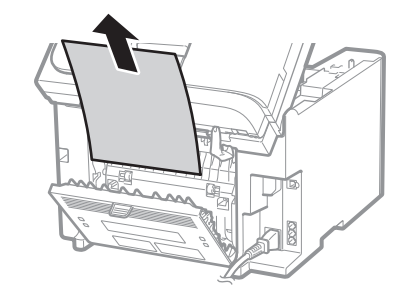

*3*  後ろカバーを閉める

**「Step ←操作パネル部をおろして、印刷可能な状態にする** 

- *1*  トナーカートリッジを取り付ける
- *2*  トナーカバーを閉めてから操作パネル部をおろす

**注意**

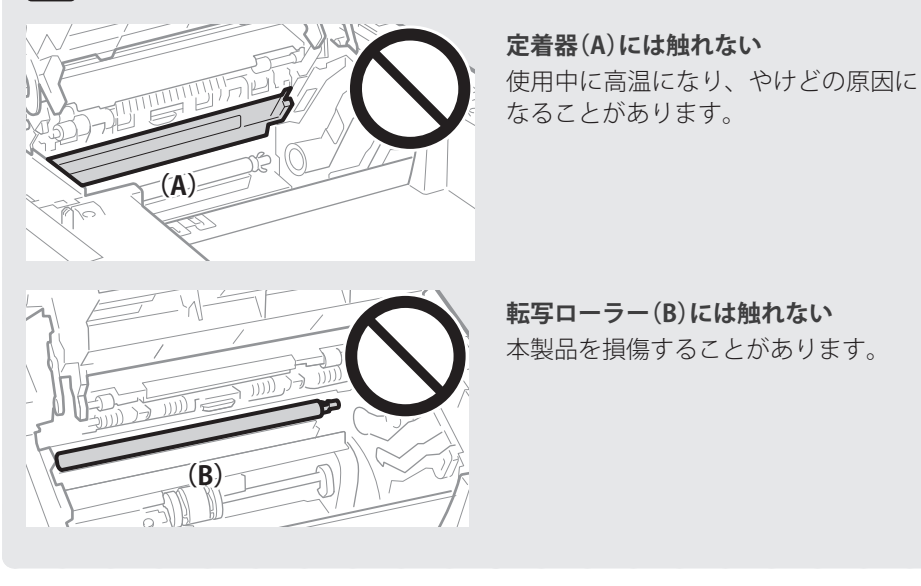

## <span id="page-86-1"></span><span id="page-86-0"></span>**メッセージが表示されたら**

メモリー、用紙、トナーに関するメッセージの一部を説明します。

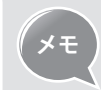

**メモ** 本書で説明していないメッセージはe-マニュアルの「**トラブルシューティング**」 「**メッセージが表示された ら**」を参照してください。

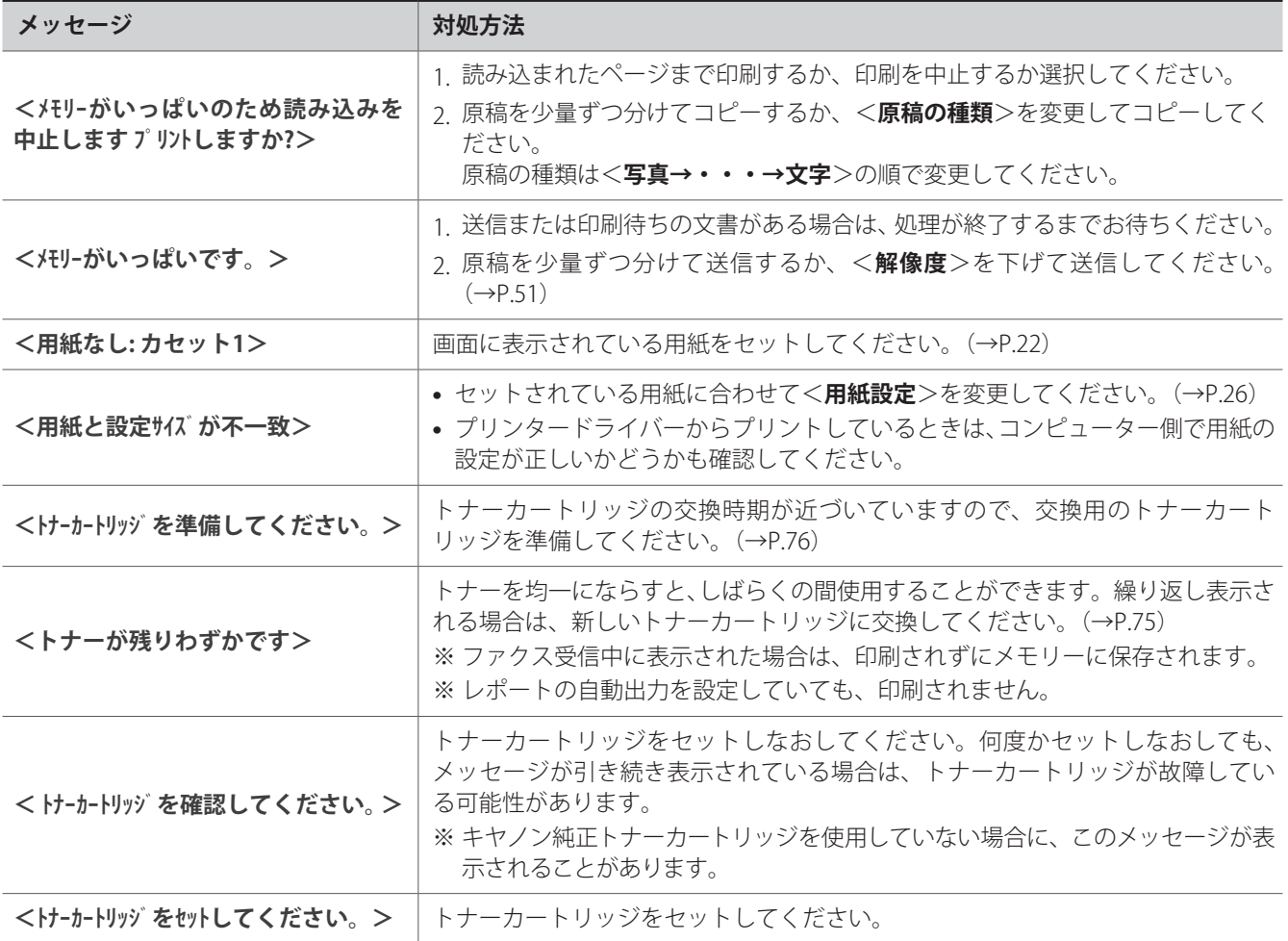

#### <span id="page-87-1"></span><span id="page-87-0"></span>**レポートにエラーコードが表示されたら** <u>エアドエノーコード</u>

エラーが発生した場合は、レポートが印刷されます。レポートに表示された3桁のエラーコードの原因を確認し、処置方法に したがって問題を解決します。 \*\*\*\*\*\*\*\*\*\*\*\*\*\*\*\*\*\*\*\*\*\*\*\*\*\*\*

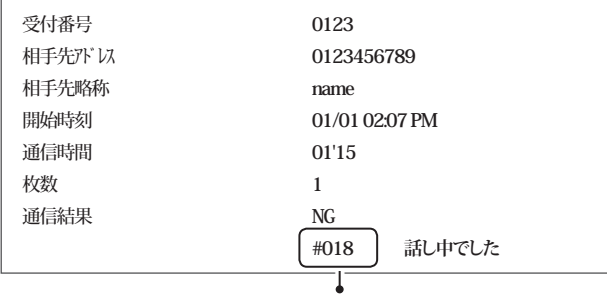

#### エラーコード

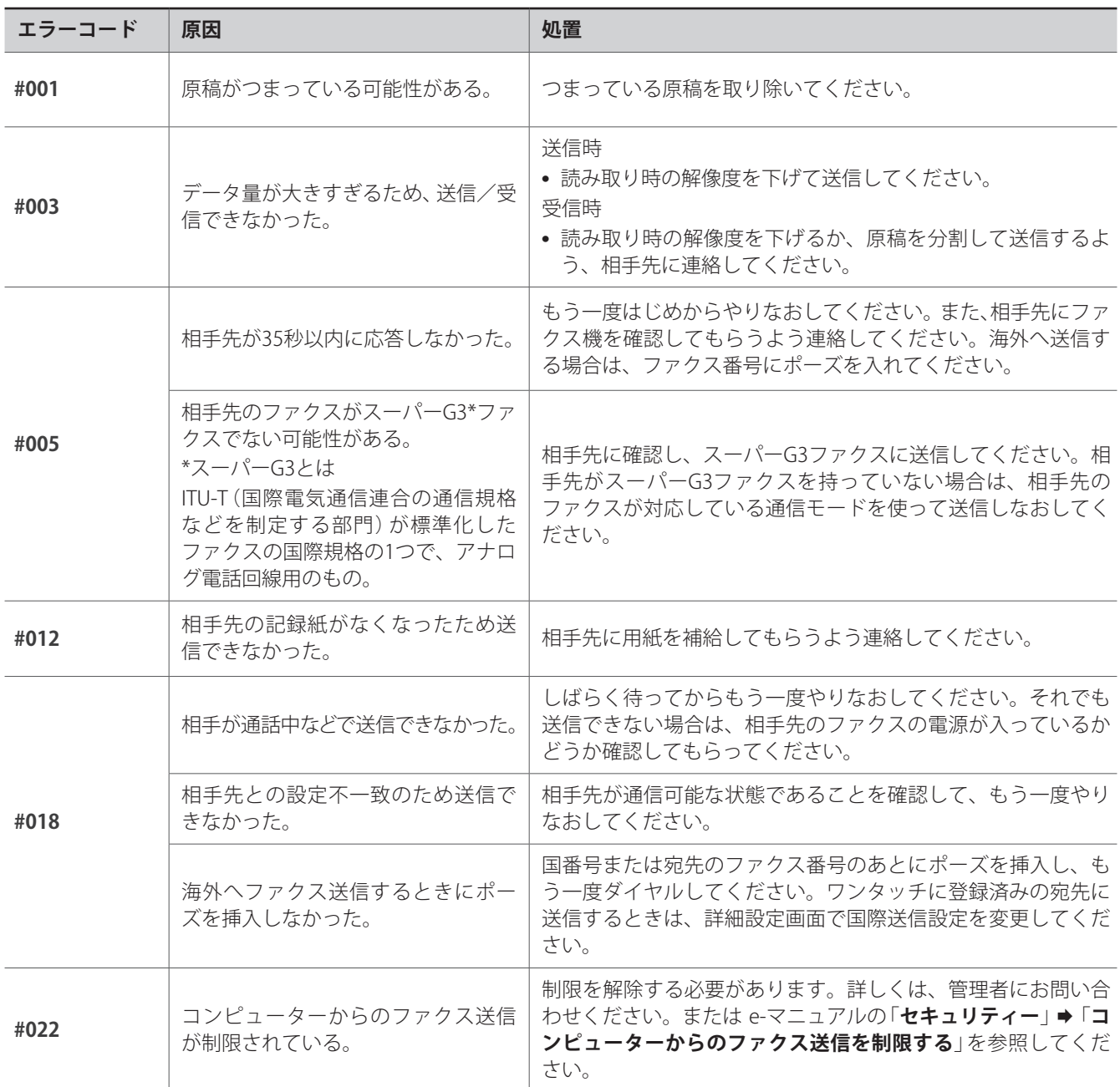

<span id="page-88-0"></span>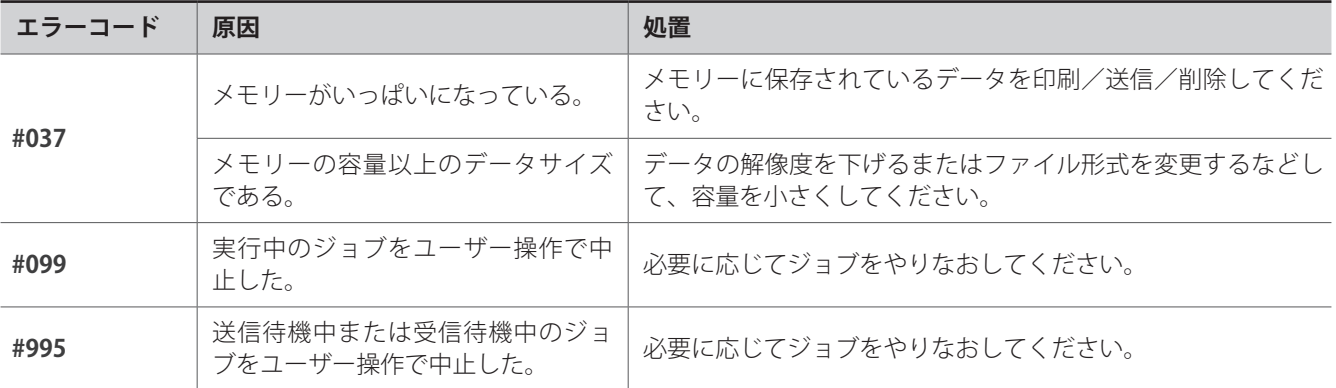

## **プリント結果がよくないときには**

印刷結果の改善のため、それぞれの症状に推奨された処置を行ってください。

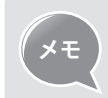

**メモ •**  下記に記載の方法で解決できない場合は、e-マニュアルの「**トラブルシューティング**」をご覧ください。 ● 特殊モードの設定に方法については、e-マニュアルの「**メンテナンス」⇒「特殊モード一覧**」を参照してください。

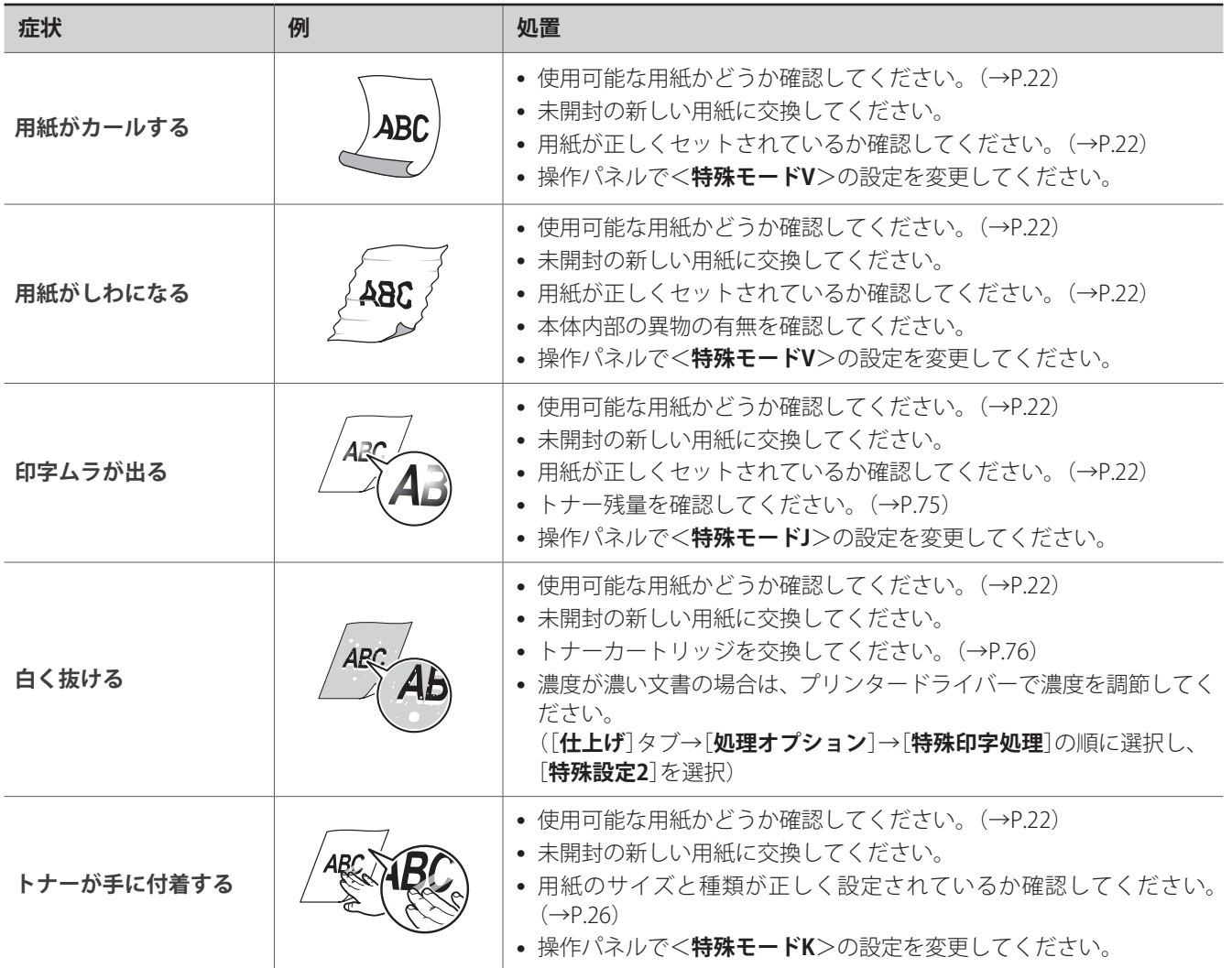

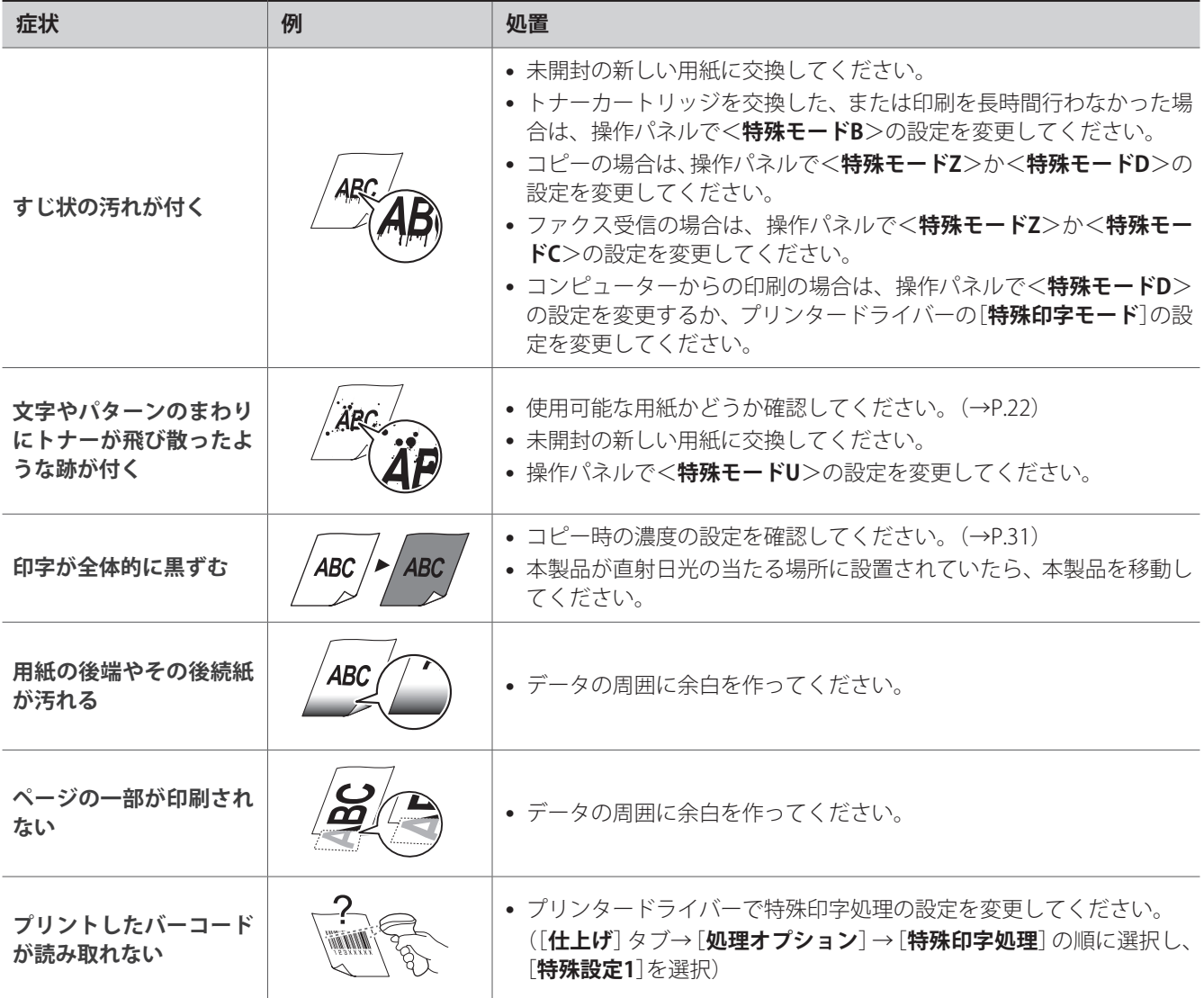

## <span id="page-90-0"></span>**故障かな?と思ったら**

次の手順にしたがって、問題が解決するかどうか確認してください。

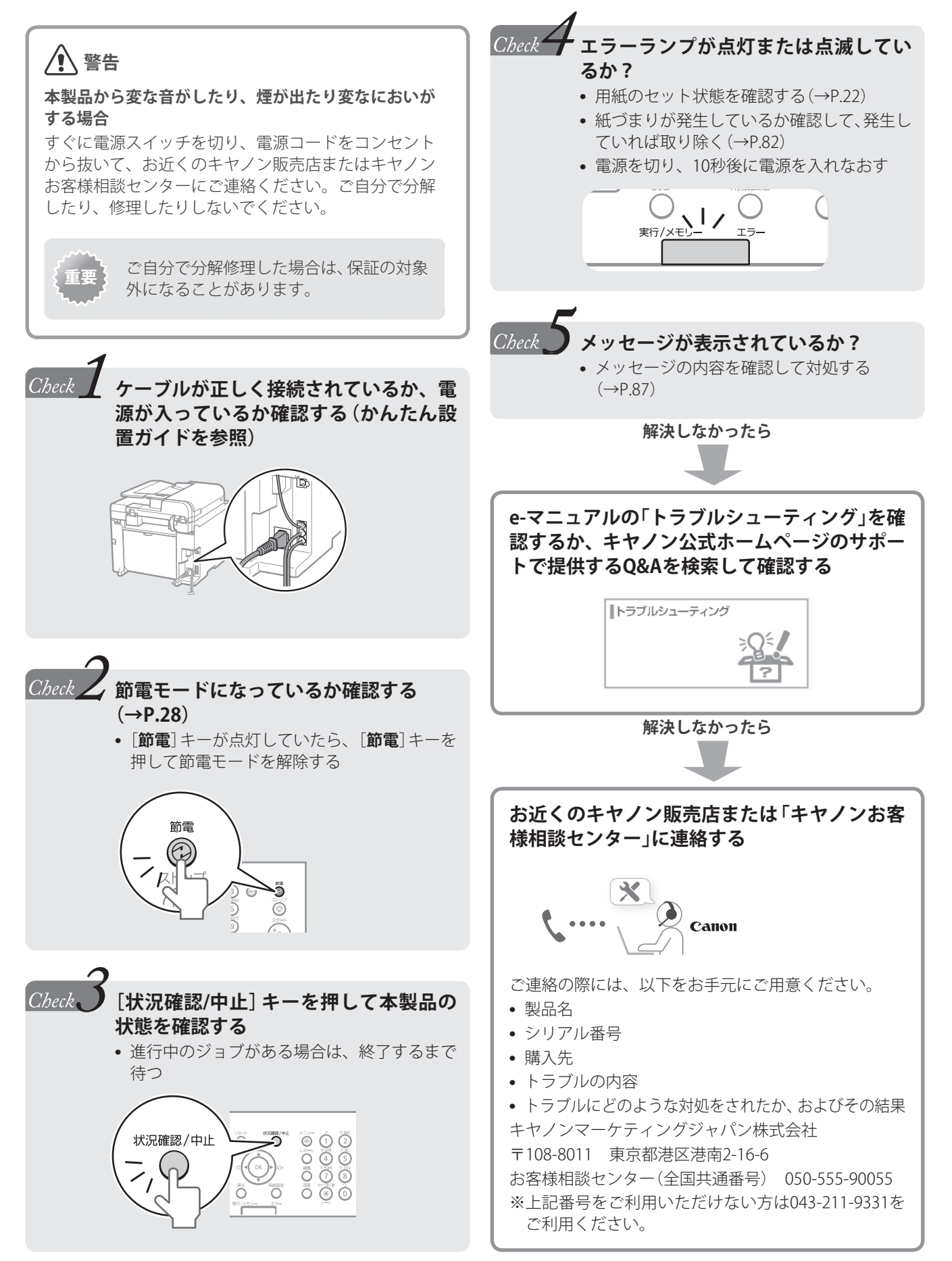

ファクス *Q* **ファクス受信時に着信音を鳴らさないようにできますか?** └ *A* **FAX/TEL切替モードをお使いの場合のみ、ファクスの着信音を鳴らさないようにできます。** ファクスの着信音を鳴らさないようにするには、[ <sup>@</sup> ] (メニュー) → <ファクス受信設定> →

**<<<<<<<d>
受信機能設定> → <着信呼出> → <OFF>を押します。** 

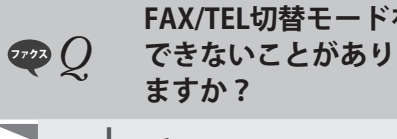

<span id="page-91-0"></span>**FAQ**

**FAX/TEL切替モードを使用していますが、着信音が鳴っている時間が短いため電話に応答 できないことがあります。どうすれば着信時に着信音を鳴らす時間を長くすることができ**

└ *A* ファクスモード画面で<**受信モード**> <**FAX/TEL切替**> <**呼出時間**>を選択して[**OK**]を 押したあと、着信音を鳴らしたい時間(秒)を設定してください。

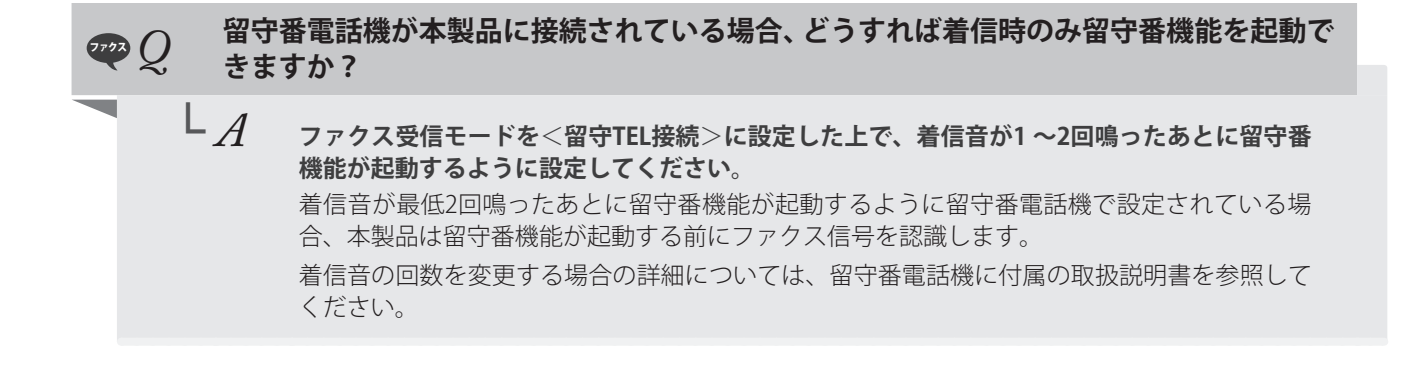

ファクス *Q* **ファクス機能付きの外付け電話機が本製品と接続されている場合に、外付け電話機ではな く本製品でファクスを受信したい。**

└ *A* **ファクス受信モードを**<**FAX/TEL切替**>**に設定して、外付け電話機のファクス機能を無効にし てください。** 本製品と外付け電話機のファクス機能がどちらも有効に設定されている場合、最初にファクス

信号を認識した機器がファクスを受信します。常に本製品でファクスを受信したい場合は、外 付け電話機のファクス機能を無効にしてください。

詳細については、外付け電話機に付属の取扱説明書を参照してください。

### **停電のときには**

電力供給が止まっている間、本製品は使用できません。

#### **停電時のファクス機能について**

- **•**  原稿を送受信できません。
- **•**  外付け電話機で電話をかけられないことがあります。ただし、お使 いの電話機の種類によって異なります。
- **•**  外付け電話機で電話を受けられることがあります。ただし、お使い の電話機の種類によって異なります。

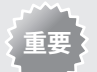

**電源供給が止まったときのデータ保存**

停電の発生や電源コードが誤って抜けるなどが原因で電 源供給が止まっても、メモリーに蓄積されていた送受信 データは保存されています。

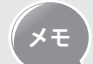

**内蔵バッテリーの充電について**

内蔵バッテリーを完全に充電するには電源を入れてから 約 24 時間かかります。 充電が不十分だとメモリー内にデータがきちんと保存さ

### **安全にお使いいただくために**

れない場合があります。

本製品をお使いになる前に、本書とe-マニュアルの「安全にお使いいた だくために」をよくお読みいただき、正しくご使用ください。 ここに書かれている警告や注意、重要事項は、お使いになる人や他の

人への危害、財産への損害を未然に防ぐための内容ですので、必ずお 守りください。

本書の記載にしたがわない使いかたをする、不適切な使いかたをする、弊 社以外の第三者または弊社指定以外の第三者によって修理/変更する、 などによって生じた障害の責任は負いかねますのでご了承ください。

### **設置について**

## **警告**

- アルコール、シンナーなどの引火性溶剤の近くに設置しないでくだ さい。これらが製品内部の電気部品などに付着すると、火災や感電 の原因になります。
- **•**  アクセサリーなどの金属や液体が入った容器を本機の上に置かな いでください。異物が内部の電気部品などに接触すると火災や感電 の原因になります。

万一、内部に入った場合は、電源プラグをコンセントから抜き、お買 い求めの販売店にご連絡ください。

## **注意**

- **•**  次のような場所には設置しないでください。けがや火災、感電の原 因になります。
	- **–** 不安定な場所
	- **–** 振動のある場所雨や雪が降りかかるような場所
	- **–** 通風口をふさぐおそれのある場所(壁の近く、ベット・ソファー・ 毛足の長いじゅうたんの上など)
	- **–** 湿気やホコリの多い場所
	- **–** 屋外や直射日光の当たる場所
	- **–** 高温になる場所
	- **–** 火気に近い場所
	- **–** 風通しの悪い場所
- **•**  使用中はオゾンなどが発生しますが、人体に影響ありません。ただ し、長時間使用したり大量にプリントしたりする場合は、快適な作 業環境を保つために換気してください。
- **•**  本機の接続部には、定められたもの以外は接続しないでください。 火災や感電の原因になります。
- **•**  ハードディスクを搭載している製品は、高地(海抜3000m以上)で使 用すると、正常に動作できない場合があります。

#### **電源について**

#### **警告**

- **•**  付属の電源コード以外は使用しないでください。火災や感電の原因 になります。
- **•**  電源コードを傷つける、加工する、引っぱる、無理に曲げる、など の行為はしないでください。また、電源コードに重いものをのせな いでください。火災や感電の原因になります。
- **•**  濡れた手で電源プラグを抜き差ししないでください。感電の原因に なります。
- **•**  タコ足配線をしたり、延長コードを使用したりしないでください。 火災や感電の原因になります。
- **•**  電源コードを束ねたり、結んだりしないでください。火災や感電の 原因になります。
- **•**  電源プラグは電源コンセントの奥までしっかりと差し込んでくだ さい。火災や感電の原因になります。
- **•**  電源コンセントのアース線端子\*に、アース線を接続してください。 万一、漏電した場合は感電の恐れがあります。
	- \* アース線専用端子がない場合は、接地工事(D種)が行われている アース線端子に接続します。

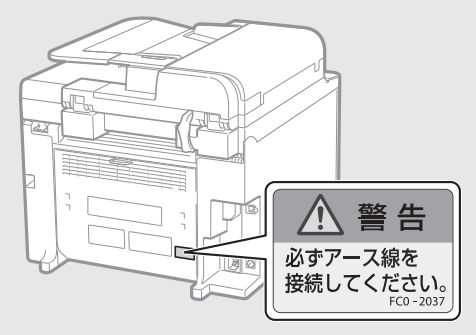

- **•**  次の場所には絶対に接続しないでください。
	- **–** 水道管・・・配管の一部がプラスティックの場合、アースの役目を 果たしません。ただし、水道局がアース対象物として許可した水 道管は除きます。
	- **–** ガス管・・・ガス爆発や火災の原因になります。
	- **–** 電話線のアースや避雷針・・・落雷のときに大きな電流が流れ、火 災や感電の原因になります。
- **•**  雷が発生したときは、電源プラグをコンセントから抜いてくださ い。火災、感電、故障の原因になります。

### /【 注意

- **•**  表示以外の電源電圧で使用しないでください。火災や感電の原因に なることがあります。
- **•**  非常時にすぐ電源プラグが抜けるように、電源プラグの周囲に物を 置かないでください。

### **取り扱いについて**

### **警告**

- **•**  製品を分解したり、改造したりしないでください。内部には高圧・ 高温の部分があり、火災や感電の原因になります。
- **•**  電源コード、ケーブル類、製品内部のギア、電気部品などに子供の 手が届かないよう注意してください。思わぬ事故の原因となり危険 です。
- **•**  異音・異臭がする、発熱・発煙している、などの場合は、直ちに電 源プラグをコンセントから抜き、お買い求めの販売店にご連絡くだ さい。そのまま使用すると火災や感電の原因になり、大変危険です。
- **•**  製品の近くで可燃性スプレーなどを使用しないでください。ガスな どの異物が本機内部の電気部品などに付着すると、火災や感電の原 因になります。

### **注意**

- **•**  長時間ご使用にならない場合は、安全のため電源プラグをコンセン トから抜いてください。
- **•**  開閉部を操作するとき手を挟まないようにしてください。けがの原 因になることがあります。
- **•**  排紙部のローラーに触らないでください。巻き込まれて、けがの原 因になることがあります。
- **•**  使用直後は、内部や排紙口が高温になります。また、連続印刷する と用紙が熱くなることがありますので取り扱いには注意してくだ さい。やけどの原因になることがあります。
- **•**  排紙直後の用紙は、熱くなっている場合があります。特に連続プリ ントした場合は、用紙を取り除くときや、取り除いた用紙を揃える ときに注意してください。やけどの原因になることがあります。
- **•**  フィーダーと操作パネル部は、手を挟まないように静かに閉じてく ださい。けがの原因になることがあります。
- **•**  レーザー光は、人体に有害となる恐れがあります。そのため本製品 では、レーザー光はレーザースキャナーユニット内にカバーで密閉 されており、お客様が通常の操作をする場合にはレーザー光が漏れ る心配はまったくありません。安全のために以下の注意事項を必ず お守りください。
	- **–** 取扱説明書で指示された以外のカバーは、絶対に開けないでください。
	- **–** レーザースキャナーユニットのカバーに貼ってある注意ラベル をはがさないでください。

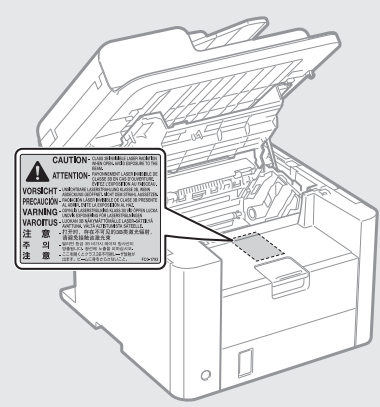

- **–** 万一レーザー光が漏れて目に入った場合、目に障害が起こる原因 になることがあります。
- **•**  取扱説明書で規定された、制御、調整および操作手順以外のご利用 は、危険な放射線の露出を引き起こす可能性があります。
- **•**  この製品はIEC60825-1:2007 においてクラス1 レーザー製品である ことを確認しています。

### **保守/点検について**

### **/2 警告**

- **•**  清掃のときは、電源を切り、電源プラグをコンセントから抜いてく ださい。火災や感電の原因になります。
- **電源プラグを定期的に抜き、その周辺およびコンセントにたまった** ホコリや汚れを、乾いた布でふき取ってください。ホコリが湿気を 吸って電流が流れ、火災の原因になります。
- **•**  清掃のときは、水で湿らせ固く絞った布を使用してください。アル コール、ベンジン、シンナーなどの引火性溶剤は使用しないでくだ さい。これらが内部の電気部品などに付着すると火災や感電の原因 になります。
- **•**  電源コードや電源プラグは定期的に点検し、発熱・錆び・曲がり・ 擦れ・亀裂がないかどうか確認してください。損傷した状態で使用 し続けると、火災や感電の原因になります。

### **消耗品について**

### **警告**

- **•**  トナーカートリッジを火中に投じないでください。引火して、やけ どや火災の原因になります。
- **•**  トナーをこぼした場合は、トナー粉塵を吸いこまないよう、掃き集 めるか濡れた雑巾等で拭き取ってください。 掃除機を使用する場合は、粉塵爆発に対する安全対策がとられてい ない一般の掃除機は使用しないでください。 掃除機の故障や静電気による粉塵爆発の原因になる可能性があり ます。

### **注意**

- **•**  トナーカートリッジなどの消耗品は、幼児の手が届かないところへ 保管してください。万一、トナーを飲んだ場合は、直ちに医師に相 談してください。
- **•**  トナーカートリッジは分解しないでください。トナーが飛び散って 目や口などに入ることがあります。トナーが目や口に入った場合 は、直ちに水で洗い流し、医師に相談してください。
- **•**  トナーカートリッジからトナーが漏れたときは、吸い込んだり、皮 膚に付着しないよう注意してください。万一、皮膚に付着した場合 は、石鹸を使って洗い流してください。また、トナーを吸い込んだ 場合や、皮膚に刺激が残る場合は直ちに医師に相談してください。

### **その他**

## **警告**

**•**  心臓ペースメーカーをご使用の方へ 本機からは微弱な磁気を発生しています。万一、身体に異常を感じ たら本機からすぐに離れ、医師にご相談ください。

### **規制について**

#### **本体製品名称について**

この製品は、販売されている地域の安全規制にしたがって、以下の( ) 内の名称で登録されている場合があります。 Canofax L410 (F164302)

#### **電波障害規制について**

この装置は、クラスB情報技術装置です。この装置は、家庭環境で使 用することを目的としていますが、この装置がラジオやテレビジョン 受信機に近接して使用されると、受信障害を引き起こすことがありま す。取扱説明書にしたがって正しい取り扱いをしてください。 なお、通信ケーブルはシールド付をご使用ください。

VCCI-B

#### **高調波の抑制について**

本機器はJIS C 61000-3-2 高調波電流発生限度値に適合しています。

#### **原稿などを読み込む際の注意事項**

以下を原稿として読み込むか、あるいは複製したり、加工したりする と、法律により罰せられる場合がありますのでご注意ください。

**•**  著作物など

他人の著作物を権利者に無断で複製などすることは、個人的または 家庭内その他これに準ずる限られた範囲においての使用を目的と する場合を除き違法となります。また、人物の写真などを複製する 場合には肖像権が問題となることがあります。

**•**  通貨、有価証券など 以下のものを本物と偽って使用する目的で複製すること、またはその 本物と紛らわしいものを作成することは法律により罰せられます。

- 紙幣、貨幣、銀行券(外国のものを含む)
- 国債証券、地方債証券
- 郵便為替証書
- 郵便切手、印紙
- 株券、社債券
- 手形、小切手
- 定期券、回数券、乗車券
- その他の有価証券
- **•**  公文書など

以下のものを本物と偽って使用する目的で偽造することは法律に より罰せられます。

- 公務員または役所が作成した免許証、登記簿謄本その他の証明書 や文書
- 私人が作成した契約書その他権利義務や事実証明に関する文書
- 役所または公務員の印影、署名または記号
- 私人の印影または署名
- [関係法律]
	- 刑法
	- 著作権法
	- 通貨及証券模造取締法
	- 外国ニ於テ流通スル貨幣紙幣銀行券
	- 証券偽造変造及模造ニ関スル法律
	- 郵便法
	- 郵便切手類模造等取締法
- 印紙犯罪処罰法
- 印紙等模造取締法

#### **免責事項**

本書の内容は予告なく変更することがありますのでご了承ください。 キヤノン株式会社は、ここに定める場合を除き、市場性、商品性、特 定使用目的の適合性、または特許権の非侵害性に対する保証を含め、 明示的または暗示的にかかわらず本書に関していかなる種類の保証を 負うものではありません。キヤノン株式会社は、直接的、間接的、ま たは結果的に生じたいかなる自然の損害、あるいは本書をご利用に なったことにより生じたいかなる損害または費用についても、責任を 負うものではありません。

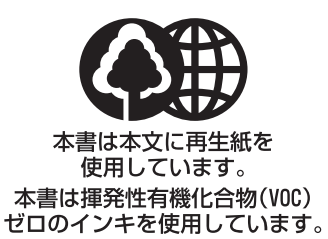

### 消耗品のご注文先

販売先

電話番号

担当部門

担 当 者

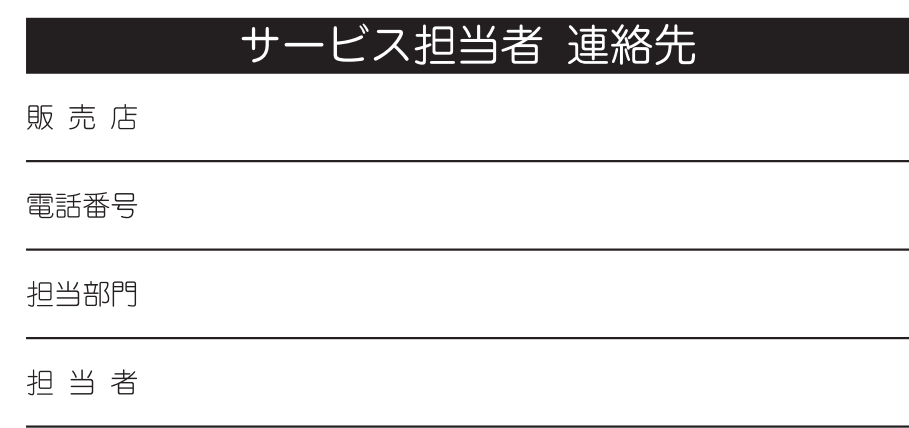

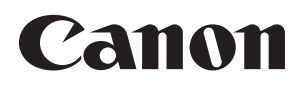

キヤノン株式会社・キヤノンマーケティングジャパン株式会社

#### お客様相談センター (全国共通番号)

# 050-555-90055

[受付時間] 〈平日〉9:00~20:00 〈土日祝祭日〉10:00~17:00 (1/1~3は休ませていただきます) ※上記番号をご利用いただけない方は 043-211-9331 をご利用ください。 ※IP電話をご利用の場合、プロバイダーのサービスによってつながらない場合があります。 ※受付時間は予告なく変更する場合があります。あらかじめご了承ください。

キヤノンマーケティングジャパン株式会社

#### 〒108-8011 東京都港区港南2-16-6